**ALIENWARE® M17x MOXILE HANDBUCH** 

### Anmerkungen, Vorsichtshinweise und Warnungen

ANMERKUNG: Eine ANMERKUNG enthält wichtige Informationen, die Ihnen helfen, Ihren Computer besser zu nutzen.

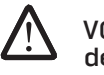

VORSICHT: Ein VORSICHTSHINWEIS warnt vor möglichen Beschädigungen der Hardware oder vor Datenverlust und zeigt, wie diese vermieden werden können.

WARNUNG: Durch WARNUNG werden Sie auf Gefahrenquellen hingewiesen, die materielle Schäden, Verletzungen oder sogar den Tod von Personen zur Folge haben können.

Die hierin enthaltenen Inhalte können sich ohne Vorankündigung ändern.

© 2009 Dell Inc. Alle Rechte vorbehalten.

#### Jedwede Vervielfältigung dieser Unterlagen ohne die vorherige schriftliche Genehmigung von Dell Inc. ist strengstens untersagt.

In diesem Handbuch verwendete Marken: Alienware, AlienRespawn, AlienFX, und das AlienHead Logo sind Marken oder eingetragene Marken der Alienware Corporation. Dell ist eine Marke von Dell Inc. Microsoft, Windows, Windows Vista, und das Windows Vista Starttastenlogo sind entweder Marken oder eingetragene Marken der Microsoft Corporation in den Vereinigten Staaten von Amerika und/ oder anderen Ländern. Intel ist eine eingetragene Marke und Core ist eine Marke der Intel Corporation in den USA und anderen Ländern. AMD ist eine Marke von Advanced Micro Devices, Inc. Blu-ray Disc ist eine Marke der Blu-ray Disc Association. Bluetooth ist eine eingetragene Marke im Besitz von Bluetooth SIG, Inc. Computrace und Absolute sind eingetragene Marken der Absolute Software Corporation.

Andere Marken und Markennamen, die in diesem Handbuch vorkommen, beziehen sich entweder auf die juristischen Personen, die diese Marken und Namen beanspruchen oder auf ihre Produkte. Dell Inc. lehnt jegliche Besitzrechte an den Marken und Markennamen außer ihren eigenen ab.

Modell: P01E Teilenr.: T332N Rev. A00 FEBRUAR 2009

#### INHALT

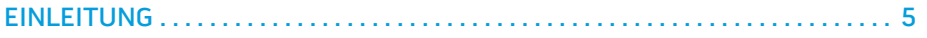

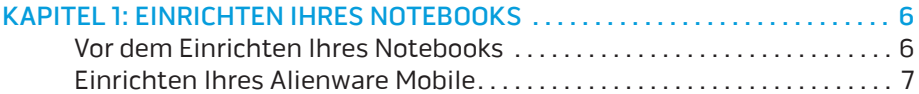

#### [KAPITEL 2: LERNEN SIE IHR NOTEBOOK KENNEN . .](#page-8-0) 9

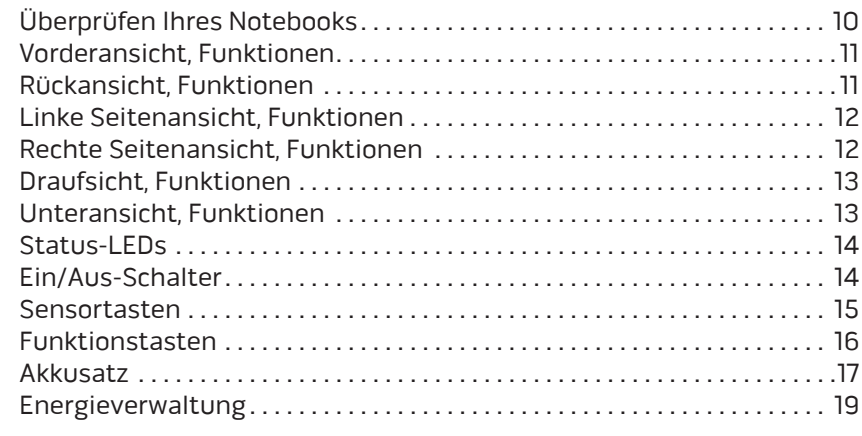

#### [KAPITEL 3: GERÄTEANSCHLUSS . 21](#page-20-0) Anschließ[en externer Bildschirme . . . . . . . . . . . . . . . . . . . . . . . . . . . . . . . . .](#page-21-0) 22 Anschließ[en von Druckern . . . . . . . . . . . . . . . . . . . . . . . . . . . . . . . . . . . . . . . 24](#page-23-0) Anschließ[en von USB-Geräten . . . . . . . . . . . . . . . . . . . . . . . . . . . . . . . . . . . 24](#page-23-0) Anschließen von FireWire- (IEEE 1394) Geräten.............................24

#### KAPITEL 4: VERWENDEN IHRES NOTEBOOKS ............................... 25

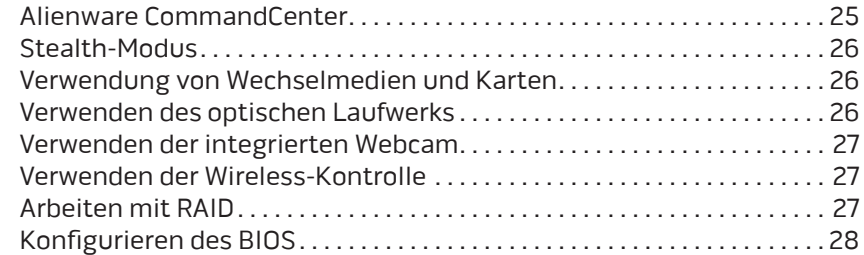

#### [KAPITEL 5: INSTALLIEREN VON ZUSATZ- ODER](#page-34-0)

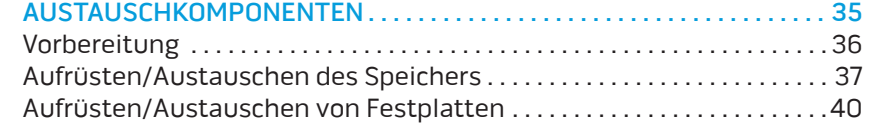

#### [KAPITEL 6: FEHLERBEHEBUNG . .](#page-42-0) 43

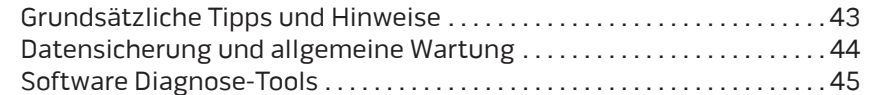

#### [KAPITEL 7: SYSTEMWIEDERHERSTELLUNG . .](#page-53-0) 54

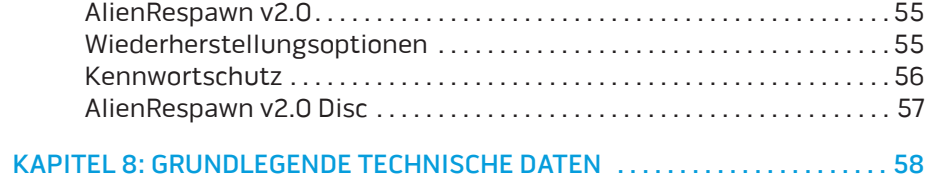

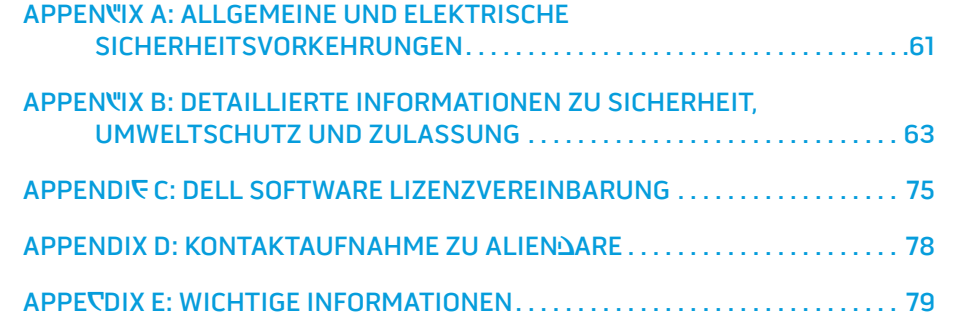

#### Geschätzter Alienware-Kunde,

Willkommen in der Alienware-Familie. Wir sind begeistert, Sie zur wachsenden Anzahl von High Performance-mobile Nutzern mit Durchblick zählen zu dürfen.

Es wurde durch die Alienwaretechniker, die Ihre Maschine von Hand gefertigt haben sichergestellt, dass Ihr High-Performance mobile ordnungsgemäß optimiert wurde und sein volles Potential entfalten kann. Wir bauen Maschinen mit einem einzigen felsenfesten Ziel: Baue es so, als wäre es dein eigenes. Die Techniker ruhen solange nicht, bis Ihre neue Maschine unsere sehr anspruchsvollen Kriterien erfüllt oder übertrifft!

Um sicherzustellen, dass Sie in den Genuss des höchstmöglichen Grades an Leistung gelangen, haben wir Ihre Maschine extensiv getestet. Ihr System wurde zusätzlich zu einer standardmäßigen "Burn-In"-Zeit mittels realer Tools, wie beispielsweise synthetischen Leistungsbenchmarks evaluiert.

Wir laden Sie dazu ein, Ihre Erfahrungen mit Ihrem neuen High-Performance mobile mit uns zu teilen, also zögern Sie bitte nicht, Alienware durch eine E-Mail oder einen Anruf zu kontaktieren. Die gesamte Belegschaft bei Alienware teilt Ihre Begeisterung für neue Technologien und wir hoffen, dass Ihnen Ihr mobile ebenso viel Spaß bereitet wie uns, als wir es für Sie gebaut haben.

Mit freundlichen Grüßen

Alienware-Belegschaft

EINLEITUNG

#### <span id="page-4-0"></span>**ONCEONNULG**

# <span id="page-5-0"></span>KAPITEL IN SETTING IN A SANG IHRE SUNATUL KAPITEL 1: EINRICHTEN IHRES NOTEBOOKS

# Vor dem Einrichten Ihres Notebooks

#### Herzlichen Glückwunsch zum Kauf Ihres Alienware® M17x!

Bitte lesen Sie sämtliche Anweisungen zu Sicherheit und Einrichtung, bevor Sie Ihr neues Notebook anschließen. Beginnen Sie, indem Sie den Karton vorsichtig öffnen und sämtliche Komponenten entnehmen, die an Sie verschickt wurden. Stellen Sie sicher, dass Sie vor dem Einrichten Ihres Notebooks oder von Komponenten sämtliche Teile auf physische Beschädigungen hin überprüfen, die sich möglicherweise während des Versands ereignet haben. Stellen Sie sicher, dass Sie jegliche beschädigten Teile auf jeden Fall sofort nach Erhalt der Lieferung dem Kundenservice melden. Versandschäden müssen innerhalb der ersten 5 Tage nach Erhalt der Lieferung gemeldet werden, sonst wird Ihr Schadensbericht nicht berücksichtigt.

Bitte beziehen Sie sich vor dem Einrichten Ihres Computers oder von Komponenten auf die beiliegende Rechnung, um zu überprüfen, dass sämtliche bestellten Teile vorhanden sind. Melden Sie jegliche fehlenden Komponenten innerhalb von 5 Tagen nach Erhalt der Lieferung dem Kundenservice. Alles, was nach Ablauf der ersten 5 Tage nach Erhalt der Lieferung gemeldet wird, wird nicht berücksichtigt. Zu den Teilen, auf die normalerweise hin überprüft werden sollte, gehören:

- Notebook und Netzteil mit Stromkabel
- Microsoft CD-Schlüssel auf der Unterseite des Notebooks
- 
- 
- 
- Tastatur (falls bestellt)<br>• Maus (falls bestellt)<br>• Multimedia-Lautsprecher und Subwoofer (falls bestellt)<br>• Joystick-Controller (falls bestellt)
- 

Zum Anschließen von Peripheriegerätekabel benötigen Sie möglicherweise außerdem einen Flachkopf- und/oder einen Kreuzschlitzschraubenzieher.

### <span id="page-6-0"></span>Produktdokumentation und Datenträger

Die mit Ihrem Alienware® mobile mitgelieferte Dokumentation wurde entworfen, um Antworten auf Fragen bereitzustellen, die sich möglicherweise ergeben, während Sie die Funktionen Ihres neuen Notebooks erkunden. Sie können sich zukünftig bei technischen oder allgemeinen Fragen je nach Bedarf auf die Dokumentation beziehen, um Antworten auf Ihre Fragen bzw. Unterstützung beim Auffinden von Fragen und Lösungen zu erhalten. Es wird in einigen Abschnitten der Dokumentation auf die Ihrem Notebook beiliegenden Datenträger Bezug genommen und es kann vorkommen, dass diese zum Abschließen bestimmter Arbeitsschritte benötigt werden. Die Mitarbeiter unseres Technischen Supports stehen Ihnen wie immer zur Verfügung, um Sie zu unterstützen.

### Aufstellungsort und Positionierung Ihres Notebooks

WARNUNG: Stellen Sie das Notebook nicht in der Nähe bzw. über einem Heizgerät oder dem Lüftungsaustritt einer Heizung auf. Falls sich Ihr Notebook oder zugehörige Teile in einem Schrank befinden, dann stellen Sie sicher, dass eine angemessene Belüftung vorhanden ist. Stellen Sie das Notebook nicht an feuchten Orten bzw. in jedweden Bereichen auf, in denen das Notebook womöglich Regen oder Wasser ausgesetzt ist. Geben Sie Acht, dass Sie keinerlei Flüssigkeiten auf oder in das Notebook gelangen lassen.

Stellen Sie beim Aufstellen Ihres Notebooks sicher, dass:

- Es auf einer Fläche platziert wird, die sowohl flach als auch stabil ist.
- Die Anschlüsse von Strom- und anderen Kabeln nicht zwischen Notebook und einer Wand - oder jedweden anderen Objekten - eingeklemmt werden.<br>Nichts den Luftstrom vor, hinter oder unter dem Notebook behindert.<br>Das Notebook genug Platz hat, so da auf die optischen Laufwerke und
- 
- externen Speicherlaufwerke leicht zugegriffen werden kann.

# Einrichten Ihres Alienware Mobile SCHRITT 1. Schließen Sie das Netzteil an der Rückseite Ihres Notebooks an

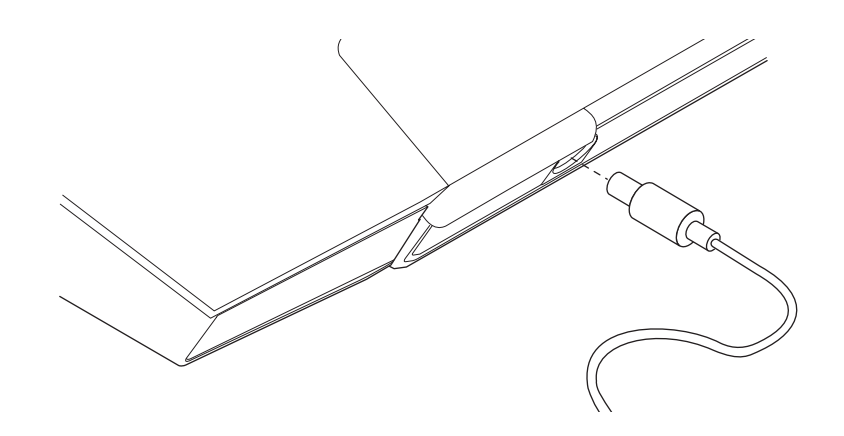

<u>/ ! \</u>

WARNUNG: Das Netzteil funktioniert weltweit mit allen Steckdosen. Netzanschlüsse und Steckerleisten sind jedoch von Land zu Land unterschiedlich. Wird ein falsches Kabel verwendet oder dieses nicht ordnungsgemäß an eine Steckerleiste oder Steckdose angeschlossen, können ein Brand oder Schäden im System verursacht werden.

ANMERKUNG: Das 240W-Netzteil muss an das Notebook angeschlossen sein, um die maximale Spieleleistung zu erzielen.

#### SCHRITT 2. Den Netzschalter drücken

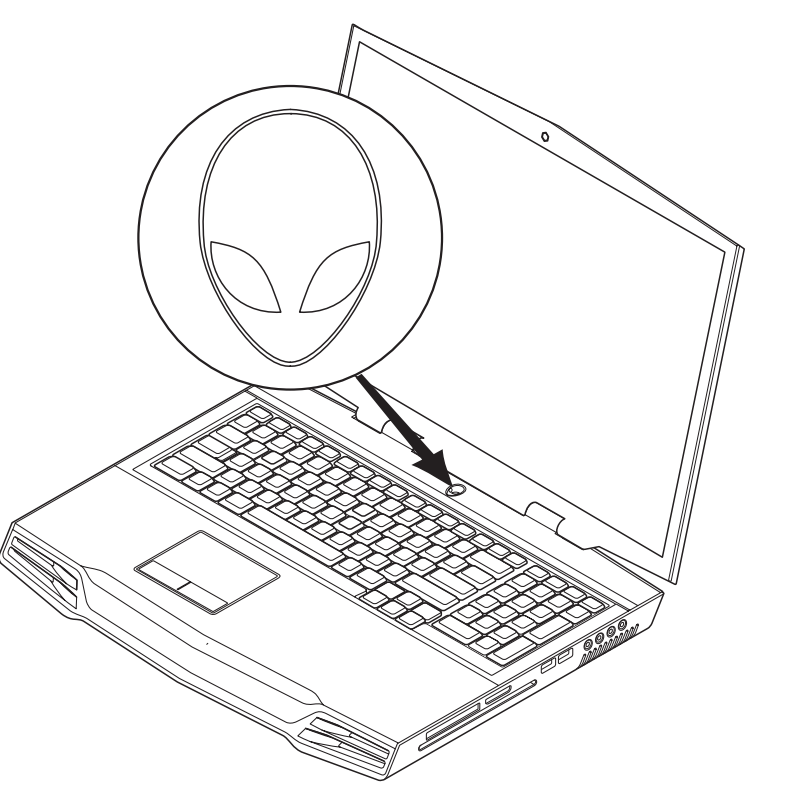

### SCHRITT 3. Windows Vista® Setup

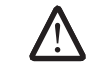

#### VORSICHT: Unterbrechen Sie unter keinen Umständen den Setupvorgang des Betriebssystems. Dies kann Ihr Notebook unbrauchbar machen.

Wenn Sie bei der Bestellung Windows Vista als Betriebssystem ausgewählt haben, ist Ihr Notebook mit Windows Vista vorkonfiguriert. Befolgen Sie zum erstmaligen Einrichten von Windows Vista die Anweisungen auf dem Bildschirm. Diese Schritte sind obligatorisch und können bis zu 15 Minuten in Anspruch nehmen. Über die Anweisungen auf dem Bildschirm durchlaufen Sie mehrere Vorgänge, einschließlich das Annehmen von Lizenzvereinbarungen, Festlegen der persönlichen Einstellungen und Einrichten einer Internetverbindung (optional).

#### Verbindung mit dem Internet

Wenn Sie Ihre Internetverbindung nicht während des Vista-Setups einrichten,

- 1. Klicken Sie auf Start (Windows Vista® Logo) > Systemsteuerung > Netzwerk und Internet.
- 2. Klicken Sie auf Mit dem Internet verbinden.
- 3. Befolgen Sie die Anweisungen auf dem Bildschirm.

Klicken Sie für mehr Unterstützung und Informationen über das Erstellen einer neuen Internetverbindung auf Start (Windows Vista® Logo) > Hilfe und Support und führen Sie eine Suche nach "Internetverbindung" durch.

#### Verbindung mit einem Heimnetzwerk

- 1. Klicken Sie auf Start (Windows Vista® Logo) > Systemsteuerung > Netzwerk und Internet.
- 2. Klicken Sie auf Verbindung mit einem Netzwerk herstellen im Bereich Netzwerk- und Freigabecenter.
- 3. Befolgen Sie die Anweisungen auf dem Bildschirm.

Klicken Sie für weitere Hilfe und Informationen auf Start (Windows Vista® Logo) > Hilfe und Support > Inhaltsverzeichnis und klicken Sie in der Liste von Hilfethemen auf Netzwerk.

**KAPITEL 2: LERNEN SIE IHR NOTEBOOK KENNEN** 

Dieses Kapitel stellt Informationen über Ihr neues Notebook bereit, um Sie mit seinen verschiedenen Funktionen vertraut zu machen und Ihnen einen raschen Einstieg zu ermöglichen.

# <span id="page-8-0"></span>KAPITEL 2: LERNEN SIE IHR NOTEBOOK **KENNEN** KAPITEL 2007 AND DIELERS 2007 EN SIGNAPITEL 2: 2007 AND DIE

# <span id="page-9-0"></span>Überprüfen Ihres Notebooks

Bevor Sie mit der Verwendung Ihres Notebooks beginnen, sollten Sie sich mit den Hauptfunktionen und Schnittstellen Ihres Notebooks vertraut machen:

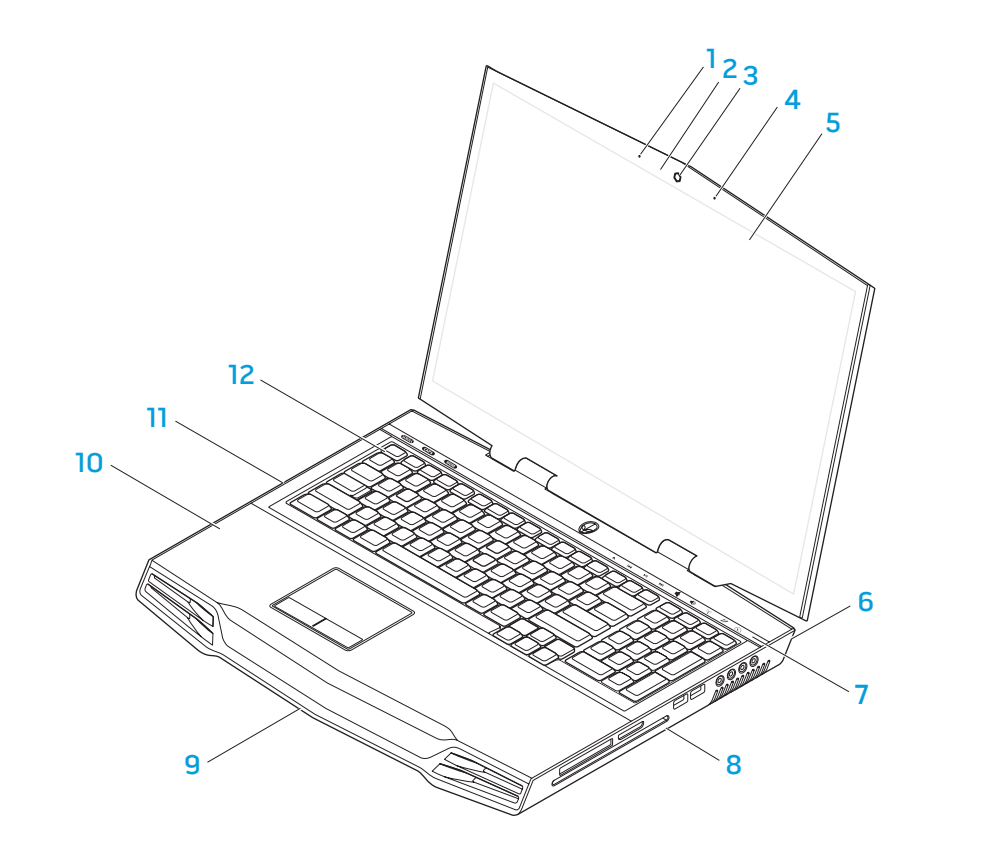

- 1 linkes digitales Array-Mikrofon 7 Sensortastenleiste
- 2 Aktivitätsanzeige für Webcam 8 rechte Seite des Notebooks
- 
- 4 rechtes digitales Array-Mikrofon 10 Handballenstütze
- 5 Edge-to-Edge LCD mit integrierter Webcam und digitalem Array-Mikrofon
- 6 Rückseite des Notebooks 12 Tastatur
- 
- 
- 3 Webcam 9 Vorderseite des Notebooks
	-
	- 11 linke Seite des Notebooks
	-

# <span id="page-10-0"></span>Vorderansicht, Funktionen

# Rückansicht, Funktionen

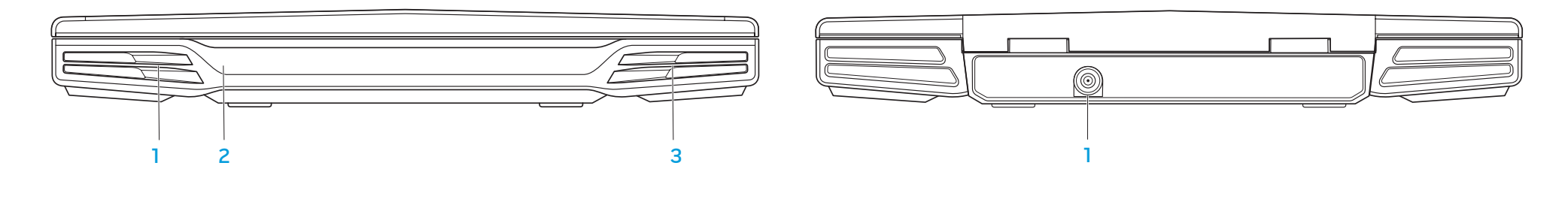

- 1 linker Lautsprecher 3 rechter Lautsprecher
- 2 Consumer-IR darunter

1 Netzteilanschluss

### <span id="page-11-0"></span>Linke Seitenansicht, Funktionen

# Rechte Seitenansicht, Funktionen

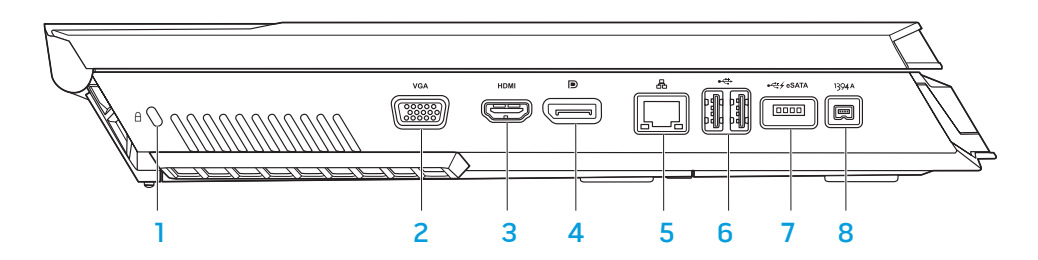

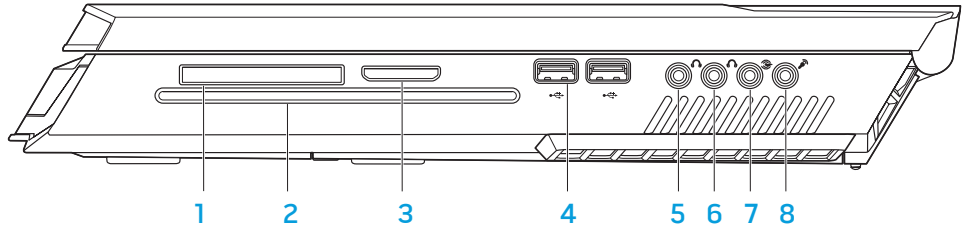

- 1 Kensington-Schloss 5 RJ45 LAN-Anschluss
- 
- 
- 
- 
- 2 VGA-Anschluss 6 USB-Anschlüsse (2)
- 3 HDMI-Out-Anschluss 7 USB/eSATA Kombi-Anschluss mit USB PowerShare-Funktion
- 4 DisplayPort-Anschluss 8 IEEE 1394A-Anschluss
- 
- 
- 
- 
- ExpressCard-Steckplatz 5 vordere Lautsprecher (links und rechts) Audio Out-Anschluss/ Kopfhörerbuchse (grün)
- 2 Optisches Laufwerk 6 Centerspeaker und Subwoofer Audio Out-Anschluss/Kopfhörerbuchse (orange)
- 3 MediaCard-Steckplatz 7 hinterer Surround (links und rechts) Audio Out-Anschluss (schwarz)
- 4 USB-Anschlüsse (2) 8 Audio In-Anschluss/Mikrofonbuchse

# <span id="page-12-0"></span>Draufsicht, Funktionen

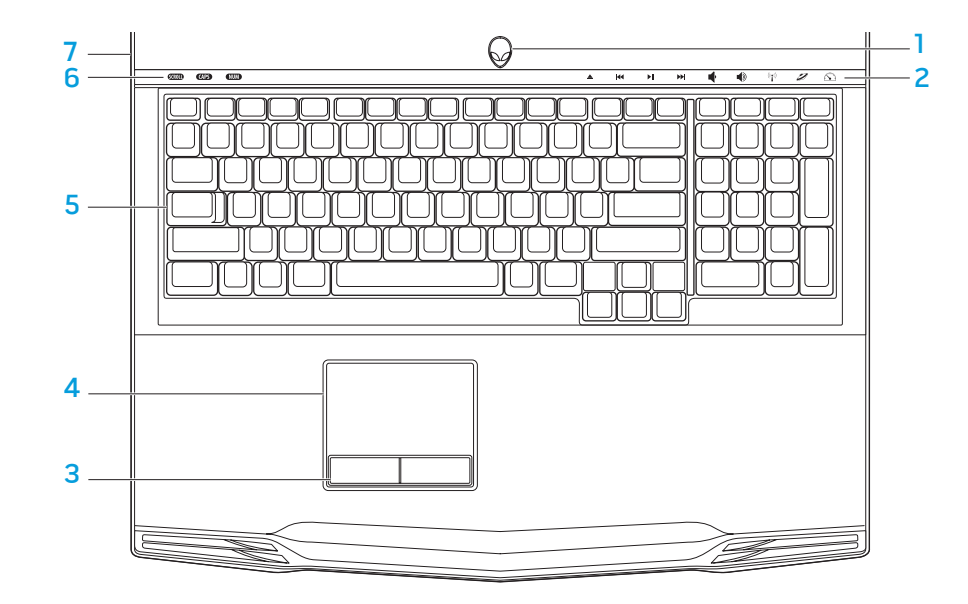

# <span id="page-12-1"></span>Unteransicht, Funktionen

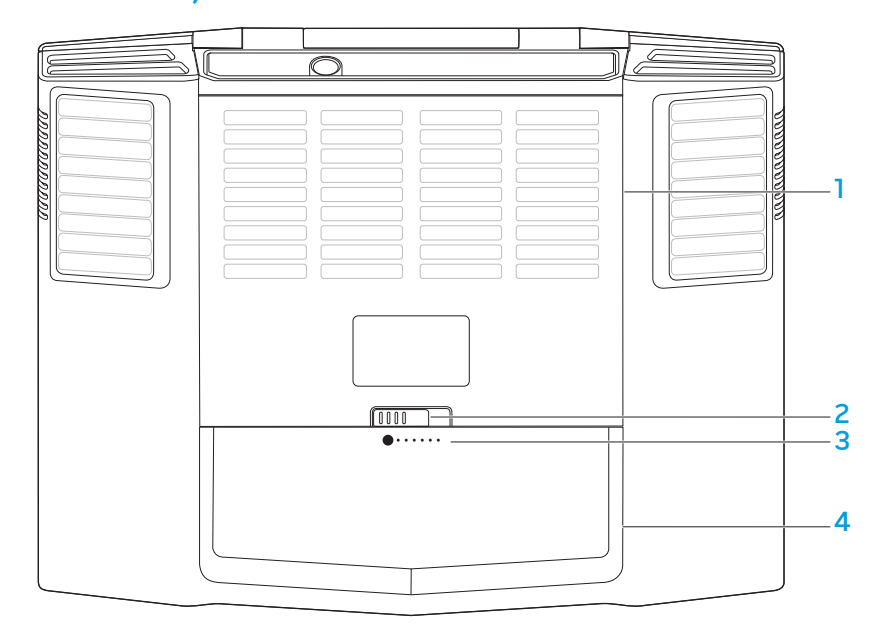

- 1 Netzschalter 5 Tastatur
- 2 Touch-Steuerelemente (9) 6 Status-LEDs (3)
- 3 Touchpad-Tasten auf Wippe (2) 7 Scharnierabdeckung
- 4 Touchpad
- 
- 
- 
- 1 Abdeckung des Fachs 3 Akkuanzeige 2 Akkuverriegelung 14 Akkusatz
	-

 $0.38^{+0.013}$ 

# <span id="page-13-0"></span>Status-LEDs

Die drei Status-LEDs befinden sich oben auf der linken Seite der Tastatur. Beziehen Sie sich für die genaue Position auf das Diagramm "Draufsicht, Funktionen" auf Seite [13.](#page-12-1)

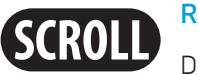

# Rollen-Taste LED

Die LED leuchtet auf, wenn die Option für die Rollen-Taste eingeschaltet ist.

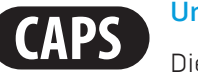

#### Umschalttasten LED

Die LED leuchtet auf, wenn sich die Tastatur im Umschalttastenmodus befindet. In diesem Modus werden sämtliche von Ihnen eingegebene Zeichen groß geschrieben.

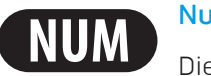

### Num-Lock LED

Die LED leuchtet auf, wenn sich die Tastatur im Num-Lock-Modus befindet. In diesem Modus kann der integrierte nummerische Tastenblock verwendet werden.

# Ein/Aus-Schalter

Diese Taste kann durch den Benutzer programmiert werden. Beziehen Sie sich für Einzelheiten zur Programmierung dieser Taste auf die Energieoptionen der Systemsteuerung des Betriebssystems Microsoft Windows.

Der Ein/Aus-Schalter befindet sich in der Mitte der Scharnierabdeckung. Beziehen Sie sich für die genaue Position auf das Diagramm "Draufsicht, Funktionen" auf Seite [13](#page-12-1).

Die Farbe der Umrandung des AlienHead zeigt den Stromstatus an. Die Farbe zur Anzeige des Energiestatus kann durch die AlienFX®-Software geändert werden.

### Bei Netzstrombetrieb:

Blau oder benutzerangepasste Farbe für Netzstrom

Der Akku ist vollständig aufgeladen.

Blau oder benutzerangepasste Farbe für Strom wird übergeblendet auf Gelb oder benutzerangepasste Farbe für Akku.

Das Notebook wird ein- oder ausgeschaltet und der Akku wird aufgeladen.

Blau oder benutzerangepasste Farbe für Netzstrom wird übergeblendet auf Schwarz

Das Notebook befindet sich im Energiesparmodus.

#### Im Akkubetrieb:

Gelb oder benutzerangepasste Farbe für Akkubetrieb

Gelboder benutzerangepasste Farbe für Akkubetrieb wird übergeblendet auf Schwarz

Gelb blinkend oder benutzerangepasste Farbe für **Akkubetrieb** 

Der Akku ist vollständig aufgeladen.

Das Notebook befindet sich im Energiesparmodus.

Die Akkuladung ist niedrig.

<span id="page-14-0"></span><u>/\</u> ANMERKUNG: Benutzerangepasste Farben für den Netzstrombetrieb oder benutzerangepasste Farben für den Akkubetrieb werden durch den Benutzer im Netzstrombetrieb oder Akkumodus zugewiesen.

Beziehen Sie sich für weitere Einzelheiten zu Standby und Ruhemodus auf die Energieoptionen der Systemsteuerung Ihres Microsoft Windows-Betriebssystems.

### Sensortasten

Die Sensortasten befinden sich in der Nähe des oberen Endes der Tastatur. Beziehen Sie sich für die genaue Position auf das Diagramm "Draufsicht, Funktionen" auf Seite [13.](#page-12-1) Berühren Sie zum Aktivieren sanft die gewünschte Sensortaste. Die Sensortaste leuchtet zum Bestätigen Ihrer Auswahl vorübergehend auf.

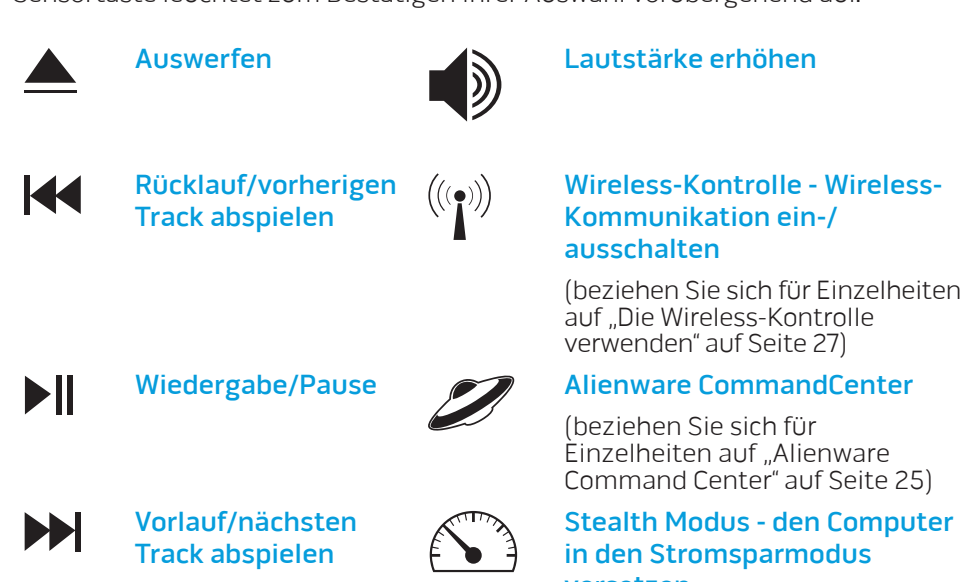

Einzelheiten auf "Alienware Command Center" auf Seite [25\)](#page-24-1)

#### Stealth Modus - den Computer in den Stromsparmodus versetzen

(beziehen Sie sich für Einzelheiten auf "Stealth Modus" auf Seite [27\)](#page-26-1)

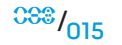

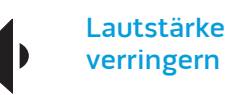

# <span id="page-15-0"></span>Funktionstasten

ANMERKUNG: Je nach Konfiguration des von Ihnen gekauften Notebooks weisen einige Funktionstasten möglicherweise keine Funktion auf.

Die <Fn> Taste befindet sich nahe der linken unteren Ecke der Tastatur. Diese Taste wird zusammen mit anderen Tasten verwendet, um bestimmte vordefinierte Funktionen zu aktivieren. Drücken und halten Sie zum Aktivieren dieser Funktionen die <Fn> Taste zusammen mit der nachfolgend beschriebenen Taste:

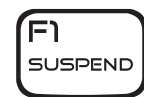

#### FI – Suspend-Modus

Drücken Sie <Fn><F1>, um in den Suspend-Modus zu kommen. Im Suspend-Modus werden der LCD-Bildschirm und ausgewählte Geräte ausgeschaltet, um den Energieverbrauch herabzusetzen.

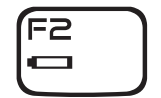

#### F2 – Akkustatus überprüfen und Akkuladen aktivieren/ deaktivieren

Drücken Sie <Fn><F2>, um zwischen der Akkustatusanzeige, der Funktion zum Deaktivieren des Akkuladevorgangs und der Funktion zum Aktivieren des Akkuladevorgangs umzuschalten.

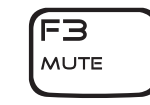

#### F3 – Stummschalten an/aus

Drücken Sie <Fn><F3>, um die Stummschaltefunktion für Audio zu aktivieren oder zu deaktivieren.

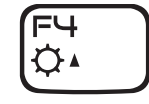

#### F4 – Bildschirmhelligkeit erhöhen

Drücken Sie <Fn><F4>, um die Helligkeit des LCD-Bildschirms zu erhöhen.

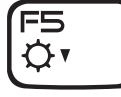

F6  $\boxed{\blacksquare}$ 

**F7** 

**I/D GFX** 

#### F5 – Bildschirmhelligkeit verringern

Drücken Sie <Fn><F5>, um die Helligkeit des LCD-Bildschirms zu verringern.

#### F6 – Desktop erweitern

Drücken Sie <Fn><F6>, um zwischen den verschiedenen externen Anzeigeoptionen umzuschalten. Diese stehen entweder gleichzeitig oder getrennt zur Verfügung.

#### F7 – Umschalten zwischen integrierter/eigenständiger Grafikkarte

Drücken Sie <Fn><F7>, um zwischen der integrierten Graphikkarte und der eigenständigen Grafikkarte umzuschalten.

Integrierte/binäre Grafikkarten können verwendet werden, um den Energieverbrauch Ihres Notebooks zu verringern und die Akkubetriebsdauer zu verlängern, wenn die hohe Grafikleistung Ihrer eigenständigen Grafikkarte(n) nicht benötigt wird.

Die eigenständige Grafikkarte kann verwendet werden, wenn maximale Leistung benötigt wird.

Das Umschalten zwischen integrierter und eigenständiger Grafikkarte kann je nach Systemkonfiguration und Betriebssystem einen Neustart erforderlich machen. Im Modus für integrierte/ binäre Grafik wird/werden Ihre eigenständige(n) Grafikkarte(n) und deren Kühlungslüfter ausgeschaltet, um Strom zu sparen. Die Verwendung von externen Bildschirmgeräten wird im Modus für integrierte/eigenständige Grafik nicht unterstützt.

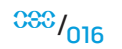

<span id="page-16-0"></span>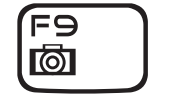

#### F9 – Webcam an/aus

Drücken Sie <Fn><F9>, um das Webcam-Modul aus- oder einzuschalten.

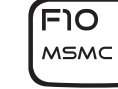

#### F10 – Microsoft Mobilitätscenter an/aus

Drücken Sie <Fn><F10>, um die Anwendung Microsoft Mobilitätscenter zu starten oder zu beenden.

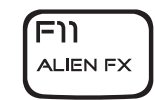

#### F11 – AlienFX® an/aus

Drücken Sie <Fn><F11>, um die AlienFX-Beleuchtung zu aktivieren oder zu deaktivieren.

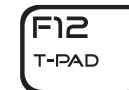

#### F12 –Touch Pad an/aus

Drücken Sie <Fn><F12>, um die Touchpadfunktion und Beleuchtung um das Touchpad herum ein- oder auszuschalten. Wenn die Touchpadfunktion ausgeschaltet wird, kann das Touchpad vorübergehend drei bis fünf Sekunden lang weiter funktionsfähig bleiben, während das System einen Neustart in das Betriebssystem® Windows ausführt, oder den Betrieb aus dem Standby- oder Ruhemodus heraus wieder aufnimmt.

# Akkusatz

Ihr Notebook ist mit einem wiederaufladbaren High-Energy Lithium-Ionen (Li-Ionen) Akkusatz ausgestattet. Die Akkubetriebsdauer fällt je nach Notebook-Konfiguration, Notebook-Modell, installierten Anwendungen, Energieverwaltungseinstellungen des Notebooks und den vom Benutzer verwendeten Funktionen unterschiedlich aus. Wie bei allen Akkus verringert sich die maximale Kapazität dieses Akkus mit der Zeit und Verwendung.

Die Akkuanzeige-LEDs des Akkusatzes zeigen den Ladezustand des Akkus an. Wenn Sie die Akkuanzeige einmal drücken, leuchten die Ladezustands-LEDs auf. Jede der 5 LEDs repräsentiert etwa 20 Prozent der Gesamtladekapazität des Akkus. Wenn beispielsweise 4 LEDs leuchten, verbleiben 80% der Akkuladung, und wenn keine LEDs leuchten, ist im Akku keine verbleibende Ladung vorhanden.

### Wiederaufladen des Akkusatzes

Ihr Notebook kann in eingeschaltetem und ausgeschaltetem Zustand aufgeladen werden. Halten Sie sich an die folgende Vorgehensweise, um den Akku wieder aufzuladen:

- Stellen Sie sicher, dass der Akkusatz im Notebook installiert ist.
- Schließen Sie das Netzteil an den Computer und eine Steckdose an.

Die Netzschalter-LED spiegelt den Energie- und Akkustatus wider. Für Einzelheiten zur Netzschalter-LED beziehen Sie sich bitte auf "Netzschalter" auf Seite [25.](#page-24-1) Wenn das Notebook ausgeschaltet ist (OFF), benötigt ein erschöpfter Akku drei Stunden zum Wiederaufladen.

### Entfernen und Austauschen des Akkusatzes

Dieser Akkusatz kann einfach entfernt und ausgetauscht werden. Stellen Sie sicher, dass das Notebook vor dem Austauschen des Akkusatzes ordnungsgemäß heruntergefahren wurde.

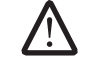

VORSICHT: Um Schäden am Computer zu verhindern, verwenden Sie ausschließlich den Akkutyp, der für diesen speziellen Alienware Computer entwickelt wurde. Verwenden Sie auch keine Akkus für andere Alienware oder Dell Computer.

Befolgen Sie diese Schritte zum Austauschen des Akkusatzes.

- 1. Fahren Sie das Notebook herunter.
- 2. Drehen Sie das Notebook herum (Unterseite nach oben).
- 3. Schieben Sie die Akkuverriegelung auf die Entriegelungsposition, wie gezeigt.
- 4. Der Akkusatz springt heraus.
- 5. Entfernen Sie den Akkusatz.

Befolgen Sie zum Wiedereinsetzen des Akkusatzes diese Schritte.

- 1. Richten Sie die drei Halterungen des Akkusatzes mit dem Akkufach aus.
- 2. Schieben Sie den Akkusatz in das Akkufach, bis er einrastet.

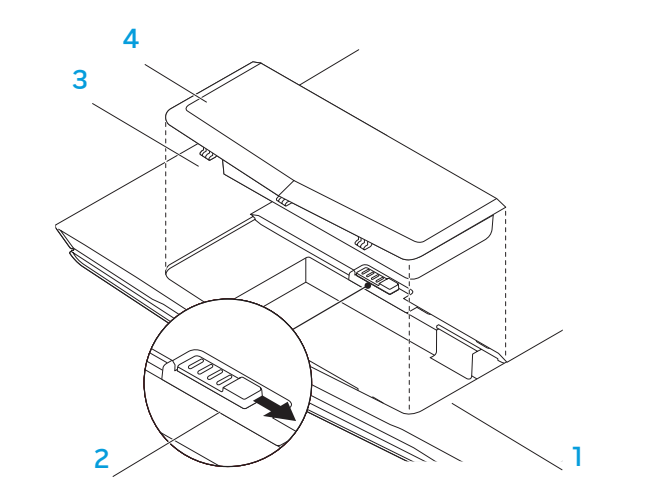

2 Akkuverriegelung 14 Akkusatz

1 Akkufach 3 Halterungen des Akkusatzes (3)

# Akkupflege

Um die maximale Kapazität des Akkusatzes beizubehalten, sollten Sie das Notebook seine Akkuenergie von Zeit zu Zeit vollständig aufbrauchen lassen, bevor Sie es wieder aufladen.

Trennen Sie zum vollständigen Leeren des Akkus das Netzteil und lassen Sie Ihr Notebook die verbleibende Akkuenergie verbrauchen. Um den Vorgang zu beschleunigen, sollten Sie die Festplatte möglichst häufig verwenden und die Helligkeit des LCD-Bildschirms so hoch wie möglich einstellen. Nachdem der Akku erschöpft ist oder vollständig entladen wurde, warten Sie ab, bis das Notebook abgekühlt ist (insbesondere der Akku). Die Temperatur sollte zwischen 15° und 25°C (59°-77°F) betragen. Schließen Sie dann das Netzteil an, um den Akku wieder aufzuladen.

### Fragen und Antworten

#### F: Ich spüre in der Nähe des Akkusatzes eine leichte Wärme. Ist das normal?

A: Der Akku erzeugt während des Wiederauf- und Entladens Wärme. Im Notebook ist ein Schutzschaltkreis vorhanden, um ein Überhitzen zu verhindern. Sie müssen sich keine Sorgen machen.

#### F: Meine Akkulaufzeit ist nicht so lange, wie sie sein sollte. Warum?

A: Der Akku ist hitzeempfindlich und kann nur dann auf sein Maximum aufgeladen werden, wenn Akku- und Umgebungstemperatur zwischen 15° und 25°C (59°- 77°F) liegen. Je mehr die Temperatur während des Aufladens von diesem Bereich abweicht, desto geringer ist die Wahrscheinlichkeit dafür, dass der Akku vollständig aufgeladen wird. Um den Akkusatz auf seine volle Kapazität aufzuladen, sind die Benutzer angehalten, das Gerät abkühlen zu lassen, indem das Netzteil getrennt wird. Warten Sie, bis es abgekühlt ist. Schließen Sie dann das Netzteil an, um mit dem Wiederaufladen zu beginnen.

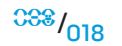

#### <span id="page-18-0"></span>F: Ich habe meinen Ersatzakku seit einigen Tagen nicht mehr benutzt. Obwohl er vollständig wieder aufgeladen wurde, enthält er nicht mehr soviel Strom wie ein frisch aufgeladener Akku. Warum?

A: Akkus entladen sich (bei Li-Ionen 1% pro Tag), wenn sie nicht wieder aufgeladen werden. Um sicherzustellen, dass ein Akkusatz vollständig aufgeladen wurde, laden Sie ihn vor dem Gebrauch neu auf. Lassen Sie den Akku immer im Notebook und das Netzteil angeschlossen, wann immer es möglich ist.

#### F: Ich habe meinen Ersatzakku seit einigen Monaten nicht mehr benutzt. Ich habe Schwierigkeiten, ihn wieder aufzuladen.

A: Wenn Sie zulassen, dass Ihr Akku sich über einen längeren Zeitraum, vielleicht länger als drei Monate, selbst entlädt, dann sinkt der Spannungspegel des Akkus zu sehr ab und muss voraufgeladen werden (um den Spannungspegel weit genug anzuheben), bevor er automatisch (nur bei Li-Ionen) das normale Schnellladen wieder aufnimmt. Das Voraufladen kann 30 Minuten in Anspruch nehmen. Das Schnellladen dauert in der Regel 2-3 Stunden.

# Energieverwaltung

### Verständnis der Leistungsaufnahme

Um die Energie Ihrer Akkusätze voll nutzen können, wäre es für Sie empfehlenswert ein wenig Zeit zu investieren, um ein grundlegendes Verständnis des Konzeptes der Energieverwaltung Ihres Betriebssystems zu erlangen.

Unter Windows®-Betriebssystemen können Sie die Energieoptionen der Systemsteuerung gemäß der vom Notebook verwendeten Windows® Version durchgehen. Die Energieoptionen unter Windows Vista® enthalten drei bevorzugte Energiesparpläne, unter denen Sie wählen können:

- Ausbalanciert
- Energiesparmodus
- Höchstleistung

### Anpassen der Energieeinstellungen Ihres Notebooks:

- Klicken Sie auf Start (Windows Vista® Logo) > Systemsteuerung.
- 2. Klicken Sie in der Taskleiste auf Klassische Ansicht.
- 3. Führen Sie einen Doppelklick auf das Energieoptionen-Symbol aus.
- 4. Wählen Sie unter den angezeigten Optionen einen Energiesparplan aus. Klicken Sie zum Anpassen spezifischer Einstellungen unterhalb des ausgewählten Energiesparplans auf Energiesparplaneinstellungen ändern.

### Verringern der Leistungsaufnahme

Obwohl Ihr Notebook (zusammen mit dem Betriebssystem) zum Energiesparen in der Lage ist, können Sie Maßnahmen treffen, um die Leistungsaufnahme zu reduzieren:

- 
- Verwenden Sie nach Möglichkeit Netzstrom.<br>• Verringern Sie die Intensität der LCD-Hintergrundbeleuchtung. Ein sehr heller Bildschirm ist gleichbedeutend mit einem höheren Energieverbrauch.
- Verwenden Sie <Fn><F7>, um vom Modus für die eigenständige Grafikkarte auf den Modus für die integrierte Grafikkarte zu wechseln. Möglicherweise müssen Sie einen Neustart Ihres Computers durchführen, um zwischen den Modi umzuschalten. Für mehr Einzelheiten siehe "Funktionsweise von Hybridgrafik und integrierter Grafik" auf Seite [25.](#page-24-1)
- Wechseln Sie in den Stealth-Modus, um von eigenständiger Grafik auf den integrierten/binären Grafikmodus zu wechseln und um weitere Energiesparmaßnahmen zum Verlängern der Akkubetriebsdauer und zur Reduktion der Leistungsaufnahme des Systems zu aktivieren. Das Wechseln in und aus dem Stealth-Modus kann, je nach Systemkonfiguration und Betriebssystem, einen Neustart erforderlich machen.

ANMERKUNG: Der Akkusatz sollte sich zu jeder Zeit im verriegelten Akkufach befinden.

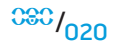

**KAPITEL 3: GERÄTEANSCHLUSS** 

Dieser Abschnitt stellt Informationen zum Anschluss von optionalen Geräten an Ihr Notebook zur Verbesserung Ihres digitalen Audio- und Videoerlebnisses bereit.

<span id="page-20-0"></span>KAPITEL 3: GERÄTEANSCHLUSS 7ALYVNE 3: VOIAVVALJ-JAFLJ

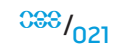

# <span id="page-21-0"></span>Anschlie**ß**en externer Bildschirme

Wenn Sie Ihre Computerumgebung in einem visuell größeren Maßstab genießen möchten, oder Ihre Desktop-Arbeitsfläche erweitern möchten, können Sie eine externe Anzeige anschließen, wie beispielsweise einen unabhängigen Monitor, einen LCD-Fernseher oder Projektor.

ANMERKUNG: Die Anschlüsse für externe Bildschirme sind mit der/den eigenständigen Grafikkarte(n) Ihres Alienware Notebooks verbunden. Wenn Sie ein externes Anzeigegerät verwenden möchten, schalten Sie die integrierte Grafikkarte aus (<Fn><F7>). Dies aktiviert die eigenständige Grafik Ihres Computers und die Schnittstellen für externe Anzeigen.

### Anschlie**ß**en eines Bildschirms

Verwenden Sie für die beste Bildqualität den DisplayPort- oder HDMI-Anschluss Ihres digitalen Bildschirms. Wenn Ihr Bildschirm keinen DisplayPort- oder HDMI-Anschluss hat, können Sie den Bildschirm unter Verwendung eines VGA-Kabels über den 15-poligen VGA-Anschluss des Notebooks anschließen, oder indem Sie ein DVI-Kabel mit einem DisplayPort-auf-DVI Adapter verwenden. Dieser Adapter kann von Alienware, Dell oder anderen Elektronikhändlern bezogen werden.

- 1. Schalten Sie Ihr Notebook aus.
- 2. Schalten Sie den digitalen Bildschirm aus und ziehen Sie das Netzkabel aus dem Netzteil.
- 3. Schließen Sie ein Ende des Bildschirmkabels an den DisplayPort-, HDMI-, oder VGA-Anschluss Ihres Alienware Notebooks an.
- 4. Schließen Sie das andere Ende des Kabels an den gleichartigen Anschluss Ihres Bildschirms an.
- 5. Wenn Sie einen DisplayPort-auf-DVI Adapter verwenden, schließen Sie zuerst diesen Adapter an den DisplayPort-Anschluss Ihres Alienware Notebooks und danach ein DVI-Kabel an den DVI-Anschluss des Adapters an und ziehen Sie die Daumenschrauben fest. Schließen Sie das andere Ende des DVI-Kabels an den DVI-Anschluss Ihres Bildschirms an.
- 6. Falls notwendig, schließen Sie ein Ende des Netzkabels an den Stromversorgungsanschluss des Bildschirms an.
- 7. Schließen Sie das andere Ende des Netzkabels an eine dreiadrige, geerdete Steckerleiste oder eine Wandsteckdose an.
- 8. Schalten Sie Ihr Notebook und danach Ihren Bildschirm ein.

### Erweitern des Desktops

- 1. Klicken Sie bei angeschlossenem externen Bildschirm mit der rechten Maustaste auf den Desktop und wählen Sie Anpassen.
- 2. Wählen Sie Verbindung mit Projektor oder anderem externen Anzeigegerät herstellen im linken oberen Bereich des Bildschirms.
- 3. Klicken Sie auf Monitor anschlie**ß**en.
- 4. Wählen Sie unter den folgenden auf dem Bildschirm angezeigten Optionen aus:
	- Meine Anzeige auf allen Bildschirmen duplizieren (gespiegelt)
	- Auf jedem Bildschirm verschiedene Teile meines Desktops anzeigen (erweitert)
	- Desktop nur auf dem externen Monitor anzeigen
- 5. Klicken Sie auf Übernehmen, um Ihre Änderungen zu übernehmen und klicken Sie dann auf OK, um die Anzeigeeinstellungen der Systemsteuerung zu verlassen.

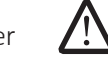

ANMERKUNG: Bei Verwendung von NVIDIA-Grafik bei aktiviertem SLI kann immer nur ein einzelner Bildschirm aktiv sein.

### Anschlie**ß**en externer Lautsprecher

Ihr Alienware Notebook hat drei integrierte Audioausgabeanschlüsse (Audio Out) und einen Audioeingangsanschluss (Audio In). Über die Audio Out-Anschlüsse ist eine qualitativ hochwertige Tonwiedergabe möglich und es wird 5.1 Surround-Audio unterstützt. Für ein verbessertes Spiele- und Medienerlebnis können Sie diese mit den Audioeingangsanschlüssen einer Heimstereoanlage oder eines Lautsprechersystems verbinden.

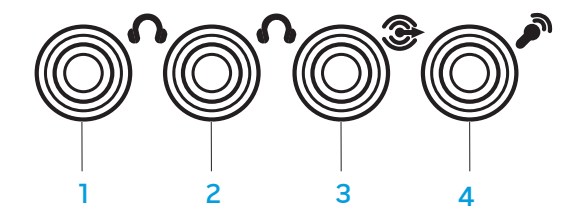

1 Stereobuchse - Ihre Kopfhörerbuchse sollte diesen Anschlusstyp haben

Zwei Typen von Audioanschlüssen:

 $\frac{1}{2}$  2

2 Monobuchse - Ihre Kopfhörerbuchse sollte diesen Anschlusstyp haben

- vordere Lautsprecher (links und rechts) Audio Out-Anschluss/ Kopfhörerbuchse (grün)
- 2 Centerspeaker und Subwoofer Audio Out-Anschluss/ Kopfhörerbuchse (orange)
- 3 hinterer Surround (links und rechts) Audio Out-Anschluss (schwarz)
- 4 Audio In-Anschluss/ Mikrofonbuchse

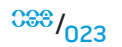

### <span id="page-23-0"></span>Anschlie**ß**en von Druckern

### Einen Plug-and-Play Drucker anschlie**ß**en

Wenn Ihr Drucker Plug-and-Play unterstützt, erkennt Windows Vista diesen und versucht, den Drucker automatisch zu installieren. In manchen Fällen benötigt Windows möglicherweise einen Treiber für den Drucker. Dieser Treiber befindet sich auf der Software-CD, die dem Drucker beigelegt wurde.

- 1. Schließen Sie das USB-Kabel des Druckers an einen freien, auf den Seiten des Notebooks gelegenen USB-Anschluss an.
- 2. Schließen Sie das Netzkabel des Druckers an eine geerdete, dreiadrige Steckerleiste, unterbrechungsfreie Stromversorgung oder eine Wandsteckdose an.
- 3. Schalten Sie den Drucker ein Windows Vista erkennt ihn automatisch und installiert den passenden Treiber.

### Einen nicht Plug-and-Play-fähigen Drucker anschlie**ß**en

- 1. Klicken Sie auf die Start-Taste (Windows-Logo).
- 2. Klicken Sie auf Systemsteuerung.
- 3. Klicken Sie auf Hardware und Sound.
- 4. Klicken Sie auf Drucker hinzufügen und folgen Sie den Anweisungen des Bildschirmdialogs.

Bitte beziehen Sie sich für weiterführende Informationen auf die Bedienungsanleitung Ihres Druckers.

# Anschlie**ß**en von USB-Geräten

Stecken Sie das USB-Kabel des Druckers in einen freien USB-Anschluss Ihres Notebooks.Windows Vista erkennt ihn automatisch und versucht, den passenden Treiber zu installieren. In manchen Fällen benötigt Windows möglicherweise einen Treiber. Dieser Treiber befindet sich auf der Software-CD, die dem Gerät beiliegt.

Falls Ihre Tastatur oder Maus eine USB-Verbindung verwendet, stecken Sie deren USB-Stecker in einen freien USB-Anschluss des Notebooks ein. Bitte beziehen Sie sich für weiterführende Informationen auf die Bedienungsanleitung Ihres Gerätes.

An den USB/eSATA Kombi-Anschluss mit USB PowerShare-Funktion können eSATA kompatible Geräte und USB-Geräte angeschlossen werden. Dieser Anschluss kann auch zum Aufladen von USB-Geräten verwendet werden, wenn der Computer einoder ausgeschaltet ist oder sich im Stromsparmodus befindet.

Die USB PowerShare-Funktion ist im BIOS-Setup standardmäßig aktiviert. Wenn sich das Notebook im Akkubetrieb befindet, können Sie die Funktion mithilfe des Advanced Menu (Menü "Erweitert") im BIOS deaktivieren (beziehen Sie sich für Einzelheiten auf "Zugriff auf das System-Setup" auf Seite [25](#page-24-1)).

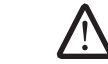

ANMERKUNG: USB PowerShare wird automatisch abgeschaltet, wenn nur 10% der gesamten Akkubetriebsdauer verbleiben.

# Anschlie**ß**en von FireWire- (IEEE 1394) Geräten

Stecken Sie den FireWire-Stecker in den FireWire-Anschluss Ihres Notebooks. Windows Vista erkennt ihn automatisch und versucht, den passenden Treiber zu installieren. In manchen Fällen benötigt Windows möglicherweise einen Treiber. Dieser Treiber befindet sich auf der Software-CD, die dem Gerät beiliegt.

Bitte beziehen Sie sich für weiterführende Informationen auf die Bedienungsanleitung Ihres Gerätes.

### <span id="page-24-1"></span>Alienware CommandCenter

Das Alienware® CommandCenter gewährt Ihnen Zugriff auf Alienwares exklusive Software und ist eine kontinuierlich aktualisierbare Systemsteuerung. Von Alienware neu herausgegebene Programme werden direkt ins Command Center heruntergeladen, was Ihnen erlaubt, eine Sammlung von Tools für die Systemverwaltung, Optimierung und Benutzeranpassung anzulegen. Sie können auf das CommandCenter zugreifen, indem Sie sanft die am oberen Ende der Tastatur gelegene Sensorsteuerung berühren. Die Sensortaste leuchtet zum Bestätigen Ihrer Auswahl vorübergehend auf. Beziehen Sie sich für die genaue Position der Sensortaste auf das Diagramm "Draufsicht, Funktionen" auf Seite [13](#page-12-1).

<span id="page-24-0"></span>KAPITEL 4: VERWENDEN IHRES NOTEBOOKS KAPITEL 4: VERWENDEN IS 3NOTAL IS AN ARREST UNIVERSITY

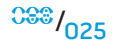

# <span id="page-25-0"></span>Stealth-Modus

Mit dem Stealth-Mode können Sie Ihr Notebook in einen Stromsparmodus versetzen, um die Verwendung eines 65W Auto/Flugzeug-Adapters zu ermöglichen. Dieser Modus ist für den gelegentlichen Gebrauch gut geeignet, wie beispielsweise für E-Mails und die Musik/Film/DVD-Wiedergabe. Der Stealth-Modus wechselt von eigenständiger Grafik auf die integrierte Grafik und beinhaltet darüber hinaus weitere Energiesparmaßnahmen zum Verlängern der Akkubetriebsdauer und zur Reduktion der Leistungsaufnahme des Systems. Das Wechseln in und aus dem Stealth-Modus kann, je nach Systemkonfiguration und Betriebssystem, einen Neustart erforderlich machen.

Sie können auf den Stealth-Modus zugreifen, indem Sie sanft die am oberen Ende der Tastatur gelegene Sensorsteuerung berühren. Die Sensortaste leuchtet mit voller Helligkeit, bis die Funktion deaktiviert wird. Beziehen Sie sich für die genaue Position der Sensortaste auf das Diagramm "Draufsicht, Funktionen" auf Seite [13](#page-12-1).

# Verwendung von Wechselmedien und Karten

Bitte beachten Sie nachfolgende Sicherheitsmaßnahmen:

Stellen Sie sicher, dass dieser Steckplatz durch die an Ihrem Notebook befestigte federunterstützte Abdeckung abgedeckt wird, wenn keine ExpressCard in den ExpressCard-Steckplatz eingelegt wurde. Die Abdeckung des ExpressCard-Steckplatzes schützt den Steckplatz vor Staub und anderen Teilchen, wenn er nicht verwendet wird.

Stellen Sie sicher, dass die mit Ihrem Notebook mitgelieferte Platzhalterkarte in diesen Steckplatz eingeschoben wird, wenn keine Karte (SD/MMC/MS-Karten) im Medieneinschub vorhanden ist. Die Platzhalterkarte des ExpressCard-Steckplatzes schützt den Steckplatz vor Staub und anderen Teilchen, wenn er nicht verwendet wird. Stellen Sie beim Einlegen der Platzhalterkarte sicher, dass der Pfeil auf der Karte oben ist. Wenn die Platzhalterkarte falsch herum eingelegt wird, kann dies möglicherweise Beschädigungen an Ihrem Notebook verursachen.

# Verwenden des optischen Laufwerks

Ihr Notebook verfügt über ein optisches Laufwerk mit Schlitzeinzug. Je nach bestellter Konfiguration ist Ihr Notebook mit einem oder mehreren der folgenden Laufwerkstypen ausgestattet. Diese Logos werden verwendet, um die Funktionen und Datenträgerkompatibilität des jeweiligen Laufwerkes anzuzeigen.

DVD±R/W Dual Layer-Brenner

Ein DVD±R/W-Laufwerk kann CD-ROM, CD-R, CD-R/W, DVD, DVD+R/W und DVD-R/W-Datenträger lesen.

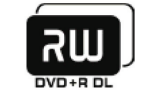

Es kann außerdem CD-R, CD-RW, DVD+R/W, DVD-R/W und DVD+R Dual Layer (DL)-Datenträger beschreiben.

Blu-ray Disc Lesegerät/ Brenner

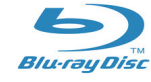

Es kann außerdem CD-R, CD-RW, DVD+R/W, DVD-R/W und DVD+R Dual Layer (DL), BD-R und BD-RE-Datenträger beschreiben.

Ein Blu-ray Laufwerk liest CD-ROM, CD-R, CD-R/W, DVD, DVD+R/W, DVD-R/W, DVD+R Dual Layer (DL),

BD-ROM, BD-R, und BD-RE-Datenträger.

# <span id="page-26-0"></span>Verwenden der integrierten Webcam

### Ein- und Ausschalten der Webcam

Drücken Sie die Tastenkombination <Fn><F9>, um das Webcam-Modul einoder auszuschalten. Nach dem Einschalten der Webcam müssen Sie diese über das Microsoft Windows-Betriebssystem aktivieren. Außerdem können Sie auch den Windows Movie Maker verwenden, um Videos zu erstellen, editieren und gemeinsam zu nutzen.

# <span id="page-26-1"></span>Verwenden der Wireless-Kontrolle

Die Wireless-Kontrolle erlaubt es Ihnen, sämtliche Wirelessgeräte (Bluetooth® und WLAN) auszuschalten, wenn Sie beispielsweise während eines Flugs dazu aufgefordert werden. Wenn Sie diese Sensortaste einmal sanft berühren, werden sämtliche Wirelessgeräte ausgeschaltet. Eine weitere sanfte Berührung versetzt Ihre Wirelessgeräte wieder zurück in denjenigen Zustand, in dem sich diese jeweils befanden, bevor Sie die Sensortaste zum ersten Mal berührt haben.

# Arbeiten mit RAID

Ein redundantes Festplatten-Array (RAID) ist eine Laufwerkspeicherkonfiguration, welche die Leistung bzw. Datenredundanz steigert. In diesem Abschnitt werden zwei grundlegende RAID-Ebenen angesprochen.

- RAID-Ebene 0 wird für eine höhere Leistung empfohlen (höherer Datendurchsatz).
- RAID-Ebene 1 wird für Benutzer empfohlen, die einen hohen Grad an Datenintegrität benötigen.

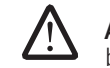

ANMERKUNG: RAID erfordert mehrere Festplatten. Die Anzahl der benötigten Festplatten variiert je nach RAID-Konfiguration.

### RAID-Ebene 0

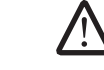

#### VORSICHT: RAID-Ebene 0 stellt keine Redundanz bereit. Daher resultiert das Versagen eines Laufwerks im Verlust sämtlicher Daten. Führen Sie zum Schutz Ihrer Daten regelmäßig Datensicherungen durch.

RAID-Ebene 0 verwendet "Data Striping", um einen hohen Datendurchsatz zu erreichen. "Data Striping" schreibt aufeinanderfolgende Datensegemente oder -streifen ("stripes") sequenziell über physikalische Laufwerke hinweg, um ein grosses, virtuelles Laufwerk zu erstellen. Dadurch kann eines der Laufwerke Daten lesen, während das andere Laufwerk den nächsten Block sucht und liest.

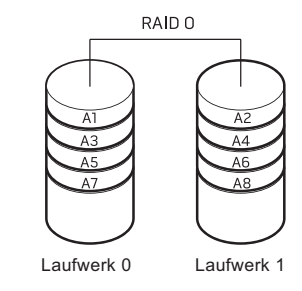

<span id="page-27-0"></span>RAID 0 verwendet die volle Speicherkapazität beider Laufwerke. Beispielsweise wird durch die Kombination von zwei 2 GB-Festplatten ein Festplattenspeicher von 4 GB für das Speichern von Daten bereitgestellt.

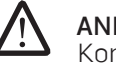

ANMERKUNG: In einer RAID 0-Konfiguration entspricht die Größe der Konfiguration der Größe des kleinsten Laufwerks multipliziert mit der Anzahl an Laufwerken in der Konfiguration.

# RAID-Ebene 1

RAID-Ebene 1 verwendet Datenspiegelung zum Erhöhen der Datenintegrität. Beim Schreiben von Daten auf das primäre Laufwerk werden die Daten außerdem auf das andere Laufwerk in der Konfiguration dupliziert (gespiegelt). RAID 1 bietet Datenredundanz auf Kosten einer hohen Datenzugriffsrate.

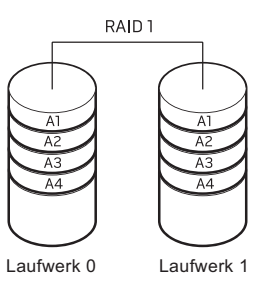

Wenn ein Laufwerk ausfällt, werden die Lese- und Schreib-Vorgänge an das verbleibende intakte Laufwerk übertragen. Ein Ersatzlaufwerk kann aus den Daten des verbleibenden intakten Laufwerks erstellt werden.

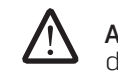

ANMERKUNG: Die Speicherkapazität einer RAID-1-Konfiguration entspricht der Größe des kleinsten Laufwerks in der Konfiguration.

# Konfigurieren des BIOS

### System-Setup

Mit den Optionen des System-Setups können Sie:

- Systemkonfigurationsdaten ändern, wenn Hardware dem Computer
- Einstellen oder Ändern von durch den Benutzer auswählbaren Optionen.<br>Abfragen der aktuellen Speichergröße oder Einstellen des installierten
- Festplattenlaufwerktyps

Es ist empfehlenswert, die aktuellen Daten des System-Setup zu notieren, bevor Sie Änderungen im System-Setup vornehmen, um sie bei Bedarf zur Hand zu haben.

VORSICHT: Die Änderung von Einstellungen in diesem Programm ist erfahrenen Computer-Anwendern vorbehalten. Bestimmte Änderungen können dazu führen, dass der Computer nicht mehr ordnungsgemäß arbeitet.

### Aufrufen des System-Setup

- 1. Schalten Sie das Notebook ein bzw. führen Sie einen Neustart durch.
- 2. Drücken Sie während das Notebook startet unverzüglich <F2>, um das Setup-Programm des BIOS aufzurufen.

Falls während des POST (Power On Self Test, Einschalt-Selbsttest) ein Fehler auftritt, können Sie das BIOS Setup-Programm auch durch Drücken von <F2> aufrufen, wenn Sie dazu aufgefordert werden.

ANMERKUNG: Wenn Sie zu lange warten und das Betriebssystem-Logo erscheint, warten Sie, bis der Microsoft® Windows®-Desktop angezeigt wird. Fahren Sie Ihr Notebook herunter und versuchen Sie es erneut.

ANMERKUNG: Ein Tastaturfehler kann auftreten, wenn eine Taste auf der Tastatur für einen sehr langen Zeitraum gedrückt wird. Drücken Sie die Taste <F2> so lange in gleichmäßigen Abständen, bis der System-Setup-Bildschirm angezeigt wird, um die Möglichkeit eines Tastaturfehlers auszuschließen.

### Fenster des System-Setup-Programms

Das Fenster des BIOS-Setup-Dienstprogramms zeigt aktuelle oder änderbare Konfigurationsdaten Ihres Notebooks an. Diese Informationen sind in fünf Menüs unterteilt: Main (Haupt), Advanced (Erweitert), Security (Sicherheit), Boot (Starten), und Exit (Beenden).

Tastenfunktionen werden am unteren Bildschirmrand des Setup-Dienstprogramms angezeigt und Tasten werden mit ihren Funktionen innerhalb des aktiven Feldes aufgelistet.

### Optionen des System-Setup

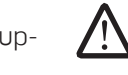

C<sub>PU</sub>

CPU  $(Ca$ 

ANMERKUNG: Es hängt von Ihrem Computer und den installierten Geräten ab, ob die in diesem Abschnitt angegebenen Komponenten angezeigt werden, bzw. nicht genau wie aufgeführt angezeigt werden.

#### Main Menu (Hauptmenü)

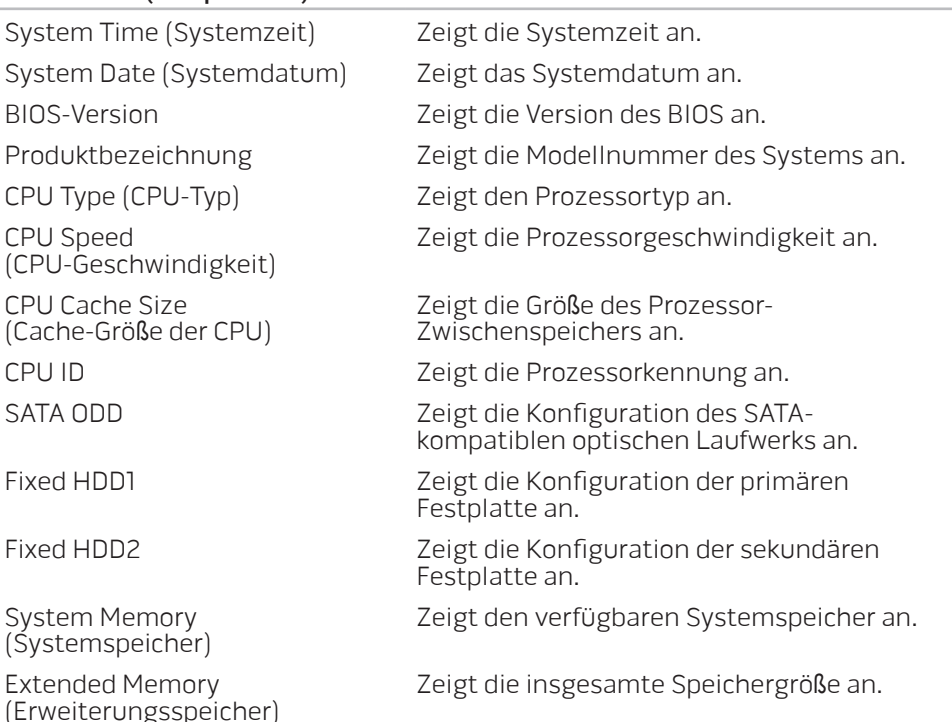

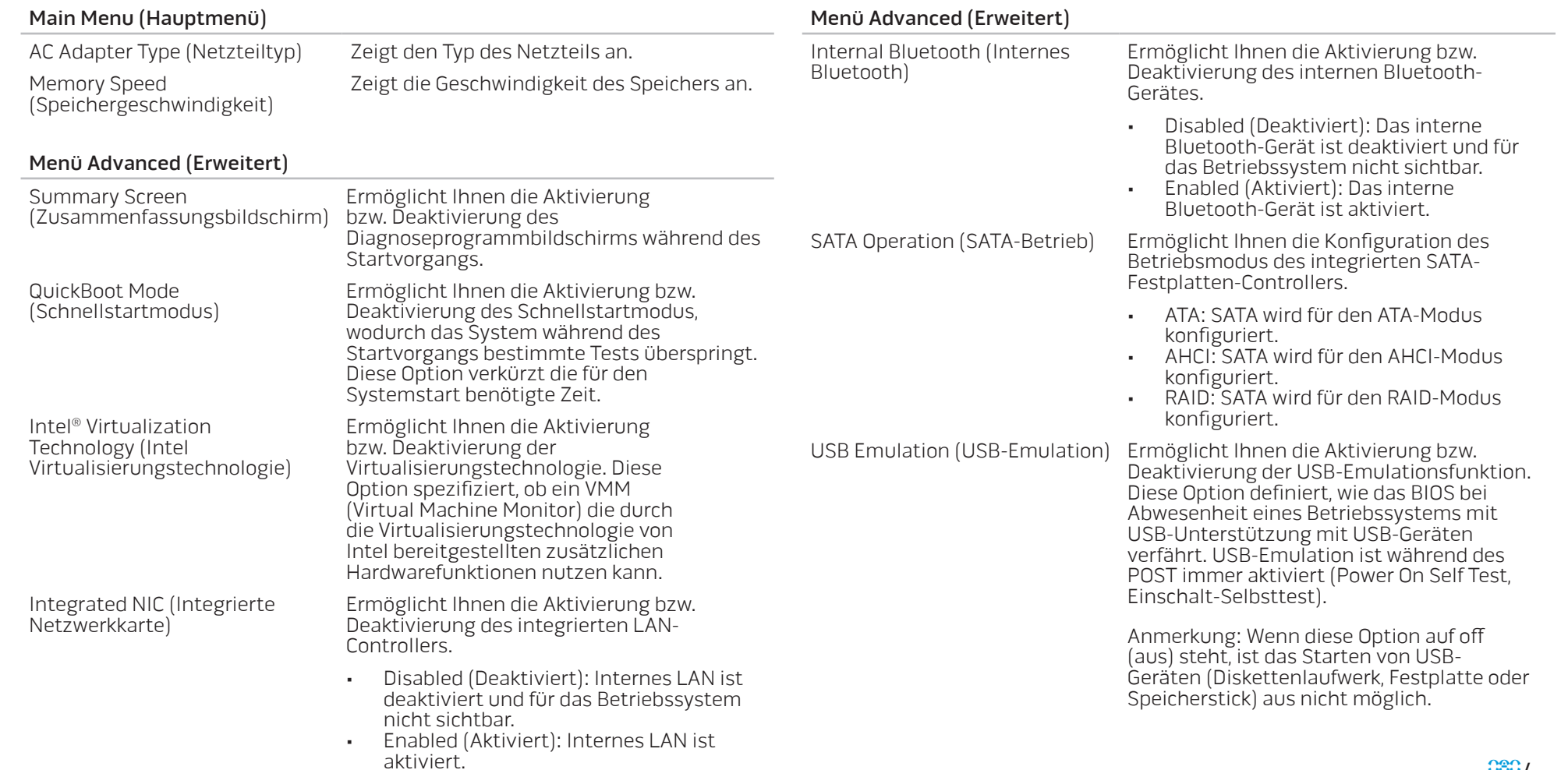

 $030^{1030}$ 

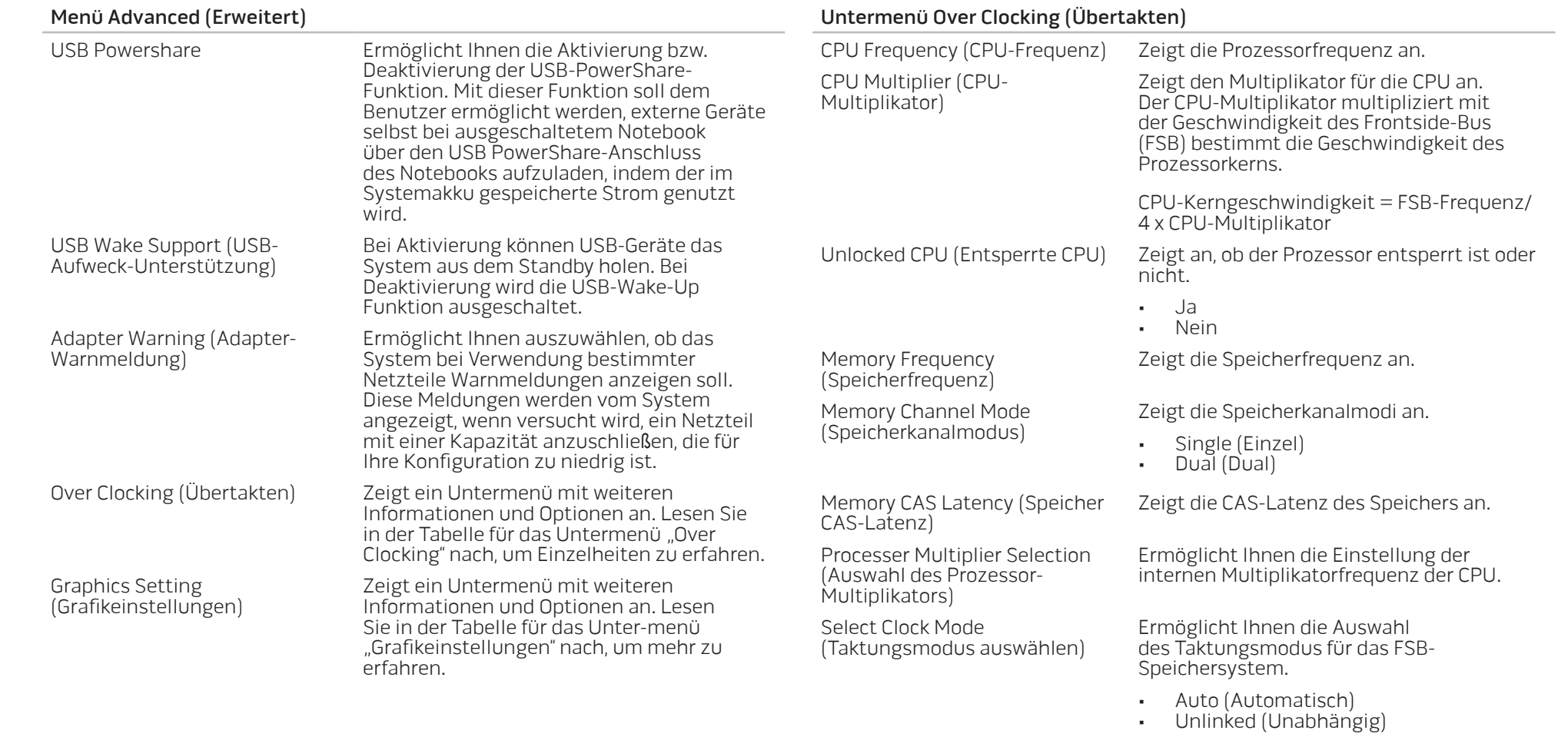

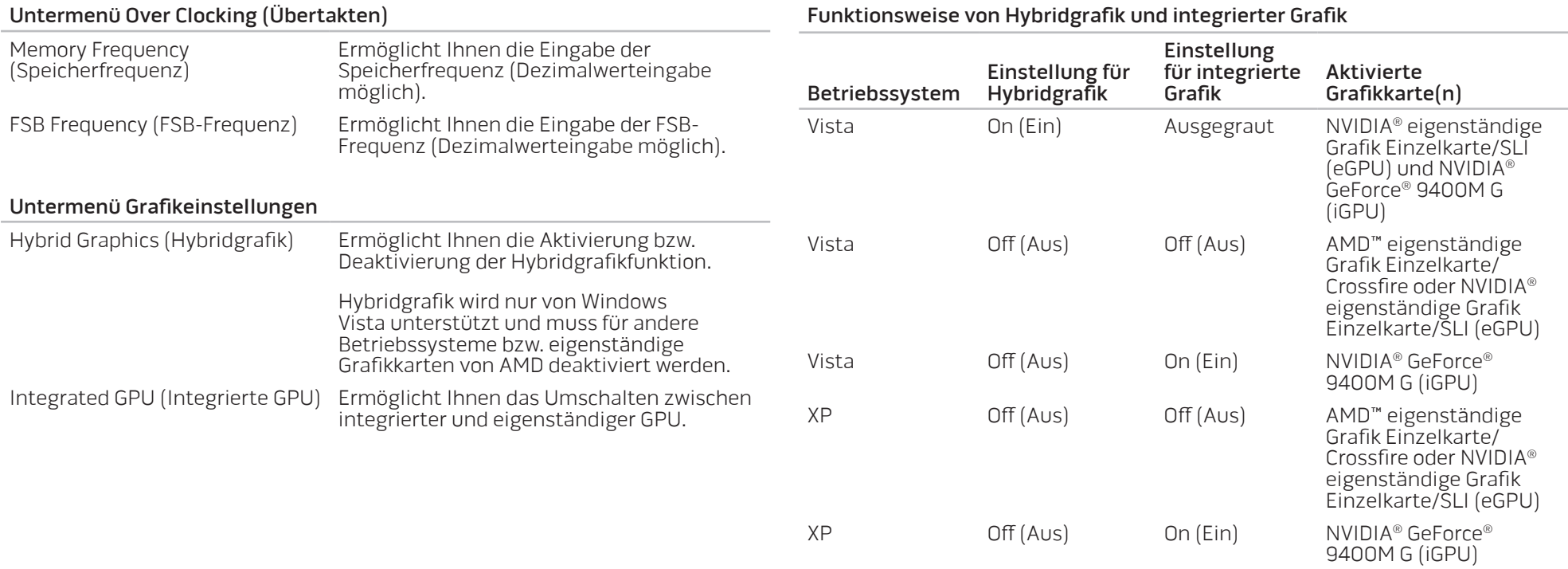

ANMERKUNG: Um von iGPU auf eGPU oder andersherum umzuschalten, muss der Computer möglicherweise neu gestartet werden. Ein Neustart ist für alle in der Tabelle aufgeführte Fälle notwendig, in denen Hybridgrafik off (aus) ist.

Nummer finden Sie auf einem Strichcodeaufkleber auf der Unterseite Ihres Systems. Dieser Aufkleber

enthält auch den Express-Servicecode.

Ausnahme der Vokale (A, E, I, O, und U).

Zeigt die Systemkennnummer an.

Die erste Ziffer des Tag kann eine Zahl oder ein beliebiger Buchstabe von A-Z sein. Die verbleibenden Buchstaben können eine Zahl oder ein beliebiger Buchstabe von A-Z sein, mit

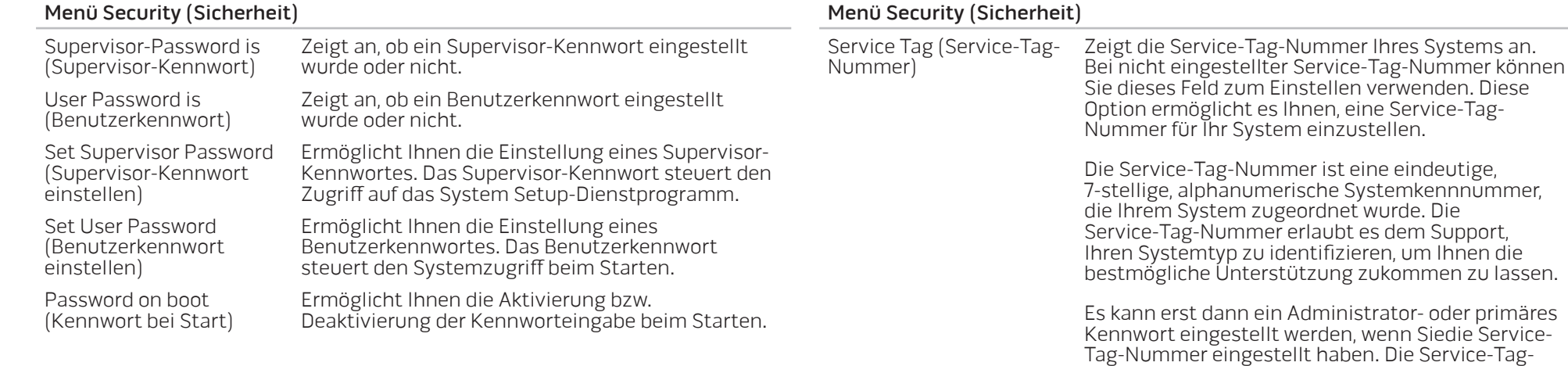

 $033$ 

Asset Tag (Systemkennnummer)

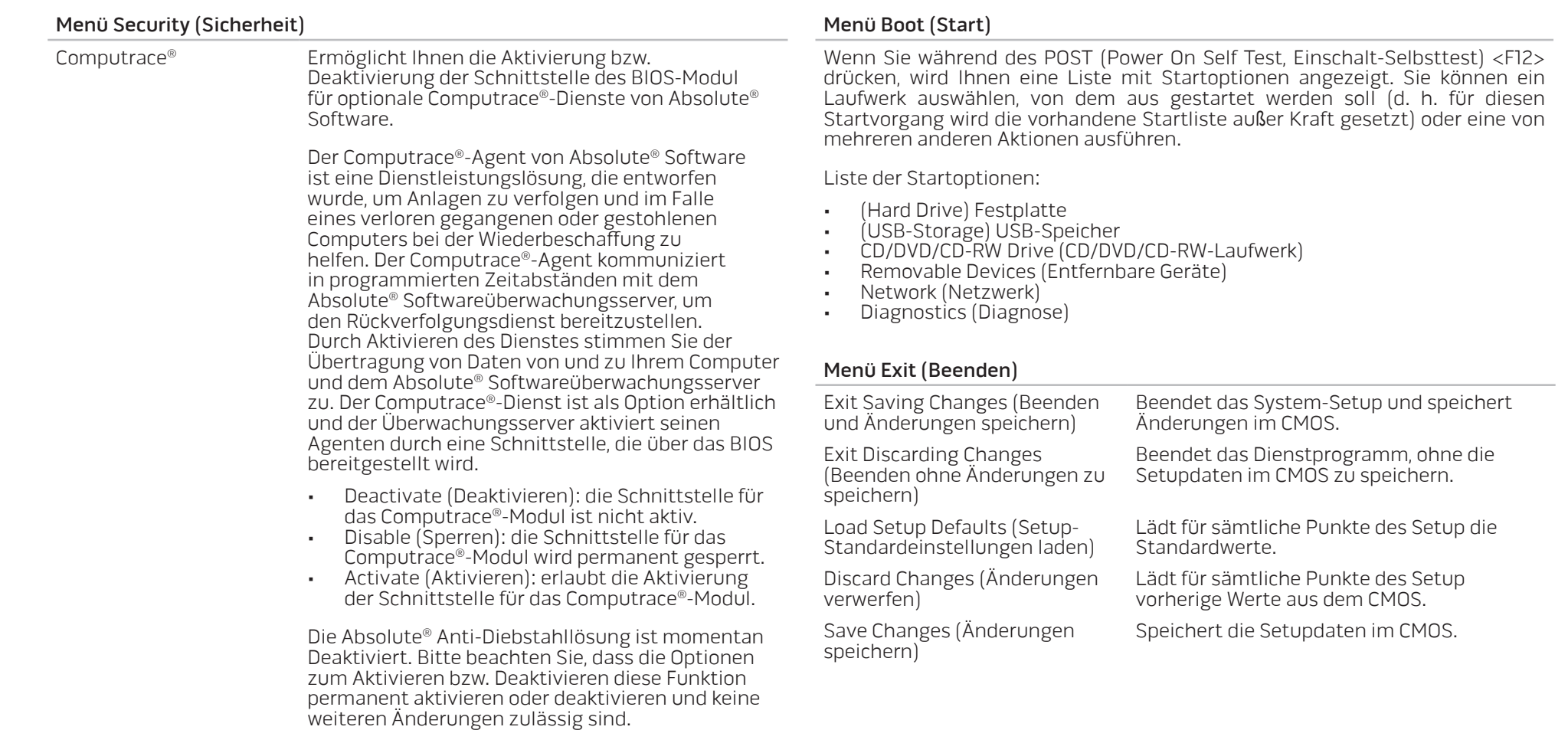

#### **KAPITEL 5: INSTALLIEREN VON ZUSATZ- ODER AUSTAUSCHKOMPONENTEN**

Dieses Kapitel stellt Richtlinien und Anweisungen zum Erhöhen der Verarbeitungsleistung, des Speicherplatzes und der Kommunikationsoptionen durch ein Aufrüsten des Systems bereit. Komponenten für Ihr Notebook sind unter www.dell.com oder www.alienware.com erhältlich.

<u>/\</u> ANMERKUNG: Beziehen Sie sich auf das Alienware Service-Handbuch auf der Dell™ Support-Website, support.dell.com, um Installationsanweisungen für alle brauchbaren Komponenten zu erhalten. Von Dell und Alienware bezogene Teile werden mit spezifischen Instruktionen für den Austausch ausgeliefert.

<span id="page-34-0"></span>KAPITEL 5: INSTALLIEREN VON ZUSATZ- ODER AUSTAUSCHKOMPONENTEN KAPITEL 75C 7NIONALIZA :& 3NATYAL ONATOR AUSTRALIANIST

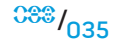

# <span id="page-35-0"></span>Vorbereitung

Dieser Abschnitt enthält Anweisungen für das Entfernen und Installieren von Komponenten Ihres Notebooks. Wenn nicht anders angegeben, wird bei jedem Verfahren vorausgesetzt, dass folgende Bedingungen zutreffen:

- Sie haben die in diesem Abschnitt unter "Ausschalten Ihres Notebooks" und "Bevor Sie Arbeiten im Inneren Ihres Notebooks durchführen" beschriebenen
- Sie haben die mit Ihrem Notebook gelieferten Sicherheitshinweise gelesen.<br>• Eine Komponente kann ersetzt oder wenn sie separat erworben wurde
- installiert werden, indem der Entfernungsvorgang in umgekehrter Reihenfolge ausgeführt wird.

### Ausschalten Ihres Notebooks

- VORSICHT: Um Datenverluste zu vermeiden, speichern und schlie**ß**en Sie alle geöffneten Dateien, und beenden Sie alle aktiven Programme, bevor Sie Ihr Notebook herunterfahren.
- 1. Speichern und schließen Sie alle geöffneten Dateien und beenden Sie alle geöffneten Programme.
- Klicken Sie unter Microsoft® Windows Vista®, auf Start (Windows Vista® Logo), klicken Sie auf den Pfeil und klicken Sie dann auf Herunterfahren. Das Notebook schaltet sich aus, wenn das Herunterfahren des Betriebssystems abgeschlossen ist.
- 2. Stellen Sie sicher, dass das Notebook und alle angeschlossenen Geräte ausgeschaltet sind. Wenn sich Ihr Notebook und angeschlossene Komponenten nach dem Herunterfahren des Betriebssystems nicht automatisch ausschalten, drücken und halten Sie den Netzschalter mindestens 8 - 10 Sekunden lang, bis sich das Notebook ausschaltet.

## Bevor Sie Arbeiten im Inneren Ihres Notebooks durchführen

Die folgenden Sicherheitshinweise schützen das Notebook vor möglichen Schäden und dienen der persönlichen Sicherheit des Benutzers.

<u>/\</u>

<u>/\</u>

WARNUNG: Lesen Sie die Sicherheitsinformationen "ALLGEMEINE UND ELEKTRISCHE SICHERHEITSVORKEHRUNGEN" auf Seite [61](#page-60-1) und "DETAILLIERTE INFORMATIONEN ZU SICHERHEIT, UMWELTSCHUTZ UND ZULASSUNG" auf Seite [63,](#page-62-1) bevor Sie Arbeiten im Inneren Ihres Notebooks durchführen. Weitere Best-Practice-Sicherheitsinformationen finden Sie auf der "Regulatory Compliance Homepage" unter www.dell.com/regulatory\_compliance.

VORSICHT: Gehen Sie mit Komponenten und Karten vorsichtig um. Komponenten und Kontakte auf einer Karte dürfen nicht angefasst werden. Fassen Sie eine Karte an den Kanten an. Fassen Sie Komponenten wie Prozessoren grundsätzlich an den Kanten und niemals an den Stiften an.

VORSICHT: Reparaturen an Ihrem Notebook sollten nur von zertifizierten Servicetechnikern vorgenommen werden. Schäden durch nicht von Dell genehmigte Wartungsversuche werden nicht durch die Garantie abgedeckt.

- VORSICHT: Um elektrostatische Entladungen zu vermeiden, erden Sie sich mittels eines Erdungsarmbandes oder durch regelmä**ß**iges Berühren einer nicht lackierten Metallfläche (beispielsweise eines Anschlusses auf der Rückseite des Computers).
- VORSICHT: Ziehen Sie beim Trennen des Geräts nur am Stecker oder an <u>/\</u> der Zugentlastung und nicht am Kabel selbst. Einige Kabel haben Stecker mit Verriegelungsklammern. Drücken Sie beim Abziehen solcher Kabel vor dem Abnehmen die Verriegelungsklammern. Halten Sie beim Trennen von Steckverbindungen die Anschlüsse gerade, um keine Stifte zu verbiegen. Achten Sie vor dem Anschlie**ß**en eines Kabels darauf, dass die Stecker korrekt ausgerichtet und nicht verkantet aufgesetzt werden.

 $036 / 036$
## VORSICHT: Um Schäden am Notebook zu vermeiden, führen Sie folgende Schritte aus, bevor die Arbeiten im Inneren des Notebooks begonnen werden.

- 1. Stellen Sie sicher, dass die Arbeitsoberfläche eben und sauber ist, damit die Notebookabdeckung nicht zerkratzt wird.
- 2. Schalten Sie Ihr Notebook aus (beziehen Sie sich für Einzelheiten auf "Ausschalten Ihres Notebooks" auf Seite [36](#page-35-0)).
- 3. Falls das Notebook mit einem Docking-Gerät verbunden ist, trennen Sie die Verbindung. Weitere Anweisungen hierzu finden Sie in der Dokumentation zum Docking-Gerät.

VORSICHT: Wenn Sie ein Netzwerkkabel lösen, ziehen Sie es erst vom Notebook und dann vom Netzwerkgerät ab.

- 4. Trennen Sie alle Telefon- und Netzwerkleitungen vom Notebook.
- 5. Werfen Sie etwaige installierte Karten aus dem ExpressCard-Steckplatz und dem MediaCard-Steckplatz aus, indem Sie auf sie drücken.
- 6. Trennen Sie Ihr Notebook sowie alle daran angeschlossenen Geräte vom Stromnetz.

VORSICHT: Um Schäden an der Systemplatine zu verhindern, müssen Sie zunächst den Akku aus dem Akkufach entnehmen, bevor Sie Arbeiten am Innern des Notebooks durchführen.

- 7. Entfernen Sie den Akku aus dem Akkufach (beziehen Sie sich für Einzelheiten auf "Entfernen und Austauschen des Akkusatzes" auf Seite [25](#page-24-0))
- 8. Drücken Sie den Netzschalter, um die Systemplatine zu erden.

# Aufrüsten/Austauschen des Speichers

Ihr Notebook ist mit einer konfigurierbaren Speichereinheit ausgerüstet. Zum Aufrüsten stehen Speichermodulsockel nach Industriestandard JEDEC PC3-8500/ PC3-10600 (DDR3) SODIMM zur Verfügung. Die untenstehende Tabelle erläutert alle Möglichkeiten, die zur Konfiguration des Systemspeichers zur Verfügung stehen.

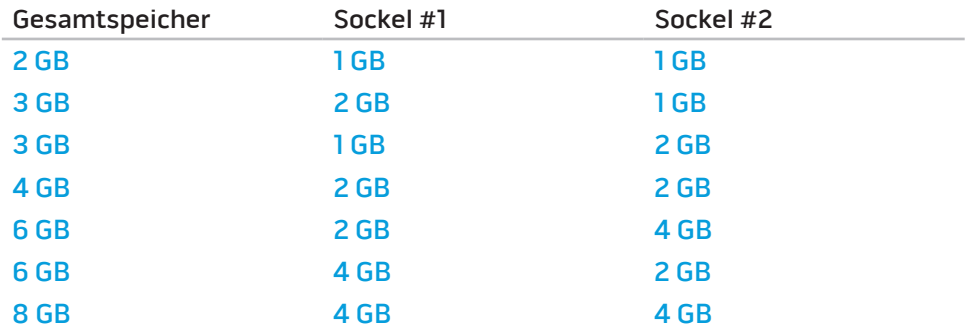

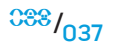

# Entfernen des(r) Speichermodul(e)

Unten stehend finden Sie die Vorgehensweise zum Entfernen des(r) Speichermodul(e).

- Befolgen Sie die Anweisungen unter "Vorbereitung" auf Seite [36](#page-35-1).
- 2. Lösen Sie die beiden unverlierbaren Schrauben und nehmen Sie die Abdeckung des Fachs ab.

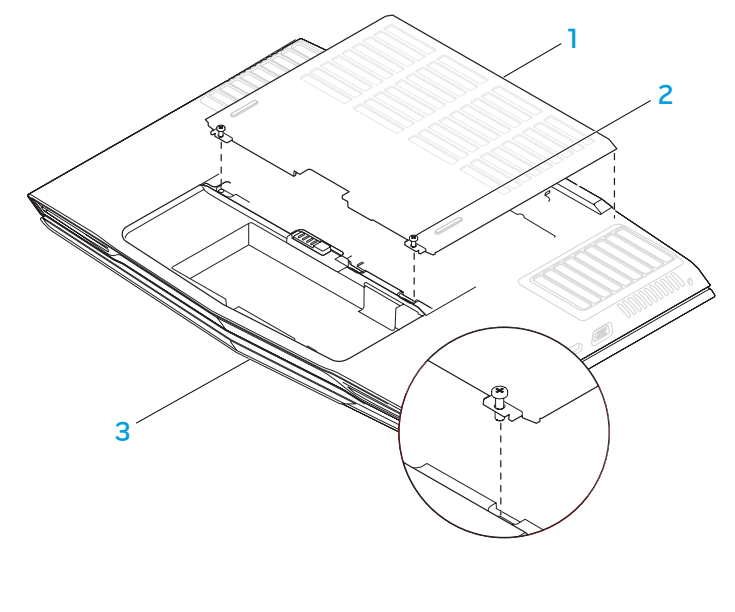

1 Abdeckung des Fachs 3 Vorderseite des Notebooks

2 Unverlierbare Schrauben (2)

3. Lösen Sie die unverlierbare Schraube und entfernen Sie die Klappe des Speichermoduls.

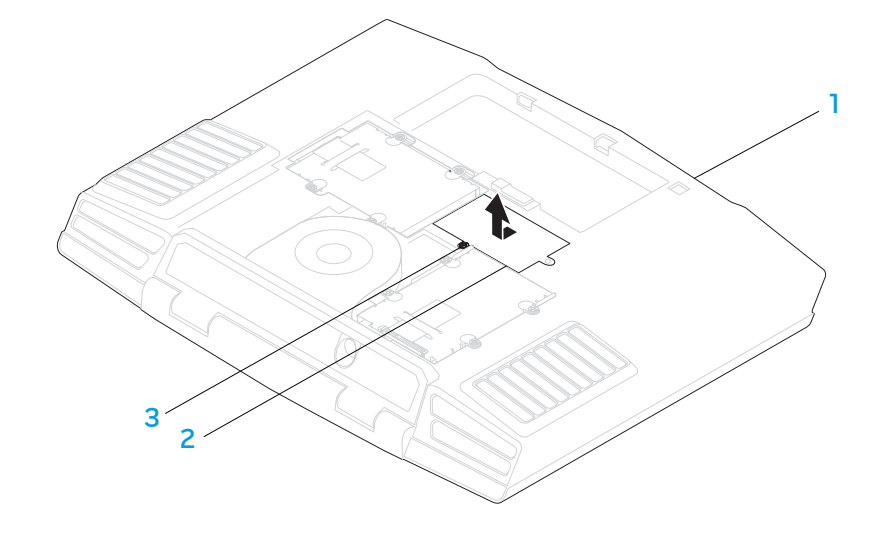

1 Vorderseite des Notebooks 3 Unverlierbare Schraube

2 Abdeckung des Speichermoduls

#### **KAPITEL 5: INSTALLIEREN VON ZUSATZ- ODER AUSTAUSCHKOMPONENTEN**

- 4. Drücken Sie die Schnappverschlüsse des oberen Speichermodulanschlusses vorsichtig mit den Fingerspitzen auseinander, bis das Modul herausspringt.
- 5. Entfernen Sie das obere Speichermodul.
- 6. Drücken Sie die Schnappverschlüsse des unteren Speichermodulanschlusses vorsichtig mit den Fingerspitzen auseinander, bis das Modul herausspringt.
- 7. Entfernen Sie das untere Speichermodul.

Führen Sie die Schritte zum Entfernen der Speichermodule in umgekehrter Reihenfolge aus, um die Speichermodule auszutauschen. Richten Sie die Kerbe des Speichermoduls mit der Klammer des Steckplatzes aus, während Sie das Speichermodul einsetzen.

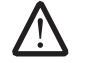

ANMERKUNG: Falls das Speichermodul nicht ordnungsgemäß installiert wurde, startet der Computer unter Umständen nicht.

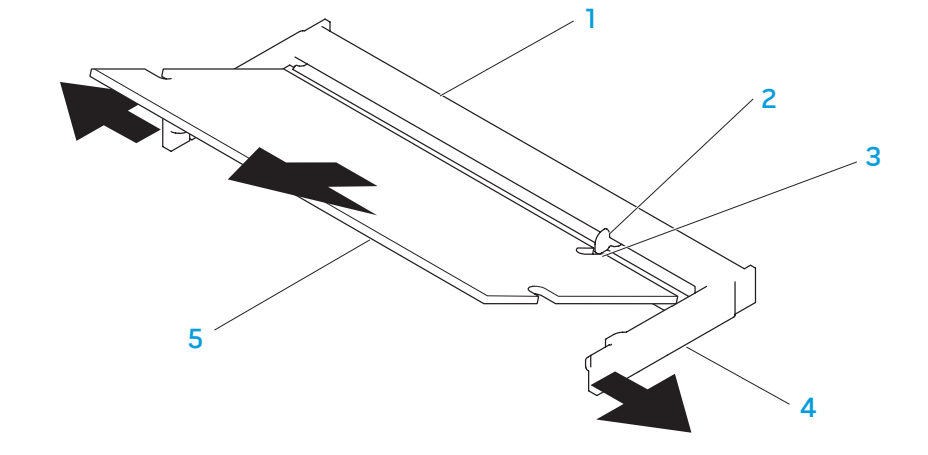

- 1 Speichermodulanschluss 4 Schnappverschluss (2)
	-
- 2 Klammer 5 Speichermodul
- 3 Kerbe

# Aufrüsten/Austauschen von Festplatten

Ihr Notebook ist mit zwei Festplattensockeln ausgestattet.

- Wenn nur eine Festplatte installiert wird, dann setzen Sie die primäre Festplatte in den mit der Bezeichnung "HDD0" versehenen Sockel.
- Wenn zwei Festplatten installiert werden, dann setzen Sie die primäre Festplatte in den mit der Bezeichnung "HDD0" versehenen Sockel und die sekundäre Festplatte in den mit der Bezeichnung "HDD1" versehenen Sockel.

Im Folgenden werden die drei Hauptszenarien aufgeführt:

- Eine Festplatte zum Starten von Windows®: Die Festplatte sollte in den primären Festplattensockel gesetzt werden (HDD0).
- Eine Festplatte zum Starten von Windows® und eine weitere Festplatte, von der aus Windows® nicht gestartet wird: Die startfähige Festplatte sollte in den primären Festplattensockel gesetzt werden (HDDO).
- Windows® kann von beiden Festplatten aus gestartet werden: Wählen Sie die Festplatte, von der aus der Computer starten soll, und installieren Sie das Laufwerk im primären Festplattensockel (HDD0).

# Festplattenlaufwerke entfernen

Verwenden Sie die nachfolgende Vorgehensweise, um Festplattenlaufwerke aus Ihrem System zu entfernen.

- Befolgen Sie die Anweisungen unter "Vorbereitungen" auf Seite [36](#page-35-1).
- 2. Lösen Sie die beiden unverlierbaren Schrauben und nehmen Sie die Abdeckung des Fachs ab.

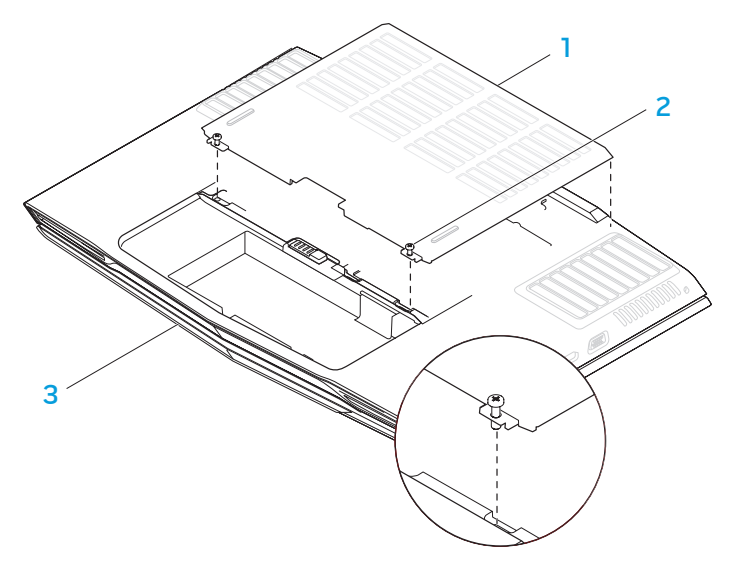

## 1 Abdeckung des Fachs 3 Vorderseite des Notebooks

2 Unverlierbare Schrauben (2)

5. Lösen Sie die vier unverlierbaren Schrauben der sekundären Festplatte

6. Heben Sie die sekundäre Festplatte (HDD1) mithilfe der Zuglasche aus dem

- 3. Lösen Sie die vier unverlierbaren Schrauben der primären Festplatte (HDD0).
- 4. Schieben Sie die primäre Festplatte (HDD0) nach hinten, indem Sie die Zuglasche benutzen, und heben Sie sie hinaus.

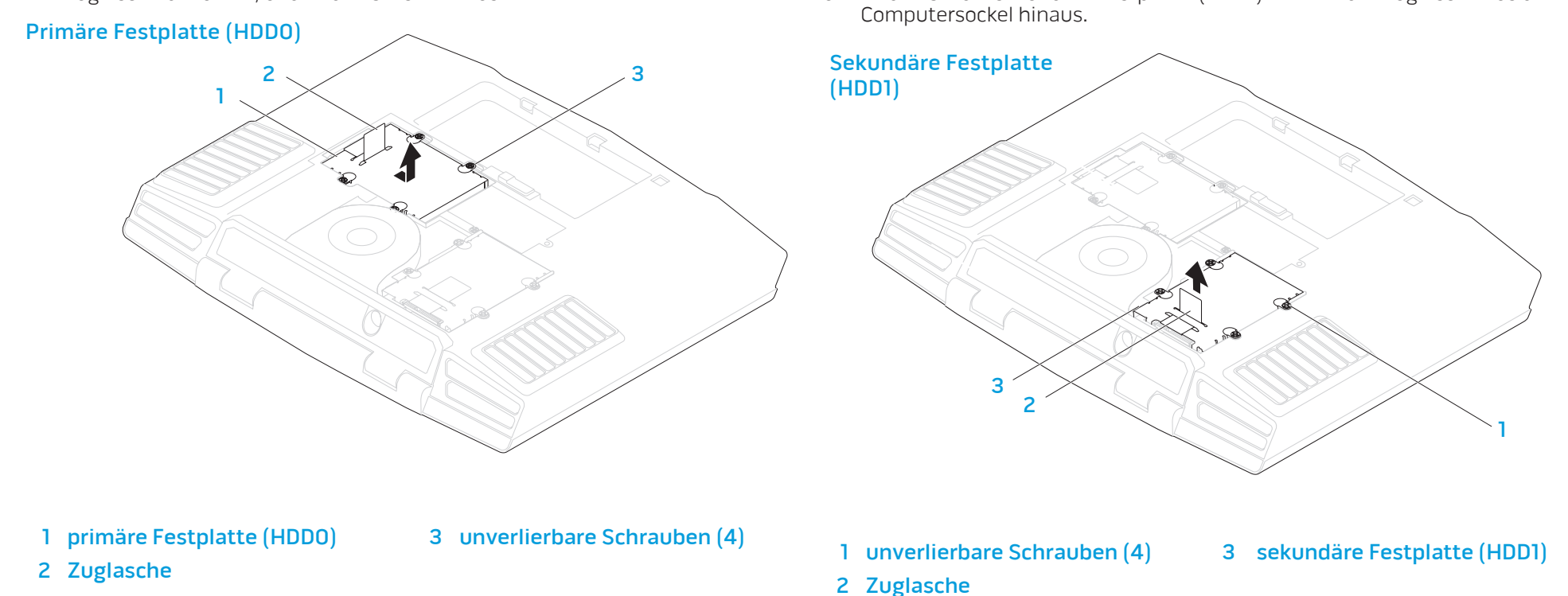

(HDD0).

#### **KAPITEL 5: INSTALLIEREN VON ZUSATZ- ODER AUSTAUSCHKOMPONENTEN**

- 7. Entfernen Sie die vier Schrauben an den Seiten beider Laufwerke.<br>8. Schieben Sie die Festplatten aus den jeweiligen Abdeckblechen he
- Schieben Sie die Festplatten aus den jeweiligen Abdeckblechen heraus.
- 9. Entfernen Sie den Interposer der sekundären Festplatte (HDD1).

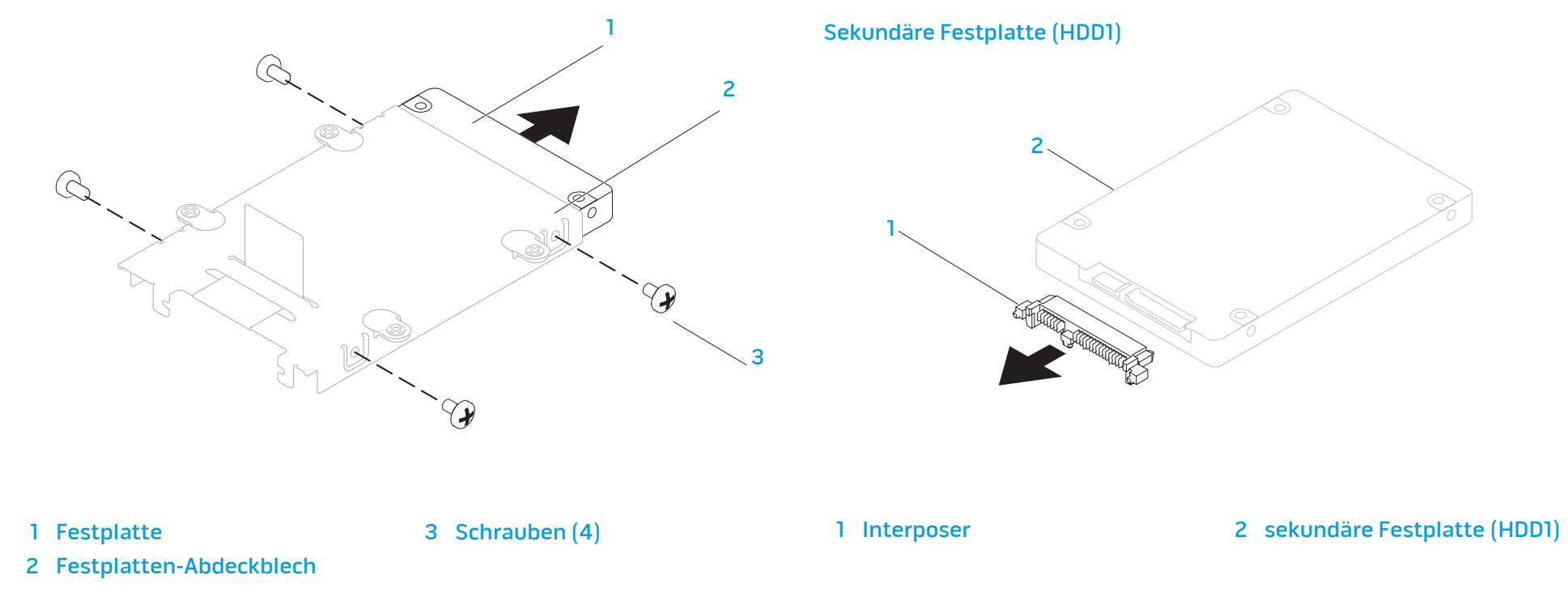

Führen Sie die Schritte zum Entfernen der Festplatten in umgekehrter Reihenfolge aus, um die Festplatten auszutauschen.

# Grundsätzliche Tipps und Hinweise

- Computer lässt sich nicht einschalten: Ist Ihr Computer sicher an eine funktionstüchtige elektrische Steckdose angeschlossen? Stellen Sie bei Anschluss an eine Steckerleiste sicher, dass die Steckerleiste auch tatsächlich
- Funktioniert. Überprüfen Sie sämtliche Kabel, um sicherzustellen, dass<br>hirgends lose Verbindungen vorhanden sind.
- Energiesparmaßnahmen: Stellen Sie sicher, dass sich Ihr System nicht im Ruhemodus oder Standby befindet, indem Sie den Netzschalter für weniger als 4 Sekunden drücken. Die Energiestatus-LED blendet im Standby-Modus
- vol Belligkeit: Überprüfen und stellen sie die Helligkeit des LCD-Bildschirms ein,<br>indem Sie die Tastenkombinationen <Fn><F4> hzw <Fn><F5> drücken
- Bildschirmauswahl: Drücken Sie die Tastenkombination <Fn><F6>, um sicherzustellen, dass das Notebook nicht auf "Nur externe" Anzeige eingestellt ist.
- KAPITEL 6: FEHLERBEHEBUNG verwenden Sie ausschließlich das folgende Netzteil zusammen mit Ihrem

XXXIVE 8: THE SANDARY

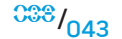

# Datensicherung und allgemeine Wartung

- Sichern Sie Ihre wichtigen Daten immer auf regelmäßiger Basis und bewahren Sie Kopien Ihres Betriebssystems und von Software sicher auf. Vergessen Sie nicht, die Seriennummern zu notieren, wenn Sie diese außerhalb ihrer Originalverpackungen aufbewahren - z. B in einer CD-Tasche.<br>Führen Sie so oft wie möglich Wartungsprogramme aus. Sie können diese
- Programme eventuell so einstellen, dass sie zu Uhrzeiten ausgeführt werden, zu denen Sie Ihren Computer nicht verwenden. Sie können hierfür die von Ihrem Betriebssystem bereitgestellten Programme einsetzen, oder noch<br>leistungsfähigere, spezialisierte Programme kaufen.
- Notieren Sie sich Ihre Kennwörter und bewahren Sie diese sicher auf (nicht in der Nähe des Computers). Dies ist besonders dann wichtig, wenn Sie sich dafür entscheiden, das BIOS Ihres Systems oder Ihr Betriebssystem durch ein
- Dokumentieren Sie die wichtigsten Einstellungen, wie beispielsweise Netzwerk-, DFÜ-, E-Mail- und Interneteinstellungen.

#### Bitte behalten Sie beim Beheben von Störungen Ihres Computers die folgenden Sicherheitshinweise im Gedächtnis:

- Berühren Sie einen unlackierten Gehäuseteil, bevor Sie jegliche internen Komponenten des Computers anfassen. Dadurch wird jedwede statische Elektrizität sicher entladen, die Ihren Computer ansonsten beschädigen könnte.
- Schalten Sie Ihren Computer und jegliche damit verbundenen Periphergeräte aus.
- Trennen Sie jegliche Peripheriegeräte von Ihrem Computer.

WARNUNG: Versuchen Sie niemals, das Gehäuse eines Bildschirms zu öffnen. Bildschirme enthalten genug Strom, sogar bei gezogenem Netzstecker, um schwere Verletzungen und sogar den Tod zu verursachen.

## Überprüfen Sie Folgendes, ehe Sie mit der Behebung von Fehlern beginnen:

- Stellen Sie sicher, dass das Netzkabel ordnungsgemäß an Ihren Computer und an eine geerdete, drei-adrige Netzsteckdose angeschlossen ist. Stellen Sie sicher, dass die Netzsteckdose funktioniert.
- Stellen Sie sicher, dass die unterbrechungsfreie Stromversorgung (USV) bzw. die Steckerleiste eingeschaltet ist (falls vorhanden).
- Wenn Ihre Peripheriegeräte (z. B. Tastatur, Maus, Drucker, etc.) nicht funktionieren, vergewissern Sie sich, dass alle Kabel sicher verbunden sind.
- Wenn Sie vor Auftreten des Problems irgendwelche Computerkomponenten hinzugefügt oder entfernt haben, dann überprüfen Sie, ob Sie die Vorgehensweisen zur Installation ordnungsgemäß durchgeführt haben.
- Wenn eine Fehlermeldung auf dem Bildschirm ausgegeben wird, schreiben Sie bitte die exakte Fehlermeldung auf, bevor Sie den Technischen Support von Alienware anrufen, um Unterstützung bei der Diagnose und Behebung Ihres Problems zu erhalten.
- Wenn ein Fehler in einem speziellen Programm auftritt, dann lesen Sie in der Programmdokumentation nach.

# Software Diagnose-Tools

# Systemtest vor Hochfahren des Computers (PSA, Pre-Boot System Assessment)

Der Computer führt die Überprüfung vor dem Systemstart (PSA) durch, d. h. eine Reihe von Tests der Systemplatine, Tastatur, Anzeige, Speicher, Festplatte etc.

Drücken Sie zum Aufrufen der PSA <F12>, um auf das Startmenü zuzugreifen. Wählen Sie im Startmenü "Diagnostics" aus und drücken Sie <Eingabe>.

- Beantworten Sie alle Fragen, die während der Überprüfung angezeigt werden.
- Wird bei einer Komponente eine Fehlfunktion festgestellt, unterbricht der Computer die Überprüfung und gibt einen Signalton aus. Um die Überprüfung zu unterbrechen und den Computer neu zu starten, drücken Sie <n>. Um mit dem nächsten Test fortzufahren, drücken Sie <y>. Um die Komponente, bei der eine Fehlfunktion aufgetreten ist, erneut zu testen, drücken Sie <r>.
- Werden bei der Überprüfung vor dem Systemstart Fehlfunktionen festgestellt, notieren Sie sich die Fehlercodes und nehmen Sie Kontakt mit Dell auf (beziehen Sie sich für Einzelheiten auf "KONTAKTAUFNAHME ZU ALIENWARE" auf Seite [78](#page-77-0)), bevor Sie mit Dell Diagnostics fortfahren.

Wenn die Überprüfung vor dem Systemstart vollständig abgeschlossen wurde, wird diese Meldung angezeigt: "Wollen Sie die verbleibenden Speichertests ausführen? Dies nimmt etwa 30 Minuten oder mehr in Anspruch. Wollen Sie fortfahren? (Empfohlen)".

Drücken Sie <y> zum Fortfahren, falls Sie Probleme mit dem Speicher haben, anderenfalls drücken Sie <n>, um die PSA-Tests mit der Meldung "Überprüfung vor dem Systemstart vollständig abgeschlossen. Keine Partition für Diagnosehilfsprogramm identifiziert. Wählen Sie OK, um Ihr System neu zu starten." abzuschließen.

Drücken Sie <o>, um Ihren Computer neu zu starten.

# Alienware® Diagnostics

Wenn Probleme mit dem Computer auftreten, führen Sie Alienware Diagnostics aus, bevor Sie Alienware kontaktieren, um technische Unterstützung zu erhalten (für Einzelheiten beziehen Sie sich auf "KONTAKTAUFNAHME ZU ALIENWARE", auf Seite [78](#page-77-0)). Wir empfehlen Ihnen, diese Anweisungen vor Beginn der Arbeiten auszudrucken.

**/** ANMERKUNG: Sichern Sie vor dem Starten der Systemwiederherstellung alle Ihre Daten. In AlienRespawn™ v2.0 ist eine Datensicherungsfunktionalität enthalten. Als eine Vorsichtsmaßnahme empfiehlt es sich jedoch, kritische Dateien vor dem Starten einer Wiederherstellung auf einem externen Datenträger zu sichern.

#### $\sqrt{2}$ ANMERKUNG: Die Support-CD/DVD enthält Treiber für Ihren Computer. Sie können die neuesten Treiber und Software für Ihren Computer auch unter support.dell.com herunterladen.

Überprüfen Sie die Konfigurationsdaten Ihres Notebooks und stellen Sie sicher, dass das zu testende Gerät im System-Setup angezeigt wird und aktiv ist. Starten Sie Alienware Diagnostics von der Support-CD/DVD aus.

## Alienware Diagnostics von der Support-CD/DVD aus starten

- Legen Sie die Support-CD/DVD ein.
- 2. Fahren Sie das Notebook herunter und starten Sie es neu. Wenn das Alienware-Logo angezeigt wird, drücken Sie sofort auf die Taste  $<$ F12 $>$ .

ANMERKUNG: Wenn Sie zu lange warten und das Betriebssystem-Logo erscheint, warten Sie, bis der Microsoft® Windows®-Desktop angezeigt wird. Fahren Sie Ihren Computer herunter und versuchen Sie es erneut.

ANMERKUNG: Mit den nächsten Schritten wird die Startreihenfolge nur für einen Startvorgang geändert. Beim nächsten Systemstart startet der Computer entsprechend den im System-Setup-Programm spezifizierten Geräten.

- 3. Wenn die Startgeräteliste angezeigt wird, markieren Sie CD/DVD/CD-RW und drücken Sie die <Eingabetaste>.
- 4. Wählen Sie Boot from CD-ROM (Von CD-ROM starten) aus dem angezeigten Menü aus und drücken Sie die <Eingabetaste>.
- 5. Wählen Sie Alienware Diagnostics aus der nummerierten Liste aus. Wählen Sie die für Ihren Computer zutreffende Version aus, wenn mehrere Versionen aufgelistet werden.
- 6. Wenn das Hauptmenü Main Menu von Alienware Diagnostics angezeigt wird, wählen Sie den gewünschten Test aus.

ANMERKUNG: Machen Sie genaue Notizen von allen Fehlercodes und Problembeschreibungen, und befolgen Sie die Anweisungen auf dem Bildschirm.

- 7. Schließen Sie nach Abschluss aller Tests das Testfenster, um zum Alienware Diagnostics Hauptmenü zurückzukehren.
- 8. Nehmen Sie die Support-CD/DVD aus dem Laufwerk, und schließen Sie das Hauptmenü-Fenster, um Alienware Diagnostics zu beenden und den Computer neu zu starten.

# Lösungen zu häufigen Problemen

# CD-ROM, DVD-ROM, CD-R/W, DVD±R/W oder Blu-ray Drive

# Der Computer erkennt die Disc oder das Laufwerk nicht:

- 1. Überprüfen Sie, ob die Disc ordnungsgemäß mit der Beschriftung nach oben in das Laufwerk eingelegt wurde.
- 2. Verwenden Sie eine andere Disc.
- 3. Computer herunterfahren und erneut starten.
- Reinigen Sie die Disc.
- 5. Starten Sie den Computer neu und rufen Sie das BIOS auf, indem Sie beim Neustart des Computers <Entf> bzw. <F2> (Taste kann unterschiedlich sein) drücken und halten.
- 6. Überprüfen Sie das BIOS, um sicherzugehen, dass die IDE-Controller aktiviert sind. Überprüfen Sie die Laufwerkskonfiguration, um sicherzugehen, das s diese ordnungsgemäß konfiguriert wurde; beziehen Sie sich auf jegliche Dokumentationen, die Ihrem Laufwerk beigelegt wurden.

**N** WARNUNG: Lesen Sie die Sicherheitsinformationen "ALLGEMEINE UND ELEKTRISCHE SICHERHEITSVORKEHRUNGEN" auf Seite [61](#page-60-0) und "DETAILLIERTE INFORMATIONEN ZU SICHERHEIT, UMWELTSCHUTZ UND ZULASSUNG" auf Seite [63](#page-62-0), bevor Sie Arbeiten im Inneren Ihres Notebooks durchführen. Weitere Best-Practice-Sicherheitsinformationen finden Sie auf der "Regulatory Compliance Homepage" unter www.dell.com/regulatory\_compliance.

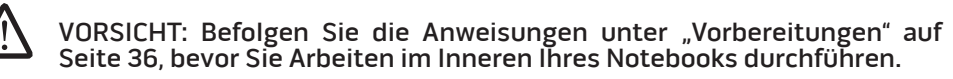

7. Fahren Sie Ihren Computer herunter, ziehen Sie das Netzkabel und öffnen Sie Ihren Computer. Stellen Sie sicher, dass die Kabel ordnungsgemäß mit dem Laufwerk und dem IDE-Anschluss der Hauptplatine bzw. der Controller-Karte verbunden sind.

## Fehlende Tonausgabe bei einer Audio-CD:

- 1. Überprüfen Sie, ob die Audio-CD ordnungsgemäß mit der Beschriftung nach oben in das Laufwerk eingelegt wurde.
- 2. Überprüfen Sie die Lautstärkeregler, um sicherzustellen, dass diese aufgedreht sind.
- 3. Stellen Sie sicher, dass das Kontrollkästchen für die Stummschaltung nicht markiert wurde.
- 4. Überprüfen Sie die Lautsprecher und vergewissern Sie sich, dass diese ordnungsgemäß mit Ihrer Soundkarte verbunden sind.
- 5. Falls der Computer 2 CD-Laufwerke hat, versuchen Sie die Audio-CD im anderen Laufwerk abzuspielen.
- 6. Fahren Sie den Computer herunter und starten Sie ihn neu.
- 7. Reinigen Sie die CD.
- 8. Installieren Sie die Treiber für das Audiogerät neu.

# Ein Film auf DVD bzw. Blu-ray wird nicht abgespielt:

- Fahren Sie den Computer herunter und starten Sie ihn neu.
- 2. Reinigen Sie die Disc.
- 3. Installieren Sie die Treiber der mit Ihrem System gelieferten DVD- bzw. Bluray-Wiedergabesoftware neu.
- 4. Verwenden Sie eine andere Disc. Einige Discs weisen möglicherweise einen Konflikt mit dem Laufwerk auf, wenn die Kodierung auf der DVD oder Blu-ray Disc nicht mit der Kodierung übereinstimmt, die vom Laufwerk erkannt wird.

# System

# Der POST des Computers schlägt fehl:

Der Computer-POST (Power On Self Test, Einschalt-Selbsttest) testet den Computer, um sicherzustellen, dass dieser die notwendigen Systemvoraussetzungen erfüllt und sämtliche Hardware ordnungsgemäß funktioniert, ehe der verbleibende Teil des Startvorgangs gestartet wird. Wenn der Computer den POST besteht, wird der Startvorgang normal fortgesetzt. Wenn der Computer den POST jedoch nicht besteht, erzeugt er einen einzelnen Signalton, um darauf hinzuweisen, dass ein allgemeiner Fehler vorliegt, und es wird eine Fehlermeldung angezeigt.

## Überprüfen Sie das Netzteil:

Vergewissern Sie sich, dass das Netzteil fest an den Computer und die Steckdose angeschlossen ist.

# Der Computer reagiert nicht mehr/Ein blauer Bildschirm wird angezeigt

WARNUNG: Wenn Sie das Betriebssystem nicht ordnungsgemä**ß** herunterfahren, können Daten verloren gehen.

## Schalten Sie den Computer aus.

Wenn das Drücken einer Taste auf der Tastatur oder das Bewegen der Maus keine Reaktion hervorruft, halten Sie den Netzschalter mindestens sechs Sekunden lang gedrückt, bis der Computer sich ausschaltet. Starten Sie den Computer dann neu.

## Ein Programm reagiert nicht mehr oder stürzt wiederholt ab

## Beenden Sie das Programm:

- 1. Drücken Sie gleichzeitig die folgenden Tasten: <Strg><Umschalt><Esc>.
- 2. Klicken Sie auf die Registerkarte Anwendungen und wählen Sie dann das Programm aus, das nicht mehr reagiert.
- 3. Klicken Sie auf Task beenden.

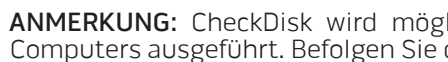

ANMERKUNG: CheckDisk wird möglicherweise nach dem Neustart des Computers ausgeführt. Befolgen Sie die Anleitungen auf dem Bildschirm.

## Überprüfen Sie die Software-Dokumentation.

Deinstallieren Sie gegebenenfalls das Programm und installieren Sie es anschlie**ß**end erneut.

# Ein Programm ist auf eine frühere Version des Microsoft® Windows®- Betriebssystems ausgelegt.

Führen Sie den Programmkompatibilitäts-Assistenten aus. Windows Vista

 Der Programmkompatibilitäts-Assistent konfiguriert ein Programm für Windows Vista, so dass es auch in ähnlichen Betriebssystemumgebungen eingesetzt werden kann.

- 1. Klicken Sie auf Start (Windows Vista®-Logo) > Systemsteuerung > Programme > Ältere Programme mit dieser Windows-Version verwenden.
- 2. Klicken Sie im Begrüßungsbildschirm auf Weiter.

Befolgen Sie die Anweisungen auf dem Bildschirm.

# Andere Softwareprobleme

### Lesen Sie die Dokumentation zu dem jeweiligen Programm oder setzen Sie sich mit dem Hersteller der Software in Verbindung.

- Stellen Sie sicher, dass das Programm mit dem auf Ihrem Computer
- Stellen Sie sicher, dass Ihr Computer die Mindest-Hardware-Anforderungen erfüllt, die für die Software erforderlich sind. Informationen dazu finden Sie in der Software-Dokumentation.
- Stellen Sie sicher, dass das Programm ordnungsgemäß installiert und konfiguriert wurde.
- Stellen Sie sicher, dass die Gerätetreiber nicht mit dem Programm in Konflikt stehen.
- Deinstallieren Sie gegebenenfalls das Programm und installieren Sie es anschließend erneut.

## Sichern Sie sofort die Dateien

Verwenden Sie ein Virentestprogramm, um die Festplatte, Disketten- und CD-Laufwerke auf Viren zu überprüfen.

Speichern und schlie**ß**en Sie alle geöffneten Dateien oder Programme und fahren Sie Ihren Computer über das Startmenü herunter.

## Überprüfen Sie den Computer auf Spyware:

Wenn die Leistung Ihres Computers gering ist, Ihr Computer regelmäßig Popup-Meldungen anzeigt oder Sie Probleme haben, sich mit dem Internet zu verbinden, könnte Ihr Computer von Spyware befallen sein. Benutzen Sie ein Anti-Virus Programm, das einen Anti-Spyware Schutz hat (Ihr Programm braucht möglicherweise eine Aktualisierung), um den Computer zu scannen und die Spyware zu entfernen.

## Führen Sie die Vista- oder PSA-Diagnoseprogramme aus:

Wenn alle Tests erfolgreich ausgeführt wurden, liegt der Fehler in der Software begründet.

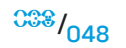

# Probleme mit der Festplatte

## Den Computer vor dem Einschalten abkühlen lassen:

Eine überhitzte Festplatte kann das Starten des Betriebssystems verhindern. Lassen Sie den Computer auf Zimmertemperatur abkühlen, bevor Sie ihn einschalten.

## Check Disk ausführen

Windows Vista

- Klicken Sie auf Start (Windows Vista®-Logo) > Computer.
- 2. Klicken Sie mit der rechten Maustaste auf das **lokale Laufwerk C:.**<br>3. Klicken Sie auf **Eigenschaften >Tools > Jetzt prüfen**.
- Das Fenster Benutzerkontenschutz wird möglicherweise angezeigt. Wenn Sie Administrator des Computers sind, klicken Sie auf Weiter; ansonsten setzen Sie sich bitte mit dem Administrator in Verbindung, und führen Sie dann die gewünschte Aktivität aus.
- 4. Befolgen Sie die Anleitungen auf dem Bildschirm.

# Internet

## Surfen im Internet nicht möglich/Fehler: "Host kann nicht gefunden werden.":

- Stellen Sie sicher, dass eine Internetverbindung hergestellt wurde.
- 2. Stellen Sie sicher, dass die in die Adresszeile eingegebene Internetadresse korrekt ist und auf eine gültige Seite verweist. Versuchen Sie, eine andere Internetadresse oder URL einzugeben.
- 3. Falls die Fehlermeldung weiterhin besteht, trennen Sie Ihre Verbindung zum Internetdienstanbieter (ISP) und schließen Sie den Browser. Verbinden Sie sich neu und öffnen Sie den Browser.
- 4. Falls die Fehlermeldung weiterhin besteht, bestehen seitens Ihres ISP möglicherweise technische Schwierigkeiten.

# Die Verbindung zu Websites ist langsam:

Die Geschwindigkeit des Internets kann durch folgende Faktoren beeinflusst werden:

- Den Zustand der verwendeten Telefon- bzw. Netzwerkkabel.
- Den Zustand der Netzwerkgeräte Ihres ISPs.
- Die Graphiken bzw. Multimediainhalte von Webseiten.
- Sie haben mehrere Browser, Downloads oder Programme gleichzeitig auf Ihrem Computer geöffnet.

# **Tastatur**

# Die Tastatur reagiert nicht mehr:

Reinigen Sie die Tastatur, indem Sie eine Sprühdose mit Druckluft mit einer ordnungsgemäßen Verlängerung benutzen, um unter den Tasten festsitzenden Staub und Fusseln zu entfernen.

# Ein Zeichen der Tastatur wird wiederholt:

- 1. Stellen Sie sicher, dass keine Gegenstände auf irgendeiner der Tasten liegen.
- 2. Stellen Sie sicher, dass keine Taste der Tastatur hängt. Drücken Sie jede Taste, um etwaige hängengebliebene Tasten zu lösen und starten Sie Ihren Computer neu.

# Auf der Tastatur verschüttete Flüssigkeit:

Schalten Sie den Computer aus, wenn wie auch immer geartete Flüssigkeiten auf der Tastatur verschüttet wurden. Säubern Sie die Tastatur unter Verwendung angemessener Reinigungsmaterialien und drehen Sie sie zum Trocknen mit der Unterseite nach oben. Schalten Sie den Computer ein, sobald die Tastatur getrocknet ist. Wenn die Tastatur nicht funktioniert, muss sie ausgetauscht werden.

Durch das Verschütten von Flüssigkeiten beschädigte Tastaturen fallen nicht unter die eingeschränkte Garantie.

# Speicher

# Beim Start werden Speicherfehler erkannt:

- 1. Vergewissern Sie sich, dass die Speichermodule korrekt und richtig herum sitzen. Setzen Sie die Speichermodule gegebenenfalls neu ein.
- 2. Speichermodule müssen bei Computern, die Dual-Channel Speicherkonfiguration verwenden paarweise installiert werden. Falls Sie Unterstützung benötigen, kontaktieren Sie bitte den Technischen Support von Alienware (beziehen Sie sich für Einzelheiten auf "KONTAKTAUFNAHME ZU ALIENWARE" auf Seite [78\)](#page-77-0).

# Bildschirm

# Wenn auf dem Bildschirm keine Anzeige erscheint

<u>/\</u> ANMERKUNG: Wenn Sie ein Programm verwenden, das eine höhere Auflösung erfordert, als von Ihrem Computer unterstützt wird, empfiehlt Dell, einen externen Monitor an den Computer anzuschließen.

## Akku prüfen:

Wenn der Computer im Akkubetrieb arbeitet, ist der Akku möglicherweise erschöpft. Schließen Sie den Computer über das Netzteil an eine Steckdose an, und schalten Sie den Computer ein.

## Steckdose prüfen:

Stellen Sie sicher, dass die Steckdose Strom liefert, indem Sie probeweise ein anderes Gerät, beispielsweise eine Lampe, anschließen.

## Netzteil prüfen:

Überprüfen Sie die Kabelverbindungen des Netzteils und stellen Sie sicher, dass das Licht an ist.

## Verbinden Sie den Computer direkt mit einer Steckdose:

Verzichten Sie auf Überspannungsschutz-Zwischenstecker, Steckerleisten und Verlängerungskabel, um festzustellen, ob sich der Computer einschalten lässt.

## Bildschirmanzeige umschalten:

Wenn ein externer Monitor an den Computer angeschlossen ist, drücken Sie die Tastenkombination

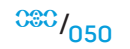

## Wenn die Anzeige schlecht lesbar ist

## Helligkeit einstellen

Drücken Sie <Fn><F4> zum Erhöhen der Helligkeit oder <Fn><F5> zum Verringern der Helligkeit.

#### Einstellungen für die Windows Anzeigeeinstellungen anpassen:

## Windows Vista

- 1. Klicken Sie auf Start (Windows Vista® logo) > Systemsteuerung > Hardware und Sound > Anpassung > Anzeige.
- 2. Passen Sie die Auflösung und Farbeinstellungen nach Bedarf an.

## Externen Monitor anschliessen:

- 1. Den Computer herunterfahren und einen externen Monitor an den Computer anschließen.
- 2. Den Computer und den Monitor einschalten sowie Helligkeit und Kontrast des Monitors einstellen.

Wenn der externe Monitor funktioniert, ist möglicherweise der Computerbildschirm oder der Video-Controller defekt. Contact Alienware support (Kontaktieren Sie den Technischen Support von Alienware (beziehen Sie sich für Einzelheiten auf "KONTAKTAUFNAHME ZU ALIENWARE" auf Seite [78](#page-77-0)).

# Maus

# Die Maus funktioniert nicht:

- 1. Stellen Sie sicher, dass die Maus ordnungsgemäß mit dem USB-Anschluss Ihres Computers verbunden ist.
- 2. Stellen Sie sicher, dass das Kabel der Maus nicht beschädigt ist, und überprüfen Sie die Kabelanschlüsse auf verbogene oder gebrochene Stifte. Falls das Mauskabel beschädigt ist oder die Kabelanschlüsse verbogene oder gebrochene Stifte aufweisen, muss die Maus höchstwahrscheinlich ausgetauscht werden.
- 3. Starten Sie den Computer neu.
- 4. Versuchen Sie, eine Maus anzuschließen, von der Sie wissen, dass Sie mit dem gleichen Anschluss funktioniert, um sicherzustellen, dass der USB-Anschluss funktioniert.
- 5. Installieren Sie den Gerätetreiber neu.

# Stromversorgung

# Beim Einschalten des Computers passiert nichts:

- 1. Wenn der Computer an einen Überspannungsschutz oder an eine unterbrechungsfreie Stromversorgung (USV) angeschlossen ist, dann stellen Sie sicher, dass der Überspannungsschutz bzw. die USV sicher mit einer Steckdose verbunden wurde, eingeschaltet ist und fehlerfrei arbeitet.
- 2. Überprüfen Sie, dass die Wandsteckdose ordnungsgemäß funktioniert, indem Sie ein anderes Gerät daran testen von dem Sie wissen, dass es funktioniert, wie beispielsweise ein Radio oder eine Lampe. Wenn die Wandsteckdose nicht funktioniert, setzen Sie sich bitte mit einem Elektriker bzw. mit Ihrem Stromversorger in Verbindung, um weitere Unterstützung zu erhalten.
- 3. Überprüfen Sie, ob alle Geräte Ihres Computers ordnungsgemäß mit dem Computer verbunden sind und der Computer ordnungsgemäß mit dem Überspannungsschutz bzw. der unterbrechungsfreien Stromversorgung (USV) verbunden ist.

# **Drucker**

# Der Drucker lässt sich nicht einschalten:

- 1. Überprüfen Sie, ob das Netzkabel ordnungsgemäß mit einer Wandsteckdose verbunden ist.
- 2. Überprüfen Sie, dass die Wandsteckdose ordnungsgemäß funktioniert, indem Sie es mittels eines anderen Gerätes testen von dem Sie wissen, dass es funktioniert, wie beispielsweise einem Radio oder einer Lampe. Wenn die Wandsteckdose nicht funktioniert, setzen Sie sich bitte mit einem Elektriker bzw. mit Ihrem Elektrizitätswerk in Verbindung, um weitere Unterstützung zu erhalten.

# Der Drucker druckt nicht:

- Überprüfen Sie, ob das Stromkabel ordnungsgemäß verbunden und der Drucker ordnungsgemäß an den Computer angeschlossen ist. Überzeugen Sie sich davon, dass der Drucker eingeschaltet ist.
- 2. Überprüfen Sie, ob das vom Drucker zum Computer führende Kabel verbogene oder gebrochene Stifte aufweist. Falls das Kabel bzw. der Druckeranschluss verbogene oder gebrochene Stifte aufweist, ist möglicherweise ein Austausch erforderlich.
- 3. Überprüfen Sie, ob der Drucker online ist. Wenn der Drucker offline ist, drücken Sie die Online/offline-Taste, um ihn online zu schalten.
- 4. Falls der Drucker nicht der Standarddrucker ist, stellen Sie sicher, dass er ordnungsgemäß im Drucker-Setup ausgewählt wird.
- 5. Druckertreiber neu installieren.

# Spiele-Controller

## Der Computer erkennt den Spiele-Controller nicht:

- 1. Überprüfen Sie, ob das Kabel, welches den Spiele-Controller mit dem Computer verbindet nicht beschädigt ist und ordnungsgemäß angeschlossen wurde.
- 2. Installieren Sie den Gerätetreiber für den Spiele-Controller neu.

# Lautsprecher

# Keine Tonausgabe von den Lautsprechern (extern):

#### Stellen Sie sicher, dass der Subwoofer und die Lautsprecher eingeschaltet wurden:

Beachten Sie die Setup-Übersicht, die im Lieferumfang der Lautsprecher enthalten ist. Wenn Ihre Lautsprecher Regler besitzen: Stellen Sie die Lautstärke-, Bass- oder Höhenregler so ein, dass Verzerrungen beseitigt werden.

## Lautstärkeregler unter Windows einstellen:

Klicken Sie oder doppelklicken Sie auf das Lautsprechersymbol rechts unten auf dem Bildschirm. Stellen Sie sicher, dass eine passende Lautstärke eingestellt ist und die Klangwiedergabe nicht deaktiviert wurde.

## Kopfhörer aus dem Kopfhöreranschluss ziehen:

Die Klangwiedergabe der Lautsprecher wird automatisch deaktiviert, wenn Kopfhörer an die Kopfhörerbuchse angeschlossen werden.

## Steckdose prüfen:

Stellen Sie sicher, dass die Steckdose Strom liefert, indem Sie probeweise ein anderes Gerät, beispielsweise eine Lampe, anschließen.

## Den Audiotreiber neu installieren

<u>/\</u>

## Führen Sie die Vista- oder PSA-Diagnoseprogramme aus

ANMERKUNG: Der Lautstärkeregler bei bestimmten MP3- Wiedergabeprogrammen setzt die unter Windows eingestellte Lautstärke außer Kraft. Stellen Sie beim Anhören von MP3-Titeln sicher, dass die Lautstärke im Abspielprogramm nicht verringert oder ganz ausgeschaltet wurde.

Ihr Notebook wird mit den folgenden Datenträgern geliefert:

- Wiederherstellungs-CD/DVD Enthält den Datenträger für die Installation des Betriebssystems.
- Support-CD/DVD Enthält Treiber für Ihren Computer. Sie können die neuesten Treiber und Software für Ihren Computer unter support.
- dell.com herunterladen. Optionale AlienRespawn v2.0 CD/DVD (falls bestellt) Enthält das AlienRespawn Wiederherstellungsabbild.

YALANG S: YANNYAWAN TYUTYAFELLU

KAPITEL 7: SYSTEMWIEDERHERSTELLUNG

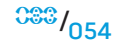

# AlienRespawn v2.0

ANMERKUNG: Sichern Sie vor dem Starten der Systemwiederherstellung alle Ihre Daten. In AlienRespawn™ v2.0 ist eine Datensicherungsfunktionalität enthalten, als eine Vorsichtsmaßnahme empfiehlt es sich jedoch, kritische Dateien vor dem Starten einer Wiederherstellung auf einem externen Datenträger zu sichern.

AlienRespawn™ v2.0 ist eine Datensicherungslösung, die in der Lage ist, viele Probleme im Zusammenhang mit Software zu lösen, einschließlich Betriebssystemkonfigurationsfehler, Treiberinstallationsfehler, Korruption von Systemdateien, Spyware-/Virusinfektion (bei Verwendung im Zusammenspiel mit Antivirensoftware), und mehr.

Im Unterschied zu anderen Wiederherstellungsmethoden bietet AlienRespawn v2.0 die Fähigkeit, Ihren Computer auf seine werksseitigen Einstellungen zurückzusetzen, ohne dass Sie Ihre gespeicherten Daten unwiderruflich verlieren.

Falls AlienRespawn v2.0 Ihr Problem nicht lösen kann, benachrichtigen Sie den Technischen Support von Alienware (beziehen Sie sich für Einzelheiten auf "KONTAKTAUFNAHME ZU ALIENWARE" auf Seite [78](#page-77-0)).

# Verwendung von AlienRespawn™ v2.0

- 1. Entfernen Sie jegliche CD/DVD-Dateträger aus Ihrem optischen Laufwerk.
- 2. Schalten Sie Ihren Computer ein (falls sich das System gerade in Windows befindet; führen Sie einen Neustart durch).
- 3. Beim Startvorgang Ihres Computers wird vor dem Windows-Ladevorgang für fünf Sekunden lang eine Eingabeaufforderung auf dem Bildschirm angezeigt. Drücken Sie <F10>, während diese Eingabeaufforderung auf dem Bildschirm angezeigt wird.
- 4. Ihr Computer startet nun in die AlienRespawn v2.0 Umgebung. Wenn Sie AlienRespawn v2.0 zum ersten Mal ausführen, müssen Sie die Lizenzvereinbarung annehmen, ehe Sie fortfahren können.

# Wiederherstellungsoptionen

 $\sqrt{2}$ 

ANMERKUNG: Sichern Sie vor dem Starten der Systemwiederherstellung alle Ihre Daten. In AlienRespawn™ v2.0 ist eine Datensicherungsfunktionalität enthalten, als eine Vorsichtsmaßnahme empfiehlt es sich jedoch, kritische Dateien vor dem Starten einer Wiederherstellung auf einem externen Datenträger zu sichern.

AlienRespawn v2.0 bietet drei Methoden zur Systemwiederherstellung. Jede Option bietet eine einzigartige Kombination von Wiederherstellungsund Datensicherungsfunktionen. Die Einzelheiten zu jeder Methode werden nachfolgend beschrieben.

# Microsoft Systemwiederherstellung

Diese Option bietet Zugriff auf die auf Ihrem Computer gespeicherten Systemwiederherstellungspunkte, ohne dass Sie dafür Windows selbst ausführen müssen. Für weitere Informationen über das Benutzen der Systemwiederherstellung, siehe "Hilfe und Support" unter Windows.

Diese Option eignet sich am besten bei korrupten Treiber-/Betriebssystemdateien. Sie erlaubt sogar bei nicht zugänglichem Windows eine Wiederherstellung über die Systemwiederherstellung und löst viele Probleme im Zusammenhang mit dem Betriebssystem, ohne durch den Benutzer erstellte Dateien zu ändern.

Die auf Ihrer Festplatte gespeicherten Systemwiederherstellungspunkte müssen intakt sein. Wenn diese Dateien oder die Festplatte selbst beschädigt wurden, kann auf die Systemwiederherstellung möglicherweise nicht zugegriffen werden. Obwohl die Systemwiederherstellung viele Probleme des Betriebssystems löst, kann es vorkommen, dass bedeutende Probleme, wie z. B. bestimmte Typen von Virus-/Spywareinfektionen, nach der Wiederherstellung weiterhin bestehen.

# Erweiterte Wiederherstellung

Diese Methode formatiert Ihre Festplatte vollständig neu und setzt Ihren Computer auf seine ursprünglichen, werksseitigen Standardeinstellungen zurück, wodurch sämtliche Software-/Konfigurationsprobleme behoben werden. Diese Option ist bei den meisten Softwareproblemen am besten geeignet.

Es wird eine Sicherung Ihrer kompletten aktuellen Festplatte unter C:\BACKUP angelegt, von wo aus die Dateien an permanente Speicherorte kopiert werden können. Sobald Sie alle gewünschten Dateien zurückgeholt haben, kann dieses Verzeichnis gefahrlos gelöscht werden.

Im Falle einer Virus-/Spywareinfektion ist es ratsam, C:\BACKUP vor dem Herauskopieren der enthaltenen Dateien gründlich zu scannen und zu bereinigen; aus diesem Grund wird empfohlen, dass Sie Ihre bevorzugten Antivirus-/ Antispyware-Dienstprogramme eines Drittanbieters installieren und ausführen, ehe Sie Ihre Daten zurückholen.

Wenn vor dem Ausführen von AlienRespawn v2.0 Viren oder Spyware vorhanden waren, besteht die Möglichkeit einer Neuinfektion durch die Dateien der Sicherung, falls diese nicht erfolgreich bereinigt werden.

# Systemwiederherstellung mit Werkseinstellungen

Diese Option ist für die Systemwiederherstellung gedacht, wenn alle anderen Möglichkeiten ausgeschöpft wurden.

Diese Methode formatiert Ihre Festplatte vollständig neu und setzt Ihren Computer auf die Konfiguration bei Verlassen des Werks zurück. Hierbei handelt es sich um eine vollständige Systemwiederherstellung - die komplette Konfiguration wird in den Zustand der werksseitigen Standardeinstellungen zurückversetzt, wodurch sämtliche Software-/Konfigurationsprobleme behoben werden. Viren und/oder Spyware werden beseitigt. Es wird jedoch geraten, dass Sie sämtliche externen Speichermedien scannen, um einer Neuinfektion vorzubeugen.

Es wird keine Datensicherung vorgenommen. Alle nicht gespeicherten Daten gehen verloren.

# Kennwortschutz

Da AlienRespawn v2.0 über die Fähigkeit verfügt, Ihre Festplatte neu zu formatieren und darauf zugegriffen werden kann, ohne Windows auszuführen, wurde zu Ihrer Sicherheit die Kennwortschutzfunktionalität integriert.

Diese Funktion ist standardmäßig deaktiviert, kann jedoch durch die Anwendung Respawn Settings (ReSpawn-Einstellungen) aktiviert werden, wie nachfolgend beschrieben.

VORSICHT: Wenn Sie Ihr Kennwort vergessen, sind Sie nicht in der Lage auf AlienRespawn v2.0 zuzugreifen, es sei denn Sie führen den Systemstart mit der optionalen AlienRespawn v2.0 Disc aus, wie unter "Verwendung der AlienRespawn v2.0 Disc" auf Seite [57\)](#page-56-0) beschrieben. Der Technische Support von Alienware kann Ihr Kennwort nicht wiederherstellen. Falls Sie sich entscheiden, den Kennwortschutz zu aktivieren, dann tun Sie dies auf Ihr eigenes Risiko hin.

# Aktivieren bzw. Ändern der Kennworteinstellungen

- 1. Klicken Sie unter Windows auf die Taste Start (Windows-Logo), wählen Sie Alle Programme, und wählen Sie die Programmgruppe AlienRespawn v2.0.
- 2. Klicken Sie auf das mit Respawn Settings bezeichnete Symbol.
- 3. Die Anwendung Respawn Settings startet.
	- Wenn Sie den Kennwortschutz zum ersten Mal aktivieren, geben Sie das Standardkennwort, "alienware" (es wird zwischen Groß- und Kleinschreibung unterschieden), in das entsprechende Feld ein und klicken Sie anschließend auf Submit (Senden).
	- Wenn Sie bereits ein Kennwort festgelegt haben, geben Sie Ihr aktuelles Kennwort in das entsprechende Feld ein und klicken Sie anschließend auf Submit (Senden).
- 4. Zum Ändern Ihres Kennworts geben Sie das neue Kennwort in beide Felder des Abschnitts Change Password (Kennwort ändern) ein und klicken anschließend auf **Apply** (Übernehmen).
- 5. Zum Aktivieren oder Deaktivieren des Kennwortschutzes wählen Sie das mit Enable Respawn Password Protection (Respawn-Kennwortschutz aktivieren) bezeichnete Kontrollkästchen und klicken anschließend auf Apply (Übernehmen).
- 6. Bei aktiviertem Kennwortschutz werden Sie zur Eingabe des Kennworts aufgefordert, nachdem Sie <F10> zum Starten von AlienRespawn 2.0 gedrückt haben, wie unter "Verwendung von AlienRespawn" auf Seite [57](#page-56-0) beschrieben.

# AlienRespawn v2.0 Disc

Wenn Sie die optionale AlienRespawn v2.0 Disc bestellt haben, erhalten Sie diese zusammen mit Ihrem Computer. Diese Disc erlaubt Ihnen im Falle eines Festplattenversagens, AlienRespawn v2.0 wieder auf einer neuen Festplatte einzusetzen.

# <span id="page-56-0"></span>Verwendung der AlienRespawn v2.0 Disc

- $\sqrt{2}$ ANMERKUNG: Das Alienware-Wiederherstellungssystem ist so eingerichtet, dass es von Ihrem CD-ROM-Laufwerk aus startet, bitte überprüfen Sie anhand der Startmenü-Schnelltaste (siehe "Startmenü" auf Seite [34](#page-33-0)), dass Ihr System für das Starten vom optischen Laufwerk aus eingestellt ist.
- 1. Legen Sie die AlienRespawn v2.0 Disc in Ihr optisches Laufwerk (Hauptlaufwerk) ein.
- 2. Schalten Sie Ihren Computer ein (falls sich das System gerade in Windows befindet, führen Sie einen Neustart aus).
- 3. Ihr Computer startet automatisch in die AlienRespawn v2.0 Umgebung.
	- Wenn auf Ihrem System keine Wiederherstellungspartition erkannt wird, fährt AlienRespawn 2.0 direkt mit der Option "Complete Recovery" (Vollständige Wiederherstellung) fort, welche Ihr System in den Zustand bei Verlassen des Werks zurückversetzt.
	- Wenn eine vorhandene AlienRespawn v2.0 Wiederherstellungspartition erkannt wurde, werden Sie aufgefordert, den Wiederherstellungsprozess entweder von der Festplatte oder von der Disc aus auszuführen. Das Ausführen von der Festplatte aus wird empfohlen, schlägt dies jedoch fehl, kann das Ausführen von der Disc aus das Problem beheben. Was auch immer Sie auswählen, die Wiederherstellungsoptionen sind die gleichen, wie in diesem Abschnitt beschrieben.

**KAPITEL 8: GRUNDLEGENDE TECHNISCHE DATEN** 

Dieses Kapitel stellt die grundlegenden technischen Daten Ihres Notebooks bereit.

KAPITEL 8: GRUNDLEGENDE TECHNISCHE DATEN KAPITEL 8: BASIC SPECIFICATIONS

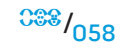

#### **KAPITEL 8: GRUNDLEGENDE TECHNISCHE DATEN**

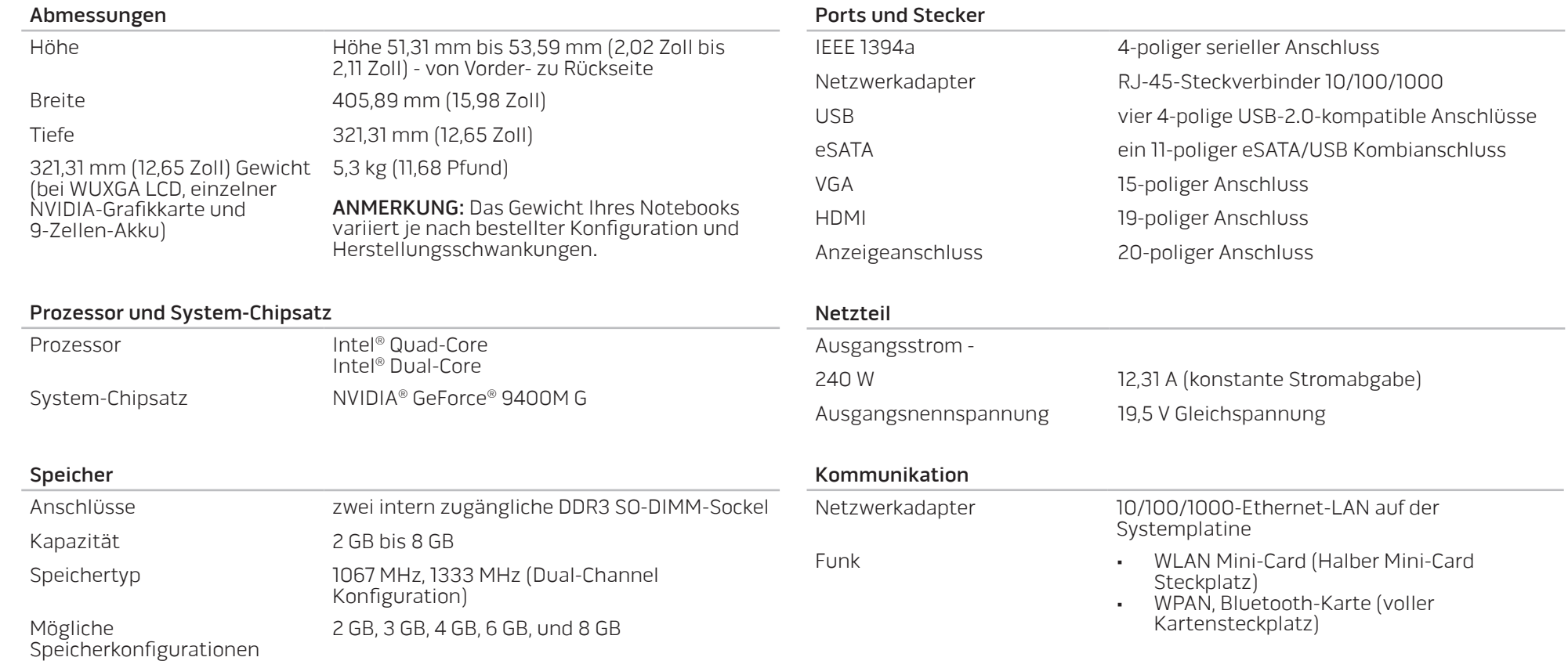

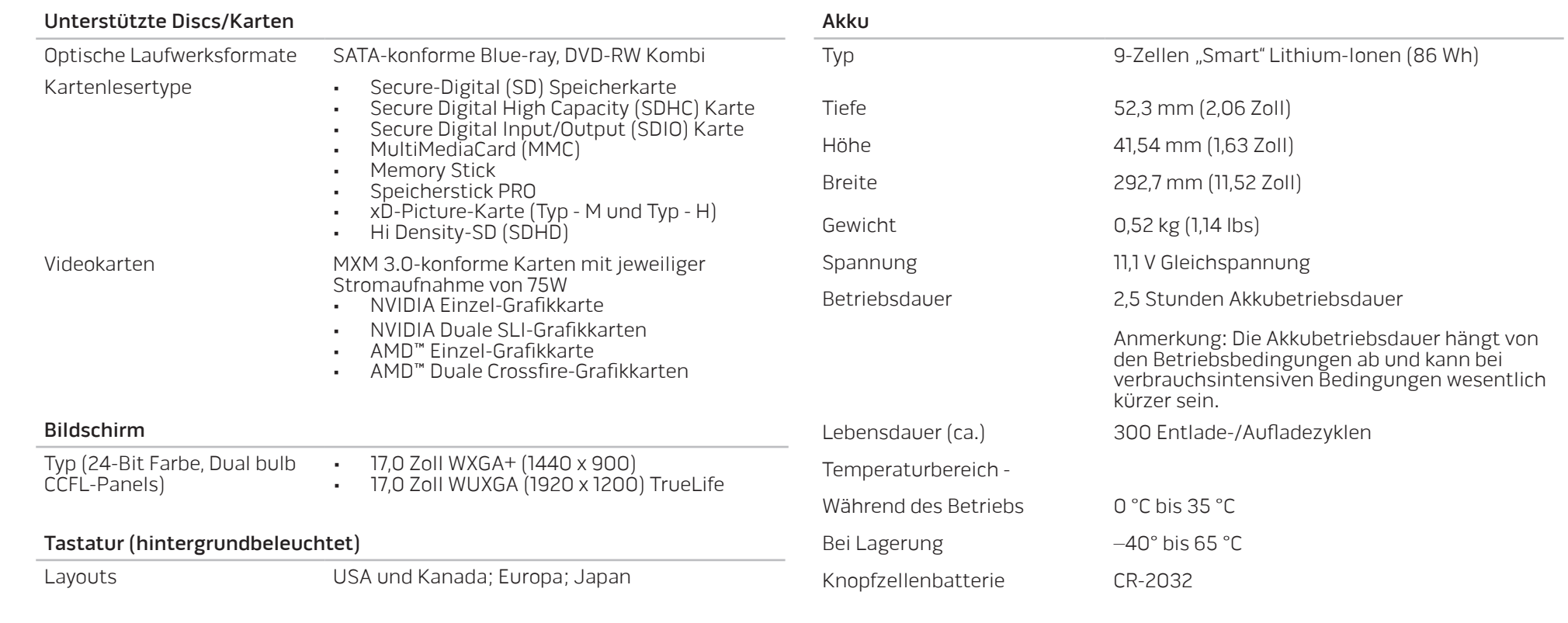

## Kamera

Pixel 2,0 Megapixel

# APPENVIX A: ALLGEMEINE UND ELEKTRISCHE SICHERHEITSVORKEHRUNGEN

## Computer-Setup

- 1. Lesen Sie vor der Bedienung Ihres Computers sämtliche auf dem Produkt und in der Dokumentation kenntlich gemachte Anweisungen.
- 2. Bewahren Sie alle Sicherheits- und Bedienungsanweisungen auf.
- 3. Verwenden Sie dieses Produkt niemals in der Nähe von Wasser oder einer Wärmequelle.
- 4. Stellen Sie den Computer ausschließlich auf einer stabilen Arbeitsfläche auf.
- 5. Betreiben Sie den Computer ausschließlich unter Verwendung des auf dem Etikett mit der Nennleistung angegebenen Typs von Stromquelle.
- 6. Blockieren bzw. verdecken Sie niemals jegliche Öffnungen oder Lüfter des Computergehäuses. Diese sind zur Belüftung erforderlich.
- 7. Bringen Sie niemals Gegenstände jeglicher Art in die Lüftungsöffnungen ein.
- 8. Stellen Sie sicher, dass Ihr Computer während der Verwendung ordnungsgemäß geerdet ist.

Versuchen Sie nicht, Ihren Computer an eine Steckdose anzuschließen, die nicht ordnungsgemäß geerdet ist.

Falls Sie ein Verlängerungskabel mit Ihrem Computer verwenden, stellen Sie sicher, dass die Ampere-Nennleistung des Computers insgesamt nicht die auf dem Verlängerungskabel angegebene maximale Nennleistung überschreitet.

# <span id="page-60-0"></span>Verwenden des Computers

- 1. Verlegen Sie das Netzkabel und sämtliche anderen Kabel so, dass Personen nicht darüber laufen und möglicherweise stolpern können. Vermeiden Sie es, Gegenstände auf das Netzkabel zu stellen.
- 2. Lassen Sie keine Flüssigkeiten auf oder in Ihren Computer gelangen.
- Ziehen Sie vor der Handhabung des Computers immer sämtliche Netz-, Modem- und jegliche anderen Kabel von den Steckdosen ab, um elektrischen Stromschlag zu vermeiden.

# Warnung vor elektrostatischer Entladung (ESD)

Elektrostatische Entladung (ESD) kann Beschädigungen interner Systemkomponenten verursachen, wenn keine Vorsichtsmaßnahmen ergriffen werden. ESD wird durch statische Elektrizität hervorgerufen und der verursachte Schaden ist in der Regel dauerhaft.

Computertechniker tragen ein spezielles Erdungsarmband, welches an das Computergehäuse angeklemmt wird, um Beschädigungen durch ESD zu vermeiden. Sie können die Wahrscheinlichkeit einer durch ESD verursachten Beschädigung reduzieren, indem Sie Folgendes tun:

- 1. Schalten Sie den Strom Ihres Computers ab und warten Sie einige Minuten, bevor Sie mit der Arbeit beginnen.
- 2. Erden Sie sich, indem Sie das Gehäuse des Computers berühren.
- 3. Berühren Sie ausschließlich diejenigen Teile, die ausgetauscht werden müssen.
- 4. Vermeiden Sie es, beim Austauschen von im Inneren des Gehäuses gelegenen Teilen umherzulaufen, insbesondere falls Sie sich auf einem Teppich befinden oder bei niedrigen Temperaturen und niedriger Luftfeuchtigkeit.
- 5. Wenn Sie aus irgendeinem Grund Peripheriekarten entfernen müssen, legen Sie diese auf dem Gehäuseteil ab, der entfernt wurde. Fassen Sie nicht auf die am unteren Ende der Karte gelegenen Platinenstecker für die Verbindung mit der Systemplatine.

## Allgemeine Sicherheitsvorkehrungen

- Mechanische Stoßeinwirkung: Ihr Computer sollte niemals schweren mechanischen Stößen ausgesetzt werden. Ein sorgloser Umgang mit Ihrem Notebook kann Beschädigungen verursachen. Mechanische Stoßeinwirkung ist durch die Garantie nicht abgedeckt.
- Stromschlag: Wenn Sie Ihr System nicht öffnen, können Sie völlig unbesorgt sein. Ihr Computersystem schützt sich gegen die meisten Unregelmäßigkeiten der Stromquelle.

## Nehmen Sie Kontakt zu Alienware auf, wenn:

- Die Batterie, das Netzkabel oder Stecker beschädigt sind.
- Flüssigkeit in Ihren Computer gelangt ist.
- Ihr Computer fallen gelassen oder das Gehäuse beschädigt wurde.
- Ein normaler Betrieb des Computers bei Befolgen der Bedienungsanweisungen nicht möglich ist.

## Austausch von Komponenten oder Zubehör

Es wird geraten, ausschließlich von Alienware empfohlene Ersatzteile oder Zubehör zu verwenden.

# APPENVIX B: DETAILLIERTE INFORMATIONEN ZU SICHERHEIT, UMWELTSCHUTZ UND ZULASSUNG

# Allgemeine Sicherheitshinweise

Die folgenden Sicherheitshinweise dienen der persönlichen Sicherheit des Benutzers und schützen Ihre Geräte und Arbeitsumgebung vor möglichen Schäden.

Weitere Informationen zu bewährten Sicherheitsmaßnahmen finden Sie auf unserer Website www.dell.com unter: www.dell.com/regulatory\_compliance.

- ANMERKUNG: In diesem Dokument werden die Begriffe Produkt, Komponente und Gerät untereinander austauschbar verwendet und beziehen sich auf alle Computer.
- WARNUNG: Die Verwendung von Steuerelementen, Einstellungen, Verfahren, Anschlüssen oder Signaltypen, die nicht in dieser Dokumentation angegeben sind, kann elektrische Schläge, Gefahren durch elektrische Spannungen/Ströme und/oder Gefahren durch mechanische Vorgänge zur Folge haben.
- VORSICHT: Alienware Produkte sind nicht für die Verwendung in der Patientenpflege vorgesehen, sofern dies nicht ausdrücklich angegeben ist.

VORSICHT: Alienware Produkte sind nicht für die Verwendung in brennbaren oder explosiven Umgebungen vorgesehen.

# <span id="page-62-0"></span>Gehen Sie wie folgt vor, um das Gerät für die Verwendung einzurichten:

- Stellen Sie die Computerabdeckung auf eine harte, ebene Oberfläche.
- Den Computer nicht stapeln, in abgeschlossenen Räumen oder an Orten installieren, wo er beheizter Luft ausgesetzt ist. Lassen Sie einen Abstand von mindestens 10,2 cm zu allen belüfteten Seiten der Geräte, um die erforderliche Luftzirkulation für die Lüftung zu gewährleisten. Ohne Luftzirkulation können die Geräte Schaden nehmen und es kann zu Überhitzung führen.

# Beachten Sie während des Betriebs des Gerätes folgende Hinweise:

WARNUNG: Das Gerät darf nicht ohne die vorgesehenen Abdeckungen (wie z. B. Computerabdeckungen, Blenden, Abdeckbleche und Frontblendeneinsätze usw.) betrieben werden.

WARNUNG: Verwenden Sie das Gerät nicht in feuchter Umgebung. Schützen Sie die Geräte vor Flüssigkeitseintritt.

Verwenden Sie keine schadhaften Komponenten oder ungeschützte, ausgefranste oder beschädigte Kabel.

<u>/\</u>

- Stecken Sie das Gerät und alle Peripheriegeräte (einschließlich integrierte oder optionale Modems oder TV-Tuner) während Gewitter, oder wenn Sie längere Zeit weggehen, aus.
- Schieben Sie keine Gegenstände in die Lüftungsschlitze oder Öffnungen des Geräts. Aufgrund eines Kurzschlusses der internen Komponenten kann dies zu einem Brand oder einem Stromschlag führen.
- Vermeiden Sie beim Arbeiten den längeren direkten Kontakt des Notebooks oder Adapters mit Hautflächen. Während des normalen Betriebs erhitzt sich die Computerunterseite insbesondere bei der Versorgung über das Stromnetz. Ein anhaltender Hautkontakt kann unangenehm werden oder zu<br>Beschwerden und Verbrennungen führen.
- Falls Ihr Gerät nicht normal betrieben werden kann, kontaktieren Sie Alienware (beziehen Sie sich für Einzelheiten auf "KONTAKTAUFNAHME ZU ALIENWARE" auf Seite [78\)](#page-77-0) oder einen autorisierten Händler bzw. ein Service-Center für den Einzelhandel.

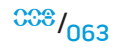

# Bei der Arbeit im Inneren des Gerätes

Versuchen Sie nicht, die Wartung Ihres Geräts selbst durchzuführen. Es sei denn, dies wird in Ihrer Produktdokumentation oder in Anleitungen, die Ihnen anderweitig von Dell zur Verfügung gestellt wurden, ausdrücklich beschrieben.

Befolgen Sie Installations- und Wartungsanleitungen immer mit Genauigkeit.

Manche internen Komponenten, z. B. PC Cards, können beim normalen Betrieb sehr warm werden. Lassen Sie das Gerät vor dem Öffnen des Gehäuses oder Berühren interner Komponenten abkühlen.

Stecken Sie alle Kabel, einschließlich dem Telefonkabel, des mobilen Computers aus, bevor Sie die Speicher-/Modemklappe öffnen.

Dieses Gerät enthält möglicherweise optische Laufwerke (ODD), wie z. B. ein CD-ROM-, CDR/W- oder DVD-Laufwerk, die über integrierte Laserkomponenten verfügen. Zur Vermeidung jeglicher Gefahr des Kontakts mit Laserstrahlen, darf die ODD-Baugruppe keinesfalls zerlegt oder geöffnet werden.

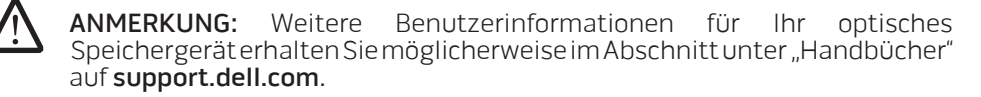

Diese ODDs erfüllen die sicherheitstechnischen Anforderungen und sind als "Laserprodukte der Klasse 1" gemäß der US-DHHS-Norm und der Laser-Sicherheitsnorm IEC/EN60825-1 eingestuft. Diese ODD-Geräte müssen nicht benutzerseitig angepasst werden und enthalten auch keine durch den Benutzer zu wartenden oder auszutauschenden Komponenten.

## Schutz vor elektrostatischer Entladung

Elektrostatische Entladung (ESD) kann zu Schäden an elektronischen Komponenten in Ihren Geräten führen. Um das Gerät gegen ESD zu schützen, sollten Sie statische elektrische Ladungen von Ihrem Körper ableiten, bevor Sie elektronische Bauteile des Computers berühren, indem Sie einen geerdeten Metallgegenstand (z. B. eine nicht lackierte Fläche an der E/A-Leiste des Computers) berühren. Entladen Sie außerdem während der Arbeit am Gerät von Zeit zu Zeit Ihren Körper, um die elektrostatische Aufladung abzuleiten, die sich auf Ihrem Körper aufgebaut hat.

# Allgemeine Stromversorgungssicherheit

Berücksichtigen Sie beim Verbinden des Geräts mit einer Stromquelle folgende Richtlinien:

- Bevor Sie das Gerät an eine Steckdose anschließen, überprüfen Sie dessen Spannungsleistung, um sicherzustellen, dass die benötigte Spannung und Frequenz mit der verfügbaren Stromquelle übereinstimmt.
- Zur Vermeidung von Stromschlägen müssen Gerätenetzkabel an ordnungsgemäß geerdete Schutzkontaktsteckdosen angeschlossen werden. Falls das Gerät mit einem dreiadrigen Netzkabel ausgestattet ist, verwenden Sie keine Adapterstecker, die diese Erdungsfunktion umgehen und entfernen Sie die Erdungsfunktion nicht vom Stecker oder Adapter.
- Um einen mobilen Computer von allen Stromquellen zu trennen, schalten Sie ihn aus, trennen Sie das Netzteil von der Steckdose und entfernen Sie den (die) Akku(s) aus dem Akkufach und gegebenenfalls aus dem Modulschacht.

## Wenn Ihr Computer ein Netzteil verwendet:

- Betreiben Sie das Gerät nur mit dem mitgelieferten und dafür vorgesehenen Alienware Netzteil. Andernfalls besteht Brand- oder Explosionsgefahr.
- Verwenden Sie ausschließlich die folgende Netzteilfamilie zusammen mit Ihrem Notebook:

-P01E: PA-9E

- Wenn das Netzteil für die Stromversorgung des Computers oder zum Aufladen des Akkus verwendet wird, sollte es sich in einem gut belüfteten Bereich befinden, z. B. auf einer Schreibtischoberfläche oder auf dem Boden.
	- WARNUNG: Bei Verwendung eines ungeeigneten Akkus besteht Brandoder Explosionsgefahr. Tauschen Sie den Akku nur mit einem kompatiblen, von Alienware erworbenen Akku aus, der für den Betrieb in Ihrem Alienware Computer geeignet ist. Verwenden Sie keine aus anderen Computern stammenden Akkus für diesen Computer.
- Das Netzteil kann bei normalem Betrieb des Computers heiß werden. Gehen Sie während des Betriebs und unmittelbar danach vorsichtig mit dem Netzteil um.
- Verwenden Sie kein Autoadapter-Gleichstromkabel, das über einen Zigarettenanzünder oder einen Verstärkeranschluss in Fahrzeugen mit hoher Spannung (24 VDC), wie z. B. gewerbliche Transportmittel angeschlossen wird.

## Akkusicherheit für tragbare Geräte

Ein beschädigter Akku kann eine Verletzungsgefahr darstellen. Als Beschädigung zählen beispielsweise Einwirkungen oder Erschütterungen, die zur Einbeulung oder Durchdringung des Akkus führen, Feuer sowie sonstige Verformungen. Bauen Sie den Akku nicht auseinander. Behandeln Sie beschädigte oder auslaufende Akkus mit äußerster Vorsicht. Bei beschädigten Akkus kann Elektrolyt aus den Zellen entweichen oder ein Feuer entstehen, wodurch Verletzungen verursacht werden können.

<u>/\</u> WARNUNG: Wenn Sie ein Au**ß**enantennensystem einrichten, gehen Sie äu**ß**erst vorsichtig vor, um zu verhindern, dass das Antennensystem mit Stromleitungen oder Schaltkreisen in Berührung kommt, da ein Kontakt verheerende Folgen haben kann.

Bewahren Sie den Computer oder den Akku nicht in der Nähe von Wärmequellen auf, etwa Heizungen, Kaminen, Heizlüftern oder ähnlichen Geräten. Temperaturen über 65ºC sind generell zu vermeiden. Bei übermäßiger Erhitzung besteht Explosions- und Brandgefahr.

## Sicherheitshinweise für den TV-Tuner

Ein System mit einer Außenantenne sollte nicht in der Umgebung einer Oberleitung oder anderer Licht- und Stromschaltkreise aufgestellt werden. Außerdem sollten Standorte vermieden werden, an denen Geräte mit Stromleitungen oder Schaltkreisen in Berührung kommen können.

Wenn eine Außenantenne mit dem Gerät verbunden wird, stellen Sie sicher, dass das Antennensystem geerdet wurde, um Überspannungen und statische Aufladung zu verhindern. Informieren Sie sich über die bei Ihnen geltende Stromnorm, um Informationen über die ordnungsgemäße Erdung des Masts und des Stützgerüsts, die Erdung des Einführungsdrahts zur Antennenentladeeinrichtung, die Größe der Schutzleiter, den idealen Standort der Antennenentladeeinrichtung, den Anschluss von Erdungselektroden und die Anforderungen an Erdungselektroden einzuholen.

Für Anwender und Monteure in den USA – Artikel 810.21 der Richtlinien für elektrische Anlagen in den USA (National Electric Code, NEC), ANSI/NFPA 70, enthält Informationen über die ordnungsgemäße Erdung des Masts und des Stützgerüsts eines Außenantennensystems, die Erdung des Einführungsdrahts zur Antennenentladeeinrichtung, die Größe der Schutzleiter, den idealen Aufstellungsort der Antennenentladeeinrichtung, den Anschluss der Erdungselektroden und die Anforderungen an Erdungselektroden.

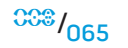

WARNUNG: Für CATV-Systemmonteure - Der Abschnitt 820.93 der USamerikanischen Stromnormen (National Electric Code (NEC)), ANSI/NFPA 70: 2005 (für die USA und Kanada) und/oder die Norm EN60728-11: 2005 (für die EU) enthalten Richtlinien zur ordnungsgemä**ß**en Erdung und geben vor, dass der Schutz des Koaxialkabels mit dem Erdungssystem des Gebäudes verbunden und so nahe wie möglich am Kabeleintrittspunkt angeschlossen werden muss.

Für Anwender und Monteure in den EU-Mitgliedsstaaten - EN60728-11: 2005 enthält Informationen zu den Anforderungen an die Trennung einer Antenne von Stromversorgungssystemen, an den Schutz vor atmosphärischen Überspannungen, an den Schutz des Antennensystems, an die Erdung und Isolierung von Antennensystemen, an die mechanische Stabilität von Außenantennen und die Größe der Schutzleiter, an den idealen Aufstellungsstandort der Antennenentladeeinrichtung, an den Anschluss der Erdungselektroden und an die allgemeinen Anforderungen für Erdungselektroden.

#### **Beispiel für eine Antennenerdung**

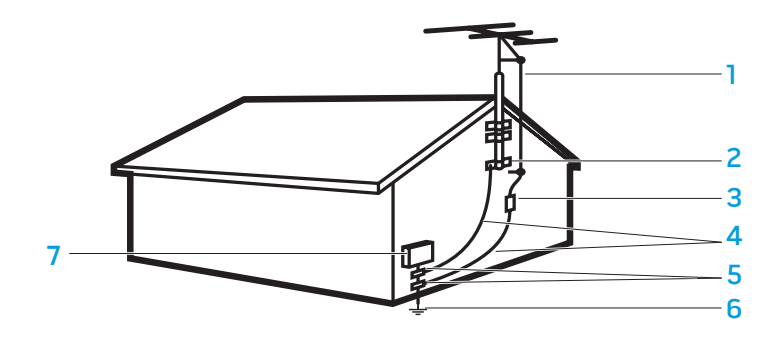

- 1 Antennen-Einführungsdraht 5 Erdungsklammer(n)
- 
- 
- 2 Erdungsklammer 6 Erdungselektrodensystem für Stromversorgung (US-Stromnorm, Artikel 250.52)
	- Stromversorgungsgerät
- 3 Antennenentladeeinrichtung (US-Stromnorm, Abschnitt 810-20)
- 4 Erdungsanschlüsse (US-Stromnorm, Abschnitt 810-21)
	- ANMERKUNG: Die Stromnormen beziehen sich auf die US-Stromnormen (National Electric Code, NEC), American National Standards Institute (ANSI)/ NFPA 70: 2005. Informieren Sie sich mithilfe der bei Ihnen geltenden Stromnormen über Montageanforderungen.

WARNUNG: Ein zu hoher Schalldruck im Kopfhörer kann eine Schädigung des Gehörs oder Hörverlust verursachen. Wenn Sie den Lautstärkeregler und den Equalizer auf eine andere Position als die Mittelposition einstellen, kann dies zu einer Erhöhung der Ausgangsspannung des Kopfhörers und damit zu einem erhöhten Schalldruck führen. Die Verwendung von anderen Faktoren, die den Kopfhörer bzw. dessen Ausgabelautstärke beinflussen, und sich von den durch den Herstellerangaben unterscheiden (z. B. Betriebssystem, Equalizersoftware, Firmware, Treiber, etc.) kann die Ausgabespannung der Kopfhörer und somit den Schalldruckpegel erhöhen. Ebenso kann der Einsatz anderer als der vom Hersteller angegebenen Kopfhörer eine Erhöhung des Schalldrucks zur Folge haben.

# Ergonomische Anweisungen

WARNUNG: Falsches oder länger andauerndes Arbeiten mit der Tastatur kann gesundheitsschädlich sein.

WARNUNG: Länger andauerndes Arbeiten am integrierten oder externen Bildschirm kann die Augen belasten.

Weitere Informationen zur Ergonomie finden Sie auf unserer Website www.dell.com unter: www.dell.com/regulatory\_compliance.

# Umgebungsbedingungen

## Informationen über Recycling

Dell empfiehlt Kunden, Ihre Computergeräte, Monitore, Drucker, sowie andere Peripherie auf umweltfreundliche Weise zu entsorgen. Mögliche Methoden umfassen die Wiederverwertung von Teilen oder ganzen Produkten und das Recyceln von Produkten, Komponenten und/oder Materialien.

Für spezifische Informationen zu den weltweiten Recyclingprogrammen von Alienware, siehe www.dell.com/recyclingworldwide.

## Richtlinie für Abfall von elektrischen und elektronischen Geräten (WEEE)

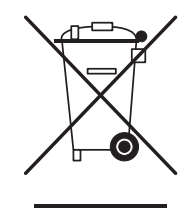

In der Europäischen Union wird mit diesem Etikett darauf hingewiesen, dass dieses Produkt nicht mit dem Hausmüll entsorgt werden sollte. Es sollte an einer entsprechenden Einrichtung abgegeben werden, um Rückführung und Recycling zu ermöglichen. Informationen dazu, wie Sie dieses Produkt dem Recycling zuführen können, finden Sie auf unserer Website unter folgender Adresse: www.euro.dell.com/recycling.

Die Türkei-RoHS befindet sich in Übereinstimmung mit der Richtlinie "Beschränkung der Verwendung bestimmter gefährlicher Stoffe in Elektro- und Elektronikgeräten".

## Akkuentsorgung

VORSICHT: Entsorgen Sie den Akku des Computers nicht durch Verbrennen oder im normalen Haushaltsmüll. Die Adresse der nächstgelegenen Annahmestelle für verbrauchte Batterien und Akkus erhalten Sie bei Ihrem örtlichen Abfallentsorgungsbetrieb.

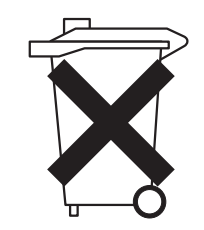

Notebooks verwenden einen Lithiumionen- oder eine Nickel-Metallhydridakku und einen Reserveakku. Desktop-Computer verwenden einen Lithiumknopfzellenakku. Beziehen Sie sich für Anweisungen zum Austausch der Batterie in Ihrem Computer auf die Dokumentation Ihres Notebooks. Der Reserveakku hat eine äußerst lange Lebensdauer und muss voraussichtlich nie ausgewechselt werden. Sollte dennoch ein Austausch der Reservebatterie erforderlich werden, darf diese nur von einem autorisierten Wartungstechniker durchgeführt werden, es sei denn, Anweisungen zum Entfernen der Reservebatterie sind in den Notebook-Unterlagen enthalten.

Entsorgen Sie den Akku des Computers nicht durch Verbrennung oder im Haushaltsmüll. Akkus können explodieren. Entsorgen Sie verbrauchte Akkus gemäß den Herstelleranweisungen oder wenden Sie sich an eine für die Abfallentsorgung zuständige Stelle in Ihrer Nähe. Entsorgen Sie verbrauchte oder beschädigte Akkus umgehend.

## Batterie-Richtlinie

In der Europäischen Union weist dieses Etikett darauf hin, dass die in diesem Produkt verwendeten Batterien getrennt gesammelt und nicht zusammen mit dem Haushaltsmüll entsorgt werden sollen. Die in den Batterien vorhandenen Materialien und Substanzen können eine gesundheits- und umweltschädliche Wirkung haben. Wenn Sie leere Batterien ordnungsgemäß dem Recycling zuführen, leisten Sie einen Beitrag zum Schutz, zur Erhaltung und zur Verbesserung der Qualität unserer Umwelt. Weitere Informationen zu Abholung/Sammlung und Recycling von verbrauchten Batterien erhalten Sie bei der zuständigen Behörde Ihrer Gemeinde bzw. Stadt oder bei Ihrem Händler. Als<br>Alternative Finden Sie Informationen unter: Informationen unter: www.euro.dell.com/recycling.

## Registration, Evaluation, and Authorization of Chemicals (REACH)

Die EU-Richtlinie REACH ist das Regelwerk der Europäischen Union für chemische Substanzen. Informationen zu in Produkten von Dell enthaltenen gefährlichen Substanzen in einer Konzentration oberhalb von 0,1% t/a (Tonnen pro Jahr) können nachgelesen werden unter www.dell.com/downloads/global/corporate/environ/Dell\_REACH\_SVCH\_Table.pdf.

## Perchlorat-Material

Die Knopfzellenbatterie in diesem Produkt kann Perchlorat enthalten und daher eine gesonderte Entsorgung beim Recycling oder bei der Abfallbeseitigung erfordern. Siehe www.dtsc.ca.gov/hazardouswaste/perchlorate.

# Betriebsbestimmungen

Informationen zu elektromagnetischer Verträglichkeit (EMC), zusätzliche Zulassungsinformationen und "Best Practices"-Informationen über Sicherheit finden Sie unter "Regulatory Compliance" (gesetzliche Bestimmungen) auf www.dell.com unter der folgenden Adresse: www.dell.com/regulatory\_compliance.

# Beschränkung bei Flugreisen

Schlagen Sie die auf elektronische Geräte und den Gebrauch und Transport von Akkusätzen anwendbaren Beschränkungen bei Flugreisen nach und befolgen Sie diese. Weitere Zulassungsbestimmungen finden Sie auf unserer Website www.dell.com unter: www.dell.com/regulatory\_compliance.

# Ausfuhrbestimmungen

Der Kunde bestätigt, dass diese Produkte, welche technische Komponenten und Software beinhalten, den Zollbestimmungen und Exportregulierungsgesetzen und -bestimmungen der USA unterliegen und außerdem auch den Zollbestimmungen und Exportgesetzen und -bestimmungen des Landes unterliegen, in dem die Produkte hergestellt und/oder geliefert wurden. Der Kunde erklärt sich bereit, diese Gesetze und Bestimmungen einzuhalten. Des Weiteren dürfen diese Produkte gemäß der Gesetzgebung der USA nicht verkauft, geleast oder anderweitig an eingeschränkte

#### **APPENDIX B: DETAILLIERTE INFORMATIONEN ZU SICHERHEIT, UMWELTSCHUTZ UND ZULASSUNG**

Endbenutzer bzw. Länder übertragen werden. Zusätzlich dürfen die Produkte nicht verkauft, geleast oder anderweitig an Endbenutzer übertragen werden, noch von solchen benutzt werden, welche in Aktivitäten mit Massenvernichtungswaffen verwickelt sind, einschließlich, jedoch nicht darauf beschränkt, Aktivitäten in Bezug auf die Konstruktion, Entwicklung, Produktion oder Anwendung von Nuklearwaffen, -materialien oder -einrichtungen, Raketen oder die Unterstützung von Raketenprojekten und chemischen oder biologischen Waffen.

# Zusätzliche Informationen

Weitere Benutzerinformationen über Ihren Computer, Monitor und individuelle Komponten (z. B. Speicherlaufwerke, PC-Cards und andere Peripheriegeräte) erhalten Sie unter support.dell.com.

# Weitere länderspezifische Informationen über Sicherheit, behördliche Bestimmungen und Umwelt

Informationen zu Nutzungsbeschränkungen

### **Für Produkte mit WLAN- / 802.11-Schnittstellen**

Produkte, die in diese Kategorie fallen, sind mit dem Klasse-2-Kennungssymbol (eingekreistes Ausrufezeichen) neben dem CE-Zeichen auf dem Kontrollaufkleber der Produkte oder auf der 802.11-Steckkarte gekennzeichnet, z. B.:

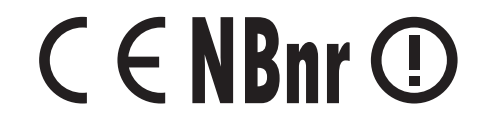

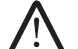

ANMERKUNG: Die durch "NBnr" gekennzeichnete Nummer für die "benannte Stelle" (Notified Body) ist nur bei Bedarf vorhanden und hat keinerlei Einfluss auf die Nutzungsbeschränkungen, ob vorhanden oder nicht.

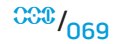

## **Frankreich**

### Für das Festland

- 2,400 2,4835 GHz (Kanal 1-13), zulässig für Verwendung im Haus
- 2,400 2,454 GHz (Kanal 1-7), zulässig für Verwendung im Freien

## Für Guayana und Réunion

- 2,400 2,4835 GHz (Kanal 1-13), zulässig für Verwendung im Haus
- 2,420 2,4835 GHz (Kanal 5-13), zulässig für Verwendung im Freien

## Für alle französischen Territorien:

• Nur 5,15 - 5,35 GHz, freigegeben für 802.11a

## **Italien**

Für Außenbenutzung ist in Italien eine allgemeine Genehmigung erforderlich. Die Nutzung dieser Geräte wird reguliert durch:

- D.L.gs 1.8.2003, n. 259, Artikel 104 (Nutzung unterliegt der allgemeinen Genehmigung) für die Verwendung im Freien und Artikel 105 (freie Verwendung) für die Verwendung im Haus, in beiden Fällen für die private Verwendung.
- D.M. 28.5.03, für die öffentliche Bereitstellung des RLAN-Zugriffs auf Netzwerke und Telecom-Dienste.

#### **APPENDIX B: DETAILLIERTE INFORMATIONEN ZU SICHERHEIT, UMWELTSCHUTZ UND ZULASSUNG**

## Informatie over beperkingen in gebruik

#### **Voor producten met draadloze LAN / 802.11-aansluitingen**

Producten die in deze categorie vallen worden aangegeven met het symbool voor Klasse 2 (uitroepteken in een cirkel), samen met het CE-merkteken op het regellabel van het product of op de 802.11-insteekkaart, zoals bijvoorbeeld hieronder:

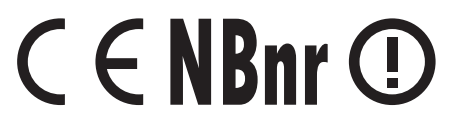

OPMERKING: Het nummer dat wordt aangegeven door 'NBnr' (Notified Body number - nummer verwittigde autoriteit) is alleen aanwezig indien vereist en heeft geen relatie tot de gebruiksbeperking, aanwezig of niet.

## **Frankrijk**

#### Voor continentaal Frankrijk

- 2,400 2,4835 GHz (kanalen 1-13) toegestaan voor gebruik binnenshuis 2,400 -2,454 GHz (kanalen 1-7) toegestaan voor gebruik buitenshuis
- 

#### Voor Guyana en Réunion

- 2,400 2,4835 GHz (kanalen 1-13) toegestaan voor gebruik binnenshuis
- 2,420 2,4835 GHz (kanalen 5-13) toegestaan voor gebruik buitenshuis

#### Voor alle Franse gebiedsdelen:

• Alleen 5,15 - 5,35 GHz toegestaan voor 802.11a

## **Italië**

Er is een algemene toestemming aangevraagd voor gebruik buitenshuis in Italië. Gebruik van deze apparatuur wordt geregeld in:

- D.L.gs 1.8.2003, n. 259, artikel 104 (activiteit onderhevig aan algemene toestemming) voor gebruik buitenshuis en artikel 105 (vrij gebruik) voor gebruik binnenshuis, in beide gevallen voor persoonlijk gebruik.
- D.M. 28.5.03, voor aanbieden aan het publiek van RLAN-toegang tot netwerken en telecomdiensten.

## Informations sur les restrictions relatives à l'utilisation

## **Pour les produits disposant des interfaces de réseau local sans fil / 802.11**

Les produits qui entrent dans cette catégorie se dénotent par l'inclusion du symbole identificateur de la classe 2 (un point d'exclamation dans un cercle) qui accompagne la marque CE sur l'étiquette de réglementation du produit, ou sur la carte enfichable 802.11. En voici un exemple :

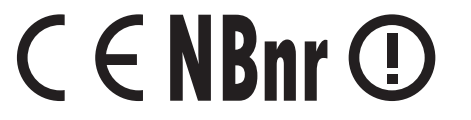

REMARQUE : le numéro de l'organisme notifié indiqué par « NBnr » sera présent au besoin et n'a aucun rapport sur la restriction d'utilisation.

## **France**

#### Pour la France métropolitaine

- 2,400 à 2,4835 GHz (canaux 1 à 13) autorisé en usage intérieur
- 2,400 à 2,454 GHz (canaux 1 à 7) autorisé en usage extérieur

## Pour la Guyane et la Réunion

- 2,400 à 2,4835 GHz (canaux 1 à 13) autorisé en usage intérieur
- 2,420 à 2,4835 GHz (canaux 5 à 13) autorisé en usage extérieur

## Pour tout le territoire français :

• Seulement 5,15 à 5,35 GHz autorisé pour le 802.11a

#### **Italie**

Une autorisation générale est nécessaire pour un usage extérieur en Italie.<br>L'utilisation de ces équipements est régulée par la directive :

- D.L.gs 1.8.2003, n. 259, article 104 (activité sujette à une autorisation générale) en usage extérieur et article 105 (usage libre) en usage intérieur, dans les deux cas pour une utilisation par des particuliers.
- D.M. 28.5.03, pour permettre au public un accès RLAN à des réseaux et services de télécommunications.

## Andere länderspezifische Informationen

## **Europäische Union**

## Kurze Konformitätserklärung zur FuTKEE-Richtlinie 1999/5/EC

Hiermit erklärt Alienware Inc., dass sämtliche mit CE gekennzeichneten Produkte mit WLAN- und Telekommunikationsschnittstellenfunktionalität die maßgeblichen Anforderungen und andere relevante Vorschriften der Richtlinie 1999/5/EC erfüllen.

## **Danmark**

### Sikkerhed ved tv-antenne

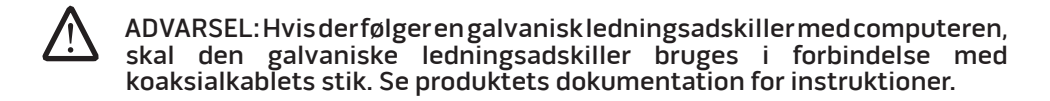

#### **United States**

## Display Lamp Disposal (U.S. Only)

LAMPS INSIDE THIS PRODUCT CONTAIN MERCURY (Hg) AND MUST BE  $(Hg)$ RECYLCED OR DISPOSED OF ACCORDING TO LOCAL, STATE, OR FEDERAL LAWS. FOR MORE INFORMATION, CONTACT THE ELECTRONIC INDUSTRIES ALLIANCE AT WWW.EIAE.ORG. FOR LAMP SPECIFIC DISPOSAL INFORMATION, CHECK WWW.LAMPRECYCLE.ORG.

### **Suomi**

TV-antennin turvallisuus

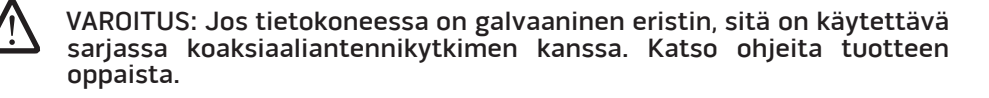

日本

AC プラグアダプタの接続

警告: AC プラグアダプタを使用する場合、緑色のアース線と電源のリード線が接 触しないように注意してください。感電、発火またはコンピュータを損傷させる 原因となります。

メモ: 日本で利用できる一部のデバイスには、AC プラグアダプタが付いていませ ん。 한국

- 金属製のアースコネクタをコンセントのアース端子に接続します。

a. アース端子を緩めます。

b. 金属製のアースコネクタをアース端子の後ろ側に挿入し、アース端子を締めま す。

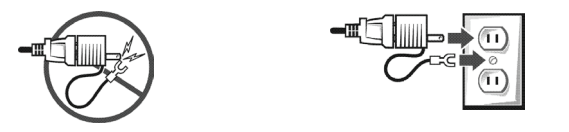

2. AC 電源ケーブルをコンセントに接続します。

バッテリーステートメント (日本)

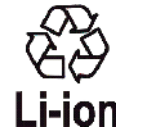

|不要になったバッテリーは、貴重な資源を守る為に廃棄しないで、デル担当窓口:デル<br>|PCリサイクルデスク(電話044-556-3481)へお問い合わせください。

Alienware 製品のリサイクルに関しては、 http://www.dell.com/jp/recycle/cons\_recycle にある消費者用 Dell リサイクルサー ビスまでご連絡ください。

에너지 관련 정보

본 제품의 소비 전력은 플러그를 뽑은 상태에서는 제로가 될 수 있습니다.

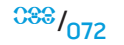
### **Norge**

### Generell strømsikkerhet

Hvis produktet leveres med en 3-stiftet strømledning, skal strømledningen bare settes i en jordet stikkontakt.

### TV-antennesikkerhet

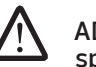

ADVARSEL: Det kan oppstå en potensiell farlig situasjon som skyldes spenningsforskjeller mellom skjermingen av den koaksiale kabelen til kabelfordelingssystemet og jordingen av det lokale utstyret (vanligvis det jordede chassiset til PC-systemet). Unngå eventuelle farer ved å foreta inngangstilkobling for antenne/kabel fra TV-forsterkerkortet til et kabelfordelingssystem gjennom en galvanisk isolator (følger ikke med alle datamaskiner).

### **Sverige**

### Allmän elsäkerhet

Om produkten levereras med en 3-polig strömsladd, får den endast anslutas till ett jordat eluttag.

### Säkerhet för TV-antenner

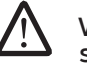

VARNING! Om en galvanisk isolator medföljer datorn, måste den seriekopplas med koaxialantennens kontakt. Anvisningar finns i produktdokumentationen.

## 台灣

## 公司聯絡詳細資料

依照商品檢驗法案第 11 條條文,Dell 提供對於本文件所涉及產品在台灣地區認證機 構的公司聯絡細節:

Dell B.V. 台灣分公司 台灣台北市大安區敦化南路二段 218 號 20 樓

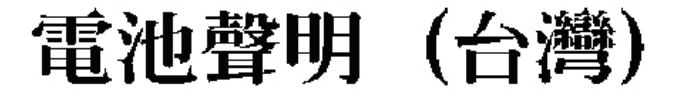

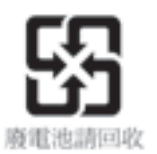

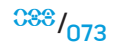

### Information para NOM (únicamente para México)

La información siguiente se proporciona en el dispositivo o dispositivos descritos en<br>este documento, en cumplimiento con los requisitos de la Norma oficial mexicana  $(NOM)$ :

Importador:

Dell México S.A. de C.V. Paseo de la Reforma 2620 - 11° Piso Col. Lomas Altas 11950 México, D.F.

### Equipos portátiles

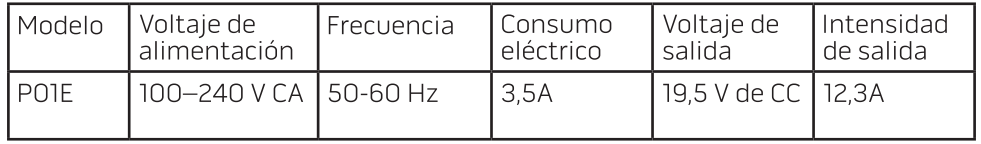

# APPENDI<del>C</del> C: DELL SOFTWARE LIZENZVEREINBARUNG

Dies ist ein rechtlich bindender Vertrag zwischen Ihnen, dem Benutzer, und Dell Products L.P oder Dell Global B.V. ("Dell"). Dieser Vertrag erstreckt sich auf jede Software (zusammenfassend als "Software" bezeichnet), die mit dem Dell Produkt geliefert wird und für die keine getrennte Lizenzvereinbarung zwischen Ihnen und dem Hersteller bzw. Eigentümer der Software besteht. Dieser Vertrag bezieht sich nicht auf den Verkauf von Software oder sonstigem geistigen Eigentum. Alle Ansprüche auf und Rechte an geistigem Eigentum an oder bezüglich Software sind Eigentum des Herstellers oder Eigentümer der Software. Alle nicht ausdrücklich in diesem Vertrag zugesicherten Rechte verbleiben beim Hersteller oder Eigentümer der Software. Durch Öffnen bzw. Aufbrechen des Siegels am bzw. an den Software-Paket(en), Installieren oder Herunterladen der Software oder Verwenden der Software, die bereits im Produkt geladen oder in das Produkt integriert ist, erkennen Sie die Bestimmungen dieses Vertrages an. Wenn Sie diesen Bestimmungen nicht zustimmen, geben Sie bitte die gesamte Software inklusive Begleitmaterial (Disketten, CDs, gedrucktes Material und Verpackungen) unverzüglich zurück, und löschen Sie die bereits geladene oder integrierte Software.

Sie sind berechtigt, eine Kopie der Software auf einem einzigen Computer zu installieren und zu verwenden. Wenn Sie über mehrere Lizenzen der Software verfügen, ist es Ihnen gestattet, jederzeit ebenso viele Kopien der Software zu verwenden, wie Sie Lizenzen haben. Die Software wird auf einem Computer "verwendet", wenn sie in einen temporären Speicher geladen oder auf einem permanenten Speicher des Computers installiert ist. Die Installation auf einem Netzwerk-Server nur zum Zweck der internen Verteilung stellt jedoch keine "Verwendung" dar, wenn (und nur wenn) Sie für jeden Computer, an den die Software verteilt wird, über eine gesonderte Lizenz verfügen. Sie müssen sicherstellen, dass die Anzahl der Personen, die auf einem Netzwerk-Server installierte Software verwenden, nicht die Anzahl der vorhandenen Lizenzen übersteigt. Wenn mehr Personen die Software verwenden, die auf einem Netzwerk-Server installiert ist, als Lizenzen vorhanden sind, müssen Sie erst so viele zusätzliche Lizenzen erwerben, bis die Anzahl der Lizenzen der Anzahl der Benutzer entspricht, bevor Sie weiteren Benutzern die Verwendung der Software gestatten dürfen. Als gewerblicher Kunde oder als Dell Tochtergesellschaft gewähren Sie hiermit Dell oder einem

von Dell bestimmten Vertreter das Recht, während der normalen Geschäftszeiten ein Audit der Softwareverwendung durchzuführen; außerdem erklären Sie sich damit einverstanden, Dell bei einem solchen Audit zu unterstützen und Dell alle Aufzeichnungen zur Verfügung zu stellen, die billigerweise mit der Verwendung der Software in Beziehung stehen. Das Audit beschränkt sich auf die Überprüfung der Einhaltung dieser Vertragsbestimmungen.

Die Software ist durch US-amerikanische Urheberrechtsgesetze und Bestimmungen internationaler Verträge geschützt. Sie sind berechtigt, eine einzige Kopie der Software ausschließlich zu Sicherungs- oder Archivierungszwecken zu erstellen oder die Software auf eine einzige Festplatte zu übertragen, wenn Sie das Original ausschließlich zu Sicherungs- und Archivierungszwecken aufbewahren. Sie sind nicht berechtigt, die Software zu vermieten oder zu verleasen; Sie sind jedoch berechtigt, als Bestandteil eines Verkaufs oder einer Abgabe des Dell Produktes die Software und die Begleitmaterialien dauerhaft abzugeben, vorausgesetzt, Sie behalten keine Kopien zurück, und die Empfängerin oder der Empfänger stimmt den Bestimmungen dieses Vertrags zu. Jede Übertragung muss die neueste Aktualisierung und alle früheren Versionen enthalten. Sie sind nicht berechtigt, die Software zurückzuentwickeln, zu dekompilieren oder zu disassemblieren. Wenn das Paket, das mit dem Computer geliefert wird, CDs, 3,5-Zoll- und/oder 5,25-Zoll-Disketten enthält, dürfen Sie nur die Datenträger verwenden, die für Ihren Computer geeignet sind. Sie sind nicht berechtigt, die Disketten auf einem anderen Computer oder anderem Netzwerk zu verwenden oder sie zu verleihen, zu vermieten, zu verleasen oder an andere Benutzer zu übertragen, es sei denn, dieser Vertrag gewährt Ihnen dieses Recht.

 $38\%$ /076

## Eingeschränkte Garantie

Dell garantiert, dass die Software für einen Zeitraum von neunzig (90) Tagen ab Erhalt bei normalem Gebrauch frei von Material- und Verarbeitungsfehlern sein wird. Diese Garantie ist auf Ihre Person beschränkt und nicht übertragbar. Jegliche konkludente Garantie ist ab dem Erhalt der Software auf neunzig (90) Tage beschränkt. Da einige Staaten oder Rechtsordnungen die Begrenzung der Gültigkeitsdauer von konkludenten Garantien nicht gestatten, gilt die vorstehende Einschränkung für Sie möglicherweise nicht. Die gesamte Haftung von Dell und deren Lieferanten und Ihr ausschließlicher Anspruch beschränkt sich auf (a) Rückerstattung des Kaufpreises der Software oder (b) den Ersatz von Datenträgern, die der vorstehenden Garantie nicht genügen, sofern diese unter Angabe einer Genehmigungsnummer an Dell geschickt werden, wobei Sie das Risiko und die Kosten tragen. Diese eingeschränkte Garantie gilt nicht, wenn Disketten durch einen Unfall, durch falsche oder unsachgemäße Anwendung beschädigt wurden oder an ihnen von anderen Parteien als Dell Reparaturen oder Veränderungen vorgenommen wurden. Der Garantiezeitraum für Ersatzdisketten ist auf die verbleibende ursprüngliche Garantiedauer oder dreißig (30) Tage beschränkt, je nachdem welcher der beiden Zeiträume länger ist.

Dell kann NICHT garantieren, dass die Software Ihren Anforderungen entspricht oder die Software ohne Unterbrechung bzw. fehlerfrei funktioniert. Sie übernehmen selbst die Verantwortung für die Auswahl der Software, um die von Ihnen gewünschten Ergebnisse zu erzielen, und für die Verwendung sowie die Ergebnisse, die durch den Gebrauch der Software erzielt werden.

#### DELL LEHNT IM EIGENEN NAMEN UND IM NAMEN SEINER LIEFERANTEN ALLE SONSTIGEN AUSDRÜCKLICHEN ODER STILLSCHWEIGENDEN GARANTIEN AB. DIES GILT AUCH FÜR JEGLICHE STILLSCHWEIGENDEN GARANTIEN FÜR MARKTGÄNGIGE QUALITÄT UND TAUGLICHKEIT FÜR EINEN BESTIMMTEN ZWECK DER SOFTWARE UND ALLER BEGLEITENDEN SCHRIFTLICHEN MATERIALIEN. Diese eingeschränkte Garantie verleiht Ihnen bestimmte Rechte; möglicherweise haben Sie weitere Rechte, die je nach Staat, Land oder Rechtsordnung unterschiedlich sein können.

DELL HAFTET NICHT FÜR DIREKTE ODER INDIREKTE SCHÄDEN (DIES GILT UNTER ANDEREM AUCH OHNE BESCHRÄNKUNG FÜR FOLGESCHÄDEN JEGLICHER ART, FÜR SCHÄDEN DURCH ENTGANGENE GEWINNE, BETRIEBSUNTERBRECHUNGEN, VERLUST VON GESCHÄFTSDATEN ODER SONSTIGE PEKUNIÄRE VERLUSTE), DIE AUS DER VERWENDUNG ODER DER FEHLENDEN MÖGLICHKEIT, DIE SOFTWARE ZU VERWENDEN, ENTSTEHEN, AUCH WENN AUF DIE MÖGLICHKEIT DES ENTSTEHENS SOLCHER SCHÄDEN HINGEWIESEN WURDE. In einigen Staaten oder Gerichtsbarkeiten ist ein Ausschluss oder eine Beschränkung der Haftung für Folgeschäden oder beiläufig entstandener Schäden nicht zulässig, deshalb gilt die oben aufgeführte Beschränkung für Sie möglicherweise nicht.

### Open-Source-Software

Alle Open-Source-Software, die von Dell ausgeliefert wird, können Sie unter den Bedingungen der spezifischen Lizenz, unter der die Open-Source-Software vertrieben wird, nutzen.

Diese Open-Source-Software wird in der Hoffnung, dass sie von Nutzen sein könnte, zur Verfügung gestellt. ES WIRD JEDOCH KEINERLEI HAFTUNG FÜR DIESE SOFTWARE ÜBERNOMMEN, UND DIESE SOFTWARE WIRD OHNE ALLE AUSDRÜCKLICHEN ODER STILLSCHWEIGENDEN GARANTIEN VERTRIEBEN. DIES GILT AUCH FÜR JEGLICHE STILLSCHWEIGENDEN GARANTIEN FÜR MARKTGÄNGIGE QUALITÄT UND TAUGLICHKEIT FÜR EINEN BESTIMMTEN ZWECK. UNTER KEINERLEI UMSTÄNDEN ÜBERNEHMEN DELL, DIE COPYRIGHT-INHABER ODER BEITRAGSLEISTER DIE HAFTUNG FÜR JEGLICHE DIREKTE, INDIREKTE, BEILÄUFIGE, SPEZIELLE, BEISPIELHAFTE ODER FOLGESCHÄDEN (EINSCHLIESSLICH, ABER NICHT BESCHRÄNKT AUF, BESCHAFFUNG VON ERSATZWAREN ODER -DIENSTLEISTUNGEN; NUTZUNGSAUSFALL, DATENVERLUST ODER GEWINNAUSFALL; GESCHÄFTSUNTERBRECHUNG), WIE AUCH IMMER VERURSACHT UND UNABHÄNGIG DAVON, AUF WELCHE HAFTUNGSTHEORIE DIESE GESTÜTZT WERDEN, GLEICHGÜLTIG, OB VERTRAGSHAFTUNG, VERSCHULDENSUNABHÄNGIGE HAFTUNG ODER DELIKTSHAFTUNG (EINSCHLIESSLICH FAHRLÄSSIGKEIT ODER SONSTIGES) DIE IN IRGENDEINER ART UND WEISE AUS DER NUTZUNG DIESER SOFTWARE RESULTIEREN, SELBST WENN AUF DIE MÖGLICHKEIT DERARTIGER SCHÄDEN HINGEWIESEN WURDE.

## Eingeschränkte Rechte der US-amerikanischen Regierung

Die Software und Dokumentation sind "Commercial Items" (entsprechend der Definition in 48 C.F.R. 2.101, bestehend aus "Commercial Computer Software" und "Commercial Computer Software Documentation" entsprechend der Verwendung dieser Begriffe in 48 C.F.R. 12.212. In Übereinstimmung mit 48 C.F.R. 12.212 und 48 C.F.R. 227.7202-1 bis 227.7202-4 erwerben alle der US-Regierung angehörenden Endbenutzer die Software und Dokumentation ausschließlich mit den hier festgelegten Rechten. Vertragsnehmer bzw. Hersteller ist Dell Products, L.P., One Dell Way, Round Rock, Texas 78682.

## Allgemein

Dieser Lizenzvertrag gilt bis zu seiner Kündigung. Er gilt gemäß oben genannter Bedingungen oder, wenn Sie gegen irgendeine der Bestimmungen verstoßen, als gekündigt. Im Fall der Vertragskündigung sind Sie verpflichtet, sämtliche Kopien der Software und das Begleitmaterial zu vernichten. Dieser Vertrag unterliegt dem Recht des Staates Texas. Jede Bestimmung dieses Vertrages ist unabhängig von den anderen Bestimmungen gültig. Wenn es sich herausstellt, dass eine Bestimmung des vorliegenden Vertrages nicht durchsetzbar ist, so wird die Gültigkeit und Durchsetzbarkeit der übrigen Bestimmungen und Bedingungen davon nicht berührt. Dieser Vertrag ist für Rechtsnachfolger und Abtretungsempfänger bindend. Dell und Sie selbst erklären sich einverstanden, in dem höchstmöglichen rechtlich erlaubten Maße auf alle Rechte auf ein Gerichtsverfahren im Hinblick auf die Software und diesen Vertrag zu verzichten. Da in einigen Rechtsordnungen diese Verzichtserklärung nicht rechtsgültig ist, gilt die Verzichtserklärung für Sie möglicherweise nicht. Sie bestätigen hiermit, dass Sie diesen Vertrag gelesen und verstanden haben, dass Sie sich an die vorgenannten Bestimmungen halten und dass dieser Vertrag hinsichtlich der Software die vollständige und exklusive Vertragsvereinbarung zwischen Ihnen und Dell darstellt. (Rev. 012306).

## APPENDIX D: KONTAKTAUFNAHME ZU

ALIEN<del>NARE</del>

ANMERKUNG: Wenn Sie nicht mit dem Internet verbunden sind, finden Sie weitere Informationen auf Ihrer Bestellung, auf dem Lieferschein, auf der Rechnung oder im Dell-Produktkatalog.

Dell bietet mehrere online und auf Telefon basierende Support- und Service-Optionen an. Die Verfügbarkeit kann von Land zu Land variieren und hängt darüber hinaus von dem jeweiligen Produkt ab. Einige Serviceleistungen sind in Ihrer Region daher möglicherweise nicht verfügbar.

Im Folgenden erhalten Sie Informationen, wie Sie sich mit dem Vertrieb, dem technischen Support oder dem Kundendienst von Dell in Verbindung setzen können:

- Besuchen Sie die Website unter support.dell.com.
- 2. Suchen Sie über das Drop-Down-Menü Choose A Country/Region (Land/ Region auswählen) unten auf der Seite Ihr Land oder Ihre Region aus.
- 3. Klicken Sie auf der linken Seite auf Contact Us (Kontakt).
- 4. Klicken Sie auf den entsprechenden Service- oder Support-Link.
- 5. Wählen Sie die für Sie angenehmste Möglichkeit zur Kontaktaufnahme aus.

## **Websites**

Auf den folgenden Websites finden Sie aktuelle Informationen über die Produkte und Dienstleistungen von Alienware:

- 
- www.dell.com<br>• www.dell.com/ap (Nur für Länder in Asien und im Pazifikraum)<br>• www.euro.dell.com (Nur Europa)<br>• www.euro.dell.com (Nur Europa)
- 
- 
- www.dell.com/la (Nur für Länder in Lateinamerika und der Karibik)
- www.dell.ca (Nur Kanada)

Sie können auf den Support von Alienware über die folgenden Websites zugreifen:

- support.dell.com
- support.jp.dell.com (Nur Japan)
- support.euro.dell.com (Nur Europa)
- support.la.dell.com (Argentinien, Brasilien, Brazil, Chile, Mexiko)

# APPETDIX E: WICHTIGE INFORMATIONEN

- BITTE SICHERN SIE VOR DEM INITIALISIEREN DER SYSTEMWIEDER-HERSTELLUNG ODER VOR DEM EINSENDEN IHRES NOTEBOOKS FÜR REPARATUREN ODER UPGRADES ALLE IHRE DATEN.
- BITTE BEWAHREN SIE ALLE KARTONS AUF, DIE IHNEN URSPRÜNGLICH ZUGESANDT WURDEN FÜR DEN FALL, DASS SIE WAREN ZURÜCKGEBEN MÜSSEN.
- BITTE KONTAKTIEREN SIE UNSEREN TECHNISCHEN SUPPORT UNTER 1-888-254-3625 WENN SIE JEGLICHE KOMPONENTEN IHRES NOTEBOOKS AUFRÜSTEN. WIR DOKUMENTIEREN UPGRADES SEITENS UNSERER KUNDEN VOLLSTÄNDIG ZUM ZWECKE DES ZUKÜNFTIGEN SUPPORTS.

Gedruckt in China Auf Recyclepapier gedruckt

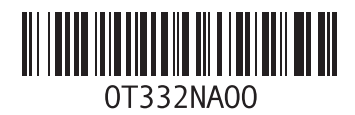